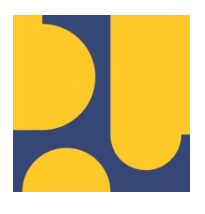

KEMENTERIAN PEKERJAAN UMUM DAN PERUMAHAN RAKYAT REPUBLIK INDONESIA

## **PANDUAN PENGGUNA (MODUL KEPATUHAN INTERN)**

# PENYUSUNAN SISTEM INFORMASI PEMANTAUAN KEPATUHAN INTERN DAN MANAJEMEN RISIKO

**TAHUN ANGGARAN 2021**

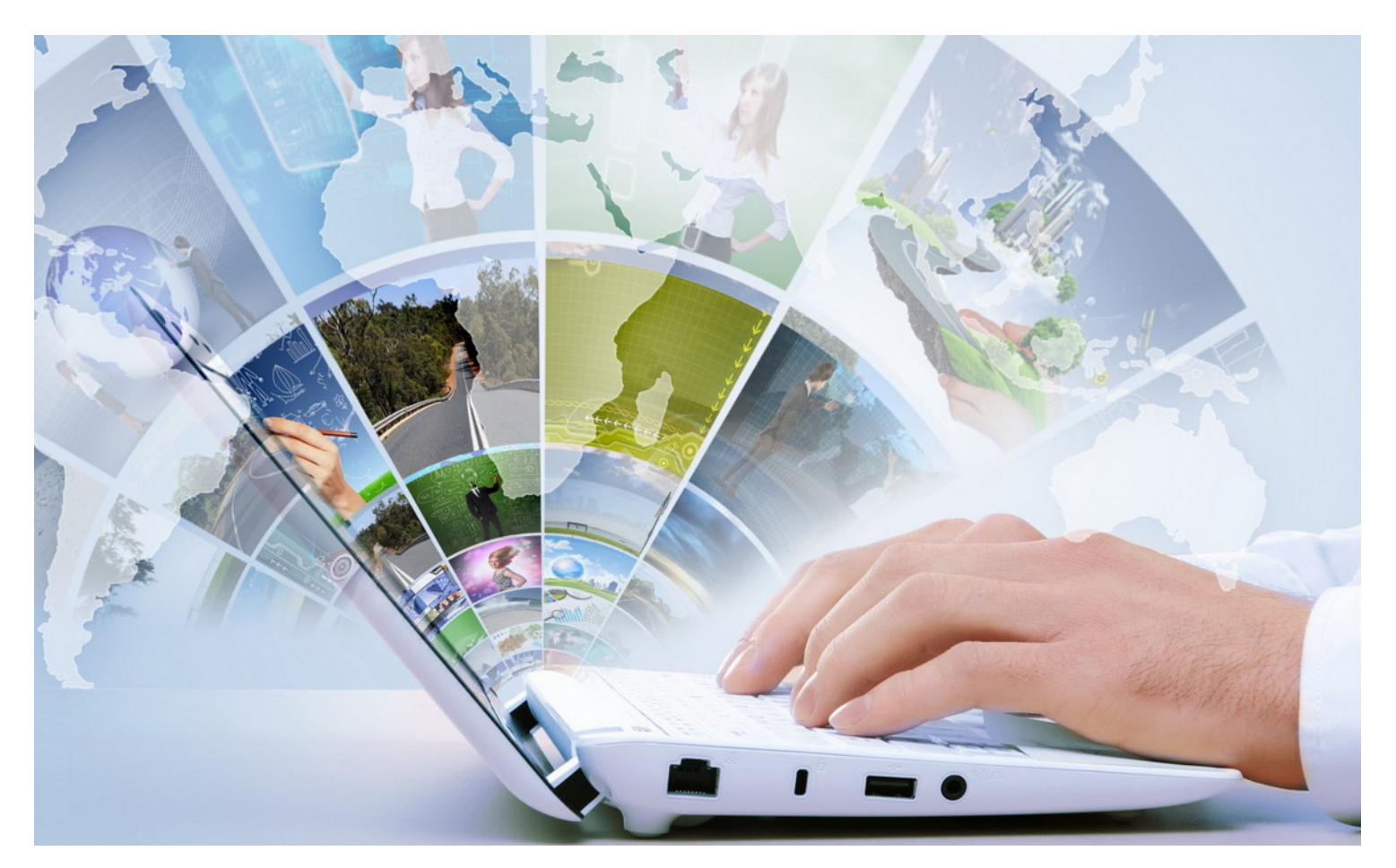

**DESEMBER 2021**

SATUAN KERJA DIREKTORAT KEPATUHAN INTERN DIREKTORAT JENDERAL SUMBER DAYA AIR JL. PATTIMURA NO. 20 KEBAYORAN BARU – JAKARTA SELATAN 12110 TELEPON/FAX : 021-722604

## <span id="page-1-0"></span>**DAFTAR ISI**

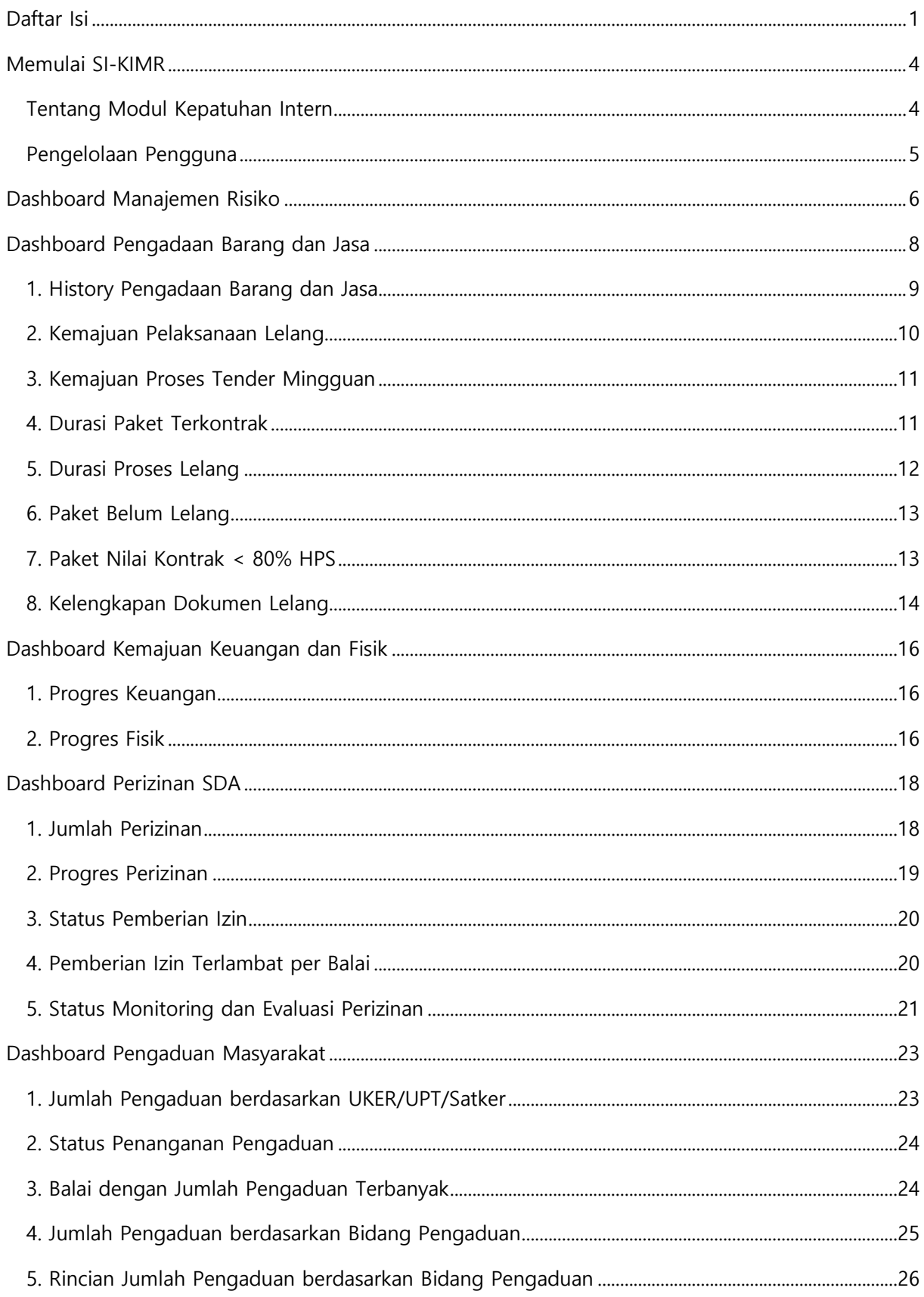

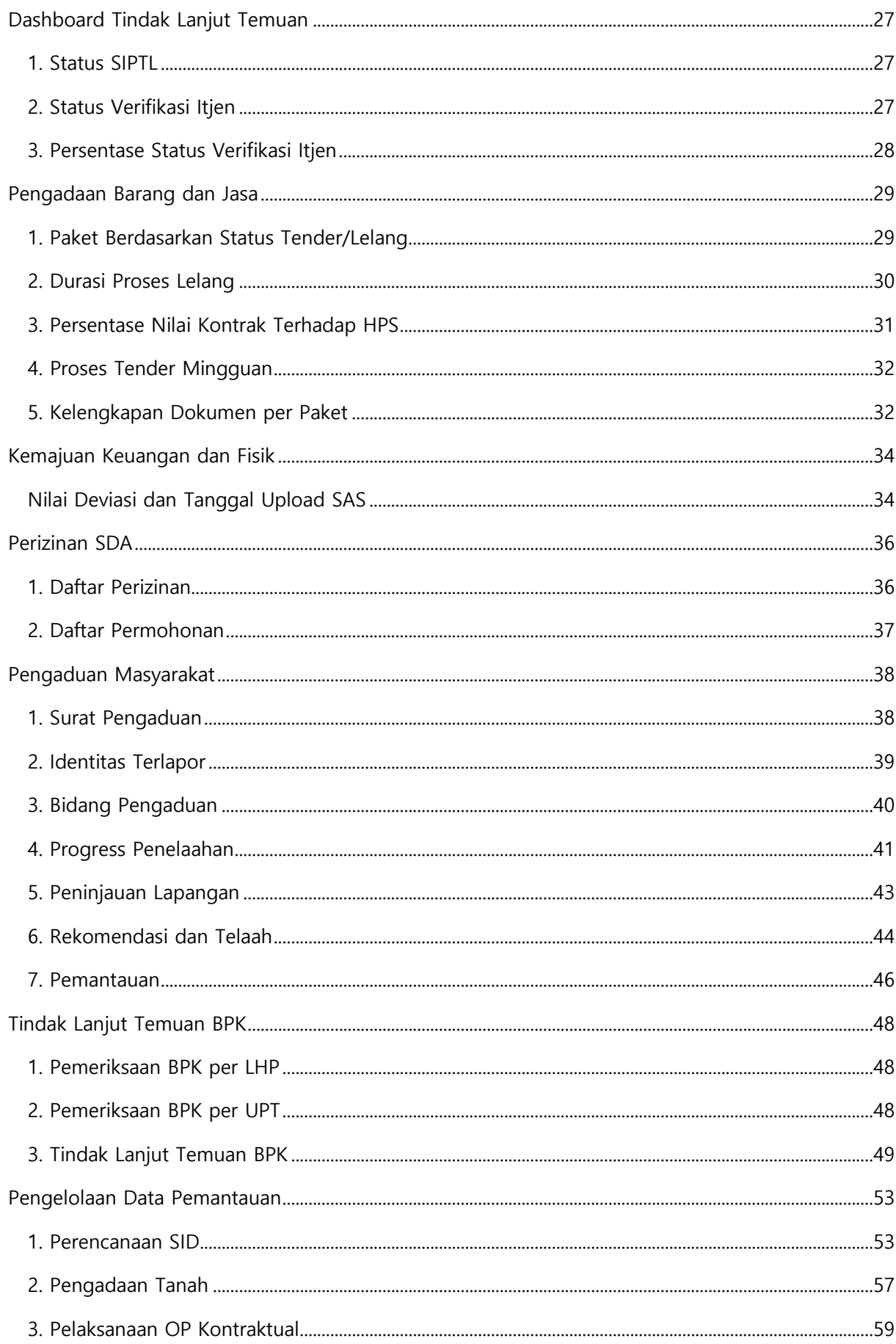

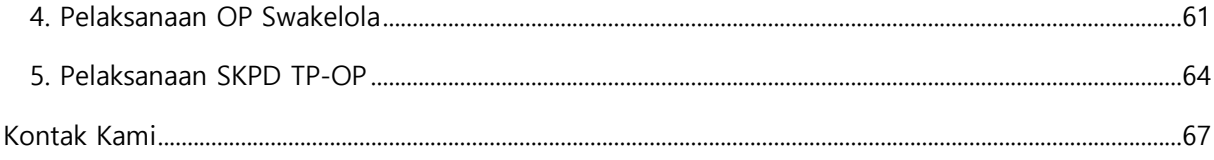

## <span id="page-4-0"></span>**MEMULAI SI-KIMR**

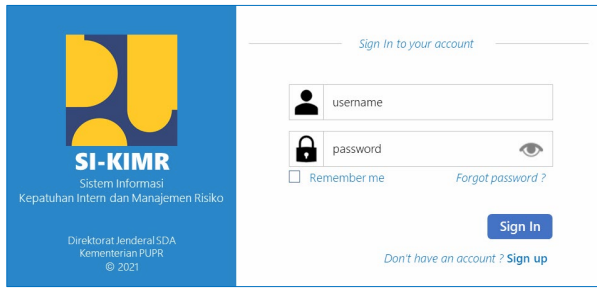

Lakukan Login untuk memulai SI-KIMR dengan mengetikkan:

- Username
- Password
- <span id="page-4-1"></span>• Klik tombol **Sign In**

### **TENTANG MODUL KEPATUHAN INTERN**

Modul Kepatuhan Intern dirancang dan disusun untuk mengelola data dan menyajikan informasi guna keperluan pemantauan. Data yang dipantau adalah terkait dengan Paket Kegiatan pada fase Pengadaan Barang dan Jasa (PBJ) dan Pelaksanaan Pekerjaan. Selain itu, pemantauan juga dilakukan terkait dengan: Perizinan SDA, penanganan Pengaduan Masyarakat dan Tindak Lanjut rekomendasi hasil pemeriksaan atau Temuan BPK.

Untuk pemantauan Pengadaan Barang dan Jasa (PBJ) dan Pelaksanaan Pekerjaan, perolehan data bersumber dari database i-eMonitoring dan SIPBJ dengan mekanisme komunikasi data menerapkan teknologi API Integrator. Dengan demikian, untuk PBJ dan Pelaksanaan Pekerjaan tidak ada fungsi pengelolaan data. Pemantauan Pelaksanaan Pekerjaan mengacu pada parameter kemajuan fisik dan keuangan dengan indikator nilai Deviasi; yang merupakan selisih Realisasi dengan Rencana.

Sedangkan untuk Perizinan SDA, Pengaduan Masyarakat dan Tindak Lanjut Temuan BPK; selain pemantauan, sistem juga menyediakan fungsi untuk pengelolaan data. Data utama Perizinan SDA bersumber dari database Unit Pelayanan Perizinan (UPP) yang dikelola oleh Dit. Bina OP; yang diperoleh dengan mekanisme API Integrator. Sedangkan pengelolaan data Perizinan SDA terkait dengan status Monitoring dan Evaluasi yang dilaksanakan oleh UPT (Balai) yang memberikan Rekomtek dan wilayah kerjanya mencakup lokasi dimana Pemohon Perizinan itu berada.

Data Pengaduan Masyarakat dan Tindak Lanjut Temuan BPK tidak bersumber dari API Integrator tetapi diperoleh dengan cara Input Data manual. Untuk data Tindak Lanjut Temuan BPK selain dilakukan secara manual juga dapat diperoleh dengan mekanisme Import File spreadsheet (\*.xls). Jadi, untuk pengelolaan data Pengaduan Masyarakat, Perizinan SDA dan Tindak Lanjut Temuan BPK terdapat entitas dan atribut data yang harus di-update, baik oleh Direktorat Kepatuhan Intern maupun oleh pihak UPT (Balai).

#### <span id="page-5-0"></span>**PENGELOLAAN PENGGUNA**

Pengguna SI-KIMR, modul Kepatuhan Intern (KI), adalah pegawai lingkungan Direktorat Kepatuhan Intern, terdiri dari:

- 1. Direktur Kepatuhan Intern.
- 2. Kepala Sub Bagian Tata Usaha.
- 3. Kepala Sub Direktorat Pengendalian Kepatuhan Intern dan Manajemen Risiko.
- 4. Kepala Sub Direktorat Pembinaan dan Pengembangan Kepatuhan Intern dan Manajemen Risiko.
- 5. Kelompok Jabatan Fungsional.

Selain, Direktorat Kepatuhan Intern, pengguna modul Kepatuhan Intern juga melibatkan pihak dari Unit Kerja dan/atau Unit Pelaksana Teknis (BWS/BBWS/Balai Teknik). Pengguna untuk Unit Kerja/UPT dapat menggunakan akun UPR-T2 (modul Manajemen Risiko).

Pengaturan hak kewenangan akses SI-KIMR (Modul KI), peran pengguna (role), meliputi :

- 1. Administrator; mengelola dan memelihara database sistem.
- 2. Operator; mengelola data: Pengaduan Masyarakat, Perizinan SDA, Tindak Lanjut Temuan BPK dan data pemantauan Kepatuhan Intern lainnya.
- 3. Viewer; melihat data dan/atau informasi.

Antarmuka untuk pengelolaan Pengguna (modul Kepatuhan Intern), seperti pada gambar berikut.

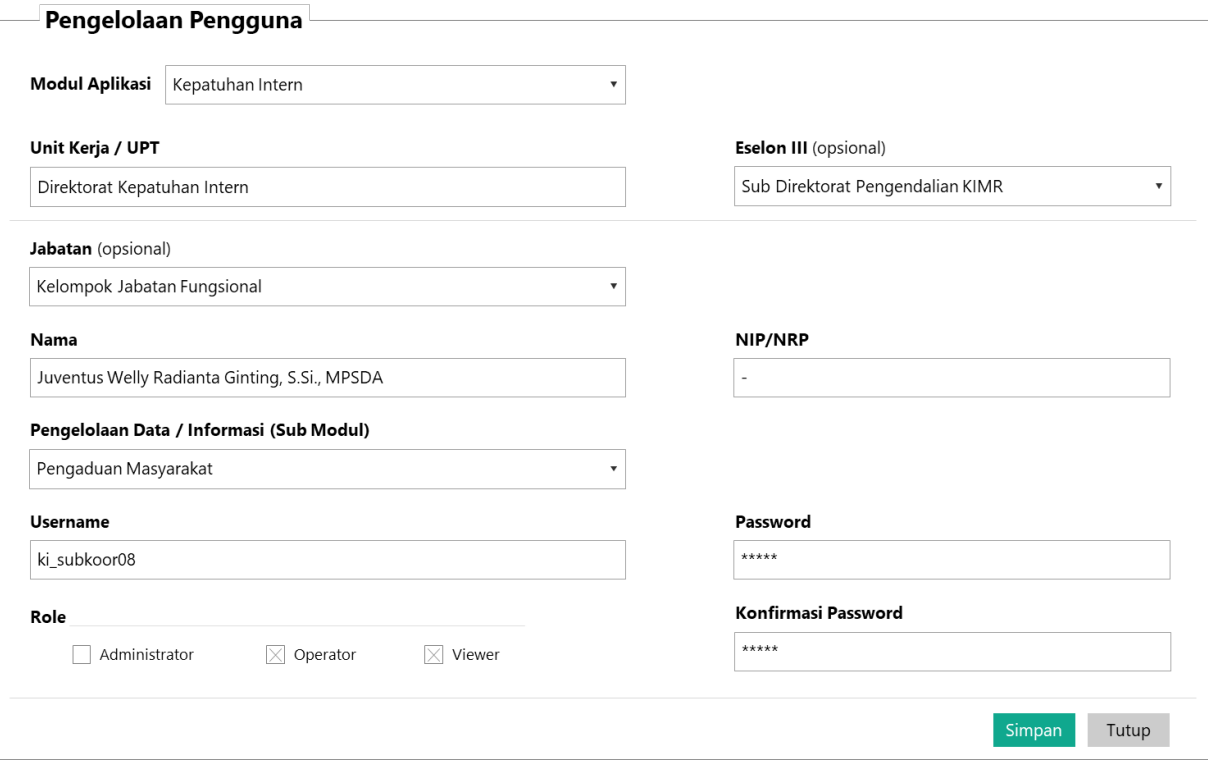

## <span id="page-6-0"></span>**DASHBOARD MANAJEMEN RISIKO**

Setelah berhasil login maka akan tampil halaman Dashboard; yang terdiri dari 2 (dua) bagian utama, yaitu: Dashboard Manajemen Risiko dan Dashboard Kepatuhan Intern, yang masing-masing terdiri dari panel-panel dashboard rincian, sebagai berikut:

Dashboard **Manajemen Risiko**, terdiri dari panel-panel dashboard:

- 1. **Status Penyampaian** Formulir Manajemen Risiko.
- 2. **Persentase Jumlah UPR** berdasarkan Status Penyampaian Formulir Manajemen Risiko:
	- 2.1. Status: Terverifikasi (Formulir Manajemen Risiko sudah Final di-verifikasi UKI (Unor).
	- 2.2. Status: Draft (Formulir Manajemen Risiko masih dalam proses penyuntingan data).
	- 2.3. Status: Belum (menyusun Formulir Manajemen Risiko).

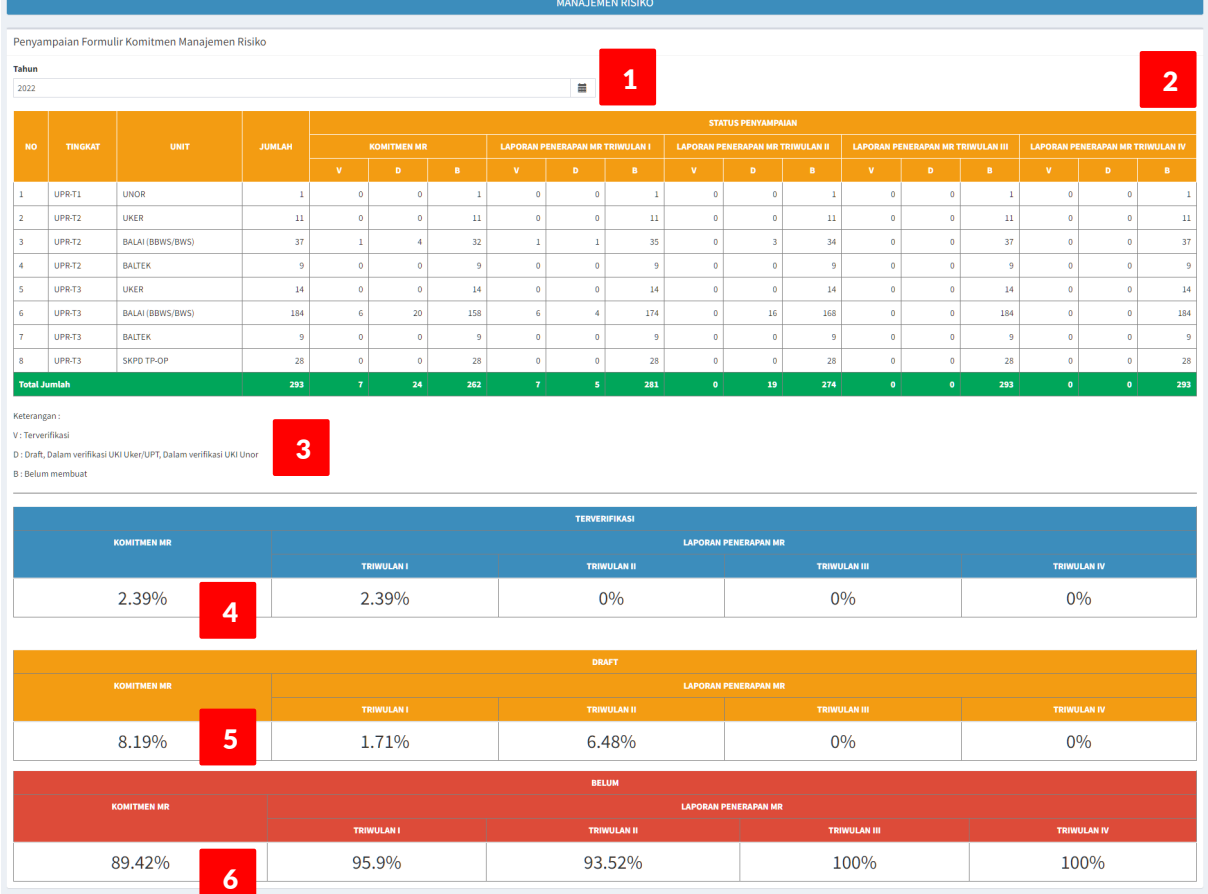

Komponen dashboard Manajemen Risiko terdiri dari:

- 1. Pilihan dropdown list **Tahun** Penerapan MR.
- 2. Data tabular (Tabel) **Status Penyampaian Formulir Manajemen Risiko**, terdiri dari:
	- a. Nomor Urut
	- b. **Tingkat** UPR: struktur Manajemen Risiko yang terdiri dari UPR-T1, UPR-T2 dan UPR-T3.
	- c. **Unit**/Tipe UPR: klasifikasi tingkat UPR berdasarkan tipikal Unit Organisasi/Unit Kerja/Satuan Kerja. Pada SI-KIMR, klasifikasi tingkat UPR terbagi kedalam 8 (delapan) tipe, yaitu:
- 1) UPR-T1 (UNOR), yaitu Unit Organisasi, dalam hal ini, Ditjen Sumber Daya Air.
- 2) UPR-T2 (UKER), yaitu Unit Kerja atau Eselon II Pusat (Sekretariat, Direktorat, Pusat dan Sekwan SDA Nasional).
- 3) UPR-T2 (BALAI), yaitu Unit Pelaksana Teknis meliputi BBWS dan BWS.
- 4) UPR-T2 (BALTEK), yaitu Unit Pelaksana Teknis meliputi Balai Teknik dan Balai.
- 5) UPR-T3 (UKER), yaitu Satuan Kerja yang berada di bawah Unit Kerja (Eselon II Pusat).
- 6) UPR-T3 (BALAI), yaitu Satuan Kerja yang berada di bawah Unit Pelaksana Teknis pada BBWS dan BWS.
- 7) UPR-T3 (BALTEK), yaitu Satuan Kerja yang berada di bawah Unit Pelaksana Teknis pada Balai Teknik dan Balai.
- 8) UPR-T3 (SKPD TP-OP), yaitu Satuan Kerja Perangkat Daerah; merupakan Dinas ke-PU-an atau SDA pada Pemerintahan Provinsi, yang diberikan Tugas Pembantuan untuk Operasi dan Pemeliharaan jaringan irigasi.
- d. **Jumlah** UPR; total jumlah Unit Pemilik Risiko di masing-masing tipe Tingkat UPR.
- e. **Status Komitmen MR**, dengan kode status penyampaian dokumen: **V**, **D**, **B**.
- f. **Status Laporan Penerapan MR**, terdiri dari Laporan **Triwulan I**, **Triwulan II**, **Triwulan III** dan **Triwulan IV**; dengan kode status penyampaian dokumen: **V**, **D**, **B**.
- 3. **Keterangan status**, terdiri dari:
	- 1) V (terverifikasi) : sudah final di-verifikasi, baik di tingkat UKI (Uker/UPT) maupun UKI (Unor).
	- 2) D (draft) : dokumen Komitmen MR atau Laporan Penerapan MR sedang dalam proses penyuntingan (editing), belum dikirim ke UKI.
	- 3) B (belum) : UPR belum membuat Komitmen MR atau Laporan Penerapan MR.
- 4. **Persentase** total jumlah UPR dengan dokumen Komitmen MR dan Laporan Penerapan MR berstatus **Terverifikasi** (V).
- 5. **Persentase** total jumlah UPR dengan dokumen Komitmen MR dan Laporan Penerapan MR berstatus **Draft** (D).
- 6. **Persentase** total jumlah UPR dengan dokumen Komitmen MR dan Laporan Penerapan MR berstatus **Belum** membuat dokumen Komitmen MR atau Laporan Penerapan MR (B).

## <span id="page-8-0"></span>**DASHBOARD PENGADAAN BARANG DAN JASA**

#### Dashboard **Kepatuhan Intern**, terdiri dari panel-panel dashboard:

#### 1. **Pengadaan Barang** dan **Jasa**

- 1.1. History Pengadaan Barang dan Jasa.
- 1.2. Kemajuan Pelaksanaan Lelang.
- 1.3. Kemajuan Tender Mingguan.
- 1.4. Durasi Paket Terkontrak.
- 1.5. Durasi Proses Lelang.
- 1.6. Status Paket Belum Lelang.
- 1.7. Nilai Kontrak < 80% HPS.
- 1.8. Kelengkapan Dokumen Lelang.

#### 2. **Kemajuan Keuangan** dan **Fisik**

- 2.1. Kemajuan Keuangan.
- 2.2. Kemajuan Fisik.

### 3. **Perizinan** SDA

- 3.1. Jumlah Perizinan.
- 3.2. Progres Perizinan.
- 3.3. Status Pemberian Izin.
- 3.4. Pemberian Izin Terlambat per Balai.
- 3.5. Status Monitoring dan Evaluasi Perizinan.

#### 4. **Pengaduan** Masyarakat

- 4.1. Persentase Jumlah Pengaduan berdasarkan Unit Kerja/Unit Pelaksana Teknis.
- 4.2. Status Penanganan Pengaduan.
- 4.3. Balai dengan Jumlah Pengaduan Terbanyak.
- 4.4. Jumlah Pengaduan berdasarkan Bidang Pengaduan.
- 4.5. Rincian Jumlah Pengaduan berdasarkan Bidang Pengaduan
	- 1) Sub Bidang Integritas.
	- 2) Sub Bidang Perencanaan.
	- 3) Sub Bidang Pembebasan.
	- 4) Sub Bidang Tender.
	- 5) Sub Bidang Pelaksanaan.
	- 6) Sub Bidang Pemanfaatan.

#### 5. **Tindak Lanjut Temuan** BPK

- 5.1. Status SIPTL.
- 5.2. Status Verifikasi Itjen.
- 5.3. Persentase Status Verifikasi Itjen.

## <span id="page-9-0"></span>**1. HISTORY PENGADAAN BARANG DAN JASA**

Panel dashboard History Pengadaan Barang dan Jasa menyajikan informasi jumlah Paket Kegiatan berdasarkan Status Tender/Lelang dalam rentang satu Tahun Pelaksanaan Paket Kegiatan yang dirinci per bulan periode tahun tersebut.

Status tender/lelang Paket Kegiatan terdiri dari:

- 1. Terkontrak
- 2. Persiapan Terkontrak
- 3. Proses Lelang
- 4. Belum Lelang
- 5. Gagal Lelang

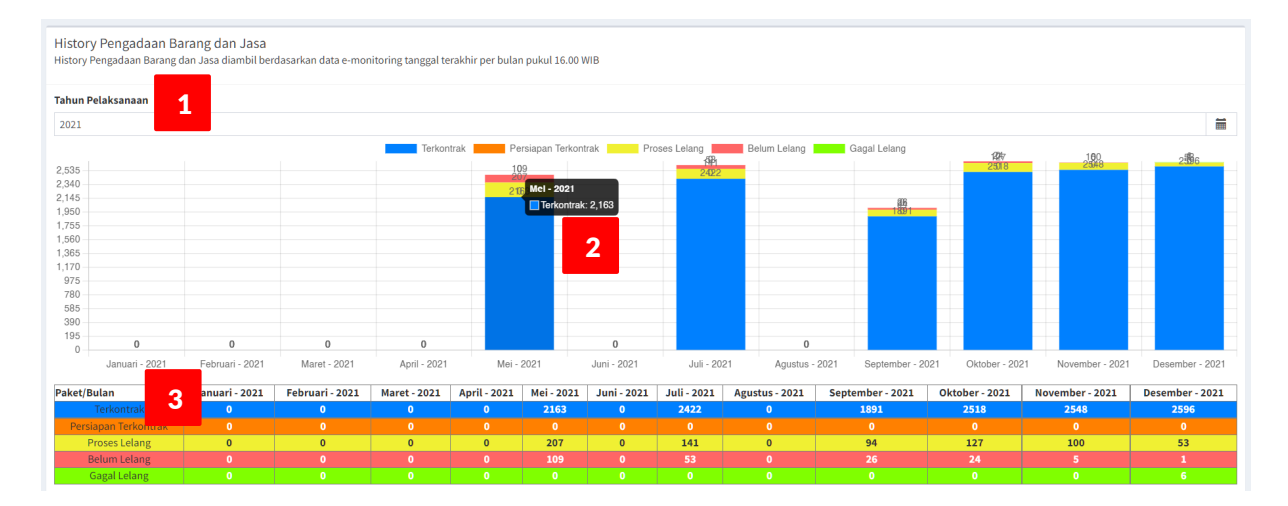

Komponen panel dashboard, terdiri dari:

1. Dropdown list **Tahun Pelaksanaan**:

Klik pilih Tahun dari dropdown list untuk menyajikan data/informasi status tender/lelang pada Tahun Pelaksanaan Paket Kegiatan.

- 2. Diagram batang (**Bar Chart**):
	- Sumbu Y : jumlah Paket Kegiatan
	- Sumbu X : bulan pada Tahun Pelaksanaan
	- Label barChart : jumlah Paket Kegiatan untuk masing-masing Status Tender/Lelang pada setiap bulan. Lakukan mouse over (geser mouse ke grafik) untuk menampilkan hints (info) Jumlah Paket Kegiatan dan Status-nya.
	- Legenda (Status): Terkontrak | Persiapan Kontrak | Proses Lelang | Belum Lelang | Gagal Lelang
- 3. Data tabular (**Tabel**):
	- Baris : Status Tender/Lelang Paket Kegiatan.
	- Kolom : Bulan pada Tahun Pelaksanaan Paket Kegiatan.
	- Sel : jumlah Paket Kegiatan berdasarkan Status Tender/Lelang di masing-masing Bulan pada Tahun Pelaksanaan Paket Kegiatan.

#### <span id="page-10-0"></span>**2. KEMAJUAN PELAKSANAAN LELANG**

Panel dashboard Kemajuan Pelaksanaan Lelang menyajikan informasi persentase jumlah Paket Kegiatan berdasarkan Status Tender/Lelang dalam rentang satu Tahun Pelaksanaan Paket Kegiatan yang dirinci per bulan periode tahun tersebut. Hampir sama dengan panel dashboard History Pengadaan Barang dan Jasa, hanya sajian informasinya berupa grafik garis (line chart) dengan angka bilangan yang disajikan dalam format persentase. Persentase Paket Kegiatan di setiap Status dihitung terhadap jumlah total Paket Kontraktual.

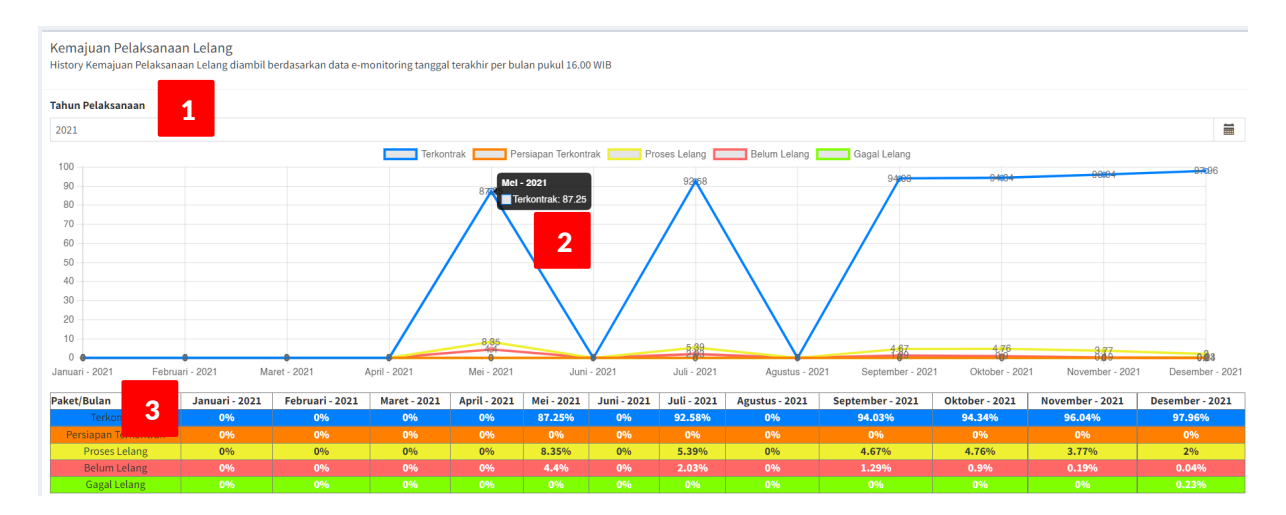

Komponen panel dashboard, terdiri dari:

1. Dropdown list **Tahun Pelaksanaan**:

Klik pilih Tahun dari dropdown list untuk menyajikan data/informasi status tender/lelang pada Tahun Pelaksanaan Paket Kegiatan.

- 2. Grafik garis (**Line Chart**):
	- Sumbu Y : persentase jumlah Paket Kegiatan
	- Sumbu X : bulan pada Tahun Pelaksanaan
	- Label barChart : persentase jumlah Paket Kegiatan untuk setiap Status Tender/Lelang pada masing-masing bulan. Lakukan mouse over (geser mouse ke grafik) untuk menampilkan info persentase Jumlah Paket Kegiatan dan Status-nya.
	- Legenda (Status): Terkontrak | Persiapan Kontrak | Proses Lelang | Belum Lelang | Gagal Lelang
- 3. Data tabular (**Tabel**):
	- Baris : Status Tender/Lelang Paket Kegiatan.
	- Kolom : Bulan pada Tahun Pelaksanaan Paket Kegiatan.
	- Sel : persentase jumlah Paket Kegiatan berdasarkan Status Tender/Lelang di setiap Bulan pada Tahun Pelaksanaan Paket Kegiatan.

### <span id="page-11-0"></span>**3. KEMAJUAN PROSES TENDER MINGGUAN**

Panel dashboard Kemajuan Proses Tender Mingguan menyajikan informasi jumlah Paket Kegiatan berdasarkan Status Tender/Lelang pada kurun waktu satu minggu dibandingkan dengan minggu sebelumnya atau sesudahnya. Berdasarkan informasi tersebut maka dapat diketahui trend jumlah Paket Kegiatan dari minggu ke minggu untuk setiap Status Tender/Lelang; apakah Naik, Turun atau Tetap ?

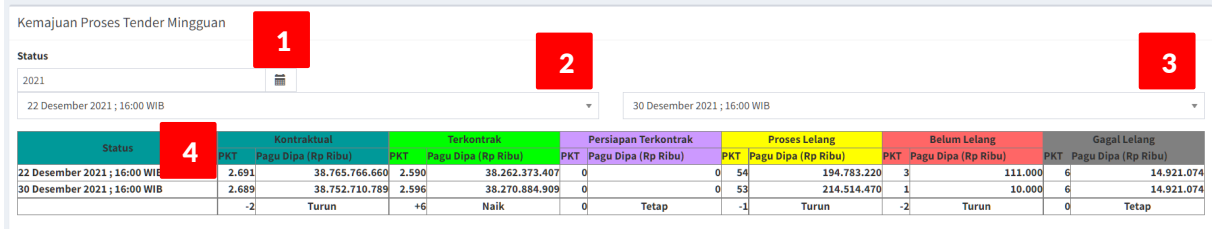

Komponen panel dashboard, terdiri dari:

- 1. Dropdown list **Status**: tahun pelaksanaan Paket Kegiatan. Klik pilih tahun dari dropdown list untuk menyajikan data/informasi jumlah Paket Kegiatan untuk setiap Status Tender/Lelang.
- 2. Tanggal **Awal**
- 3. Tanggal **Akhir**
- 4. Data tabular (**Tabel**):
	- Baris : Tanggal Awal | Tanggal Akhir
	- Kolom : Status Tender/Lelang, terbagi kedalam 2 (dua) kolom: Jumlah Paket | Jumlah Pagu
	- Sel : jumlah Paket Kegiatan dan jumlah Pagu DIPA pada minggu (Tanggal Awal) dan minggu (Tanggal Akhir) berdasarkan Status Tender/Lelang.
- 5. Pada baris terakhir dari setiap kolom terdapat nilai Selisih Jumlah Paket Kegiatan yang dibubuhi tanda tambah (+) untuk nilai Selisih positif; menandakan Jumlah Paket Kegiatan Naik, tanda minus (-) untuk nilai Selisih negative; menandakan Jumlah Paket Kegiatan Turun dan nilai 0 (nol) jika Jumlah Paket Kegiatan antara minggu awal dan minggu akhir sama (Tetap).

### <span id="page-11-1"></span>**4. DURASI PAKET TERKONTRAK**

Panel dashboard Durasi Paket Terkontrak menyajikan jumlah dan persentase Paket Kegiatan Terkontrak yang dikelompokkan kedalam rentang durasi proses lelang. Proses lelang dinyatakan selesai jika status Paket sudah Terkontrak sehingga durasi proses lelang dapat disebut sebagai Durasi Paket Terkontrak.

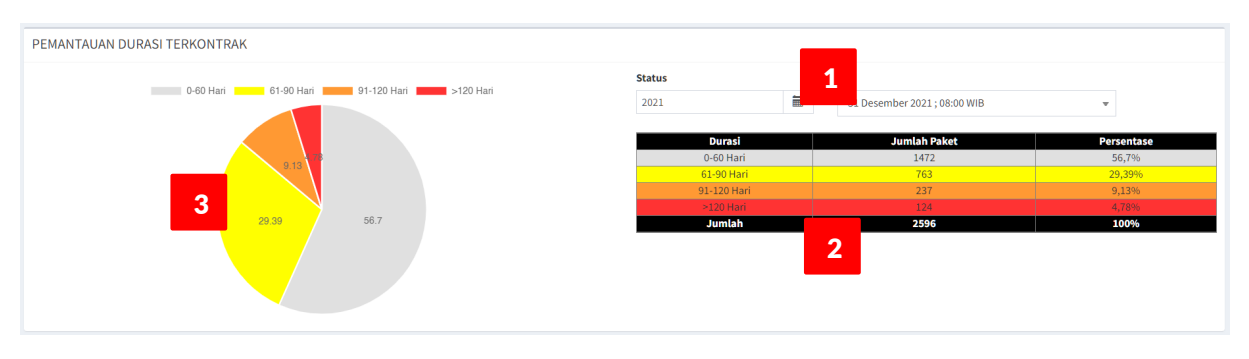

Komponen panel dashboard, terdiri dari:

- 1. Dropdown list **Status**: tahun pelaksanaan Paket Kegiatan | tanggal back up data. Klik pilih **Tahun** dan **Tanggal** dari dropdown list untuk menyajikan data/informasi jumlah dan persentase Paket Kegiatan Terkontrak untuk setiap rentang Durasi Proses Lelang.
- 2. Data Tabular (**Tabel**): memuat data Jumlah Paket dan Persentase jumlah paket yang terbagi kedalam 4 (empat) rentang Durasi Proses Lelang.
- 3. Diagram Lingkaran (**Pie Chart**): menyajikan persentase jumlah Paket Kegiatan untuk masingmasing kelompok rentang Durasi Proses Lelang.

### <span id="page-12-0"></span>**5. DURASI PROSES LELANG**

Panel dashboard Durasi Proses Lelang menyajikan jumlah dan persentase Paket Kegiatan yang sedang Proses Lelang, dimana Durasi Proses Lelang dihitung dari Tanggal Pengumuman Lelang sampai dengan saat ini (current date). Durasi Proses Lelang dikelompokkan kedalam 4 (empat) kelompok rentang durasi.

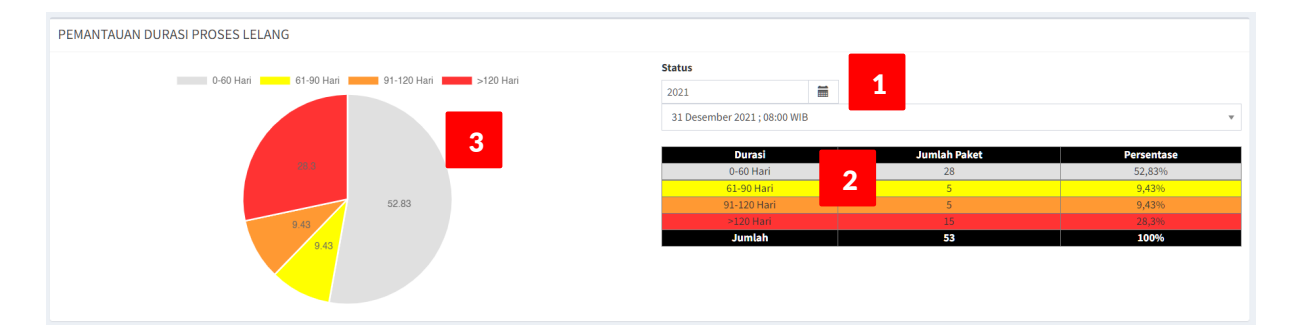

Komponen panel dashboard, terdiri dari:

- 1. Dropdown list **Status**: tahun pelaksanaan Paket Kegiatan | tanggal back up data. Klik pilih **Tahun** dan **Tanggal** dari dropdown list untuk menyajikan data/informasi jumlah dan persentase Paket Kegiatan untuk setiap rentang Durasi Proses Lelang.
- 2. Data Tabular (**Tabel**): memuat data Jumlah Paket dan Persentase jumlah paket yang terbagi kedalam 4 (empat) rentang Durasi Proses Lelang.
- 3. Diagram Lingkaran (**Pie Chart**): menyajikan persentase jumlah Paket Kegiatan untuk masingmasing kelompok rentang Durasi Proses Lelang.

### <span id="page-13-0"></span>**6. PAKET BELUM LELANG**

Panel dashboard Paket Belum Lelang menyajikan informasi rekapitulasi jumlah Paket yang Belum Lelang dikelompokkan berdasarkan: Jenis Kontrak (SYC | MYC), Sumber Dana (RMP | PHLN) dan Kategori PBJ (Barang | Jasa Konsultansi | Pekerjaan Konstruksi | Jasa Lainnya). Selain itu, disajikan juga total jumlah Pagu DIPA untuk setiap kategori PBJ.

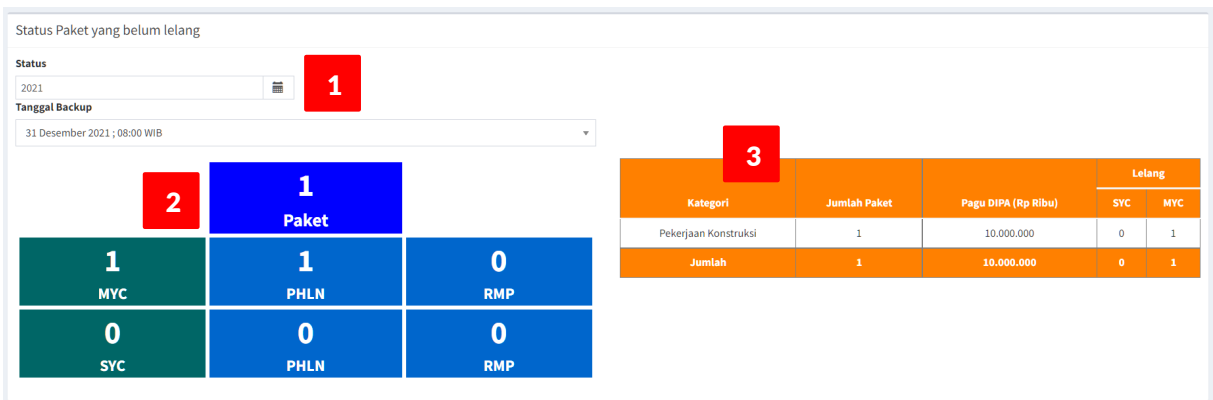

Komponen panel dashboard, terdiri dari:

- 1. Dropdown list **Status**: tahun pelaksanaan Paket Kegiatan | tanggal back up data. Klik pilih **Tahun** dan **Tanggal** dari dropdown list untuk menyajikan data/informasi jumlah Paket Kegiatan yang Belum Lelang.
- 2. Uraian Jumlah Paket Kegiatan berdasarkan: Jenis Kontrak (SYC | MYC) dan Sumber Dana (RMP | PHLN).
- 3. Data tabular (**Tabel**): menyajikan jumlah Paket Kegiatan dan total Pagu DIPA; yang Belum Lelang berdasarkan Kategori PBJ.

### <span id="page-13-1"></span>**7. PAKET NILAI KONTRAK < 80% HPS**

Panel dashboard Paket Nilai Kontrak < 80% HPS menyajikan data/informasi jumlah Paket Kegiatan dengan Nilai Kontrak < 80% HPS dimana Nilai Kontrak terbagi kedalam 3 (tiga) kelompok rentang nilai. Jumlah Paket Kegiatan dikelompokkan berdasarkan Kategori Pengadaan Barang dan Jasa, yaitu: Administrasi Umum (AU), Pengadaan Barang, Pekerjaan Konstruksi, Jasa Konsultansi (Badan Usaha), Jasa Konsultansi (Individu), Jasa Lainnya dan Cadangan. Rekapitulasi jumlah Paket Kegiatan dinyatakan dalam persentase.

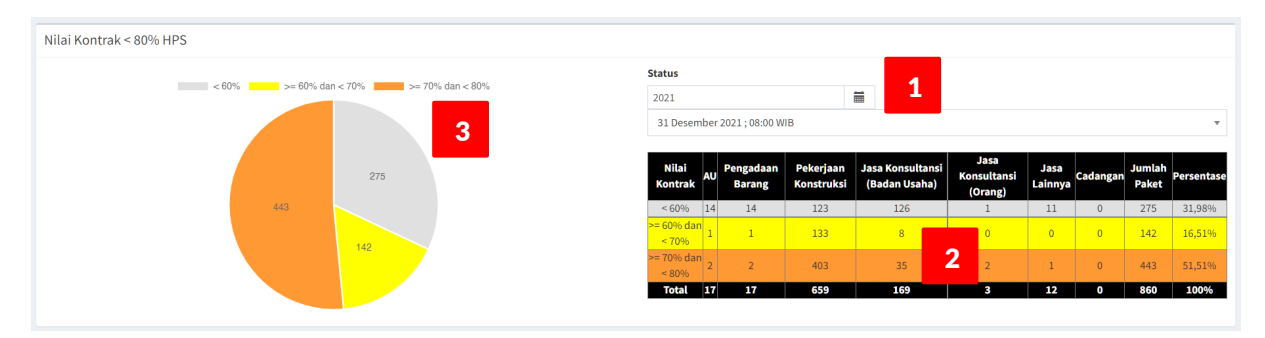

Komponen panel dashboard, terdiri dari:

- 1. Dropdown list **Status**: tahun pelaksanaan Paket Kegiatan | tanggal back up data. Klik pilih **Tahun** dan **Tanggal** dari dropdown list untuk menyajikan data/informasi jumlah dan persentase Paket Kegiatan untuk setiap rentang Nilai Kontrak.
- 2. Data Tabular (**Tabel**): memuat data Jumlah Paket dan Persentase jumlah paket yang terbagi kedalam 3 (tiga) rentang Nilai Kontrak yang dikelompokkan berdasarkan Kategori PBJ.
- 3. Diagram Lingkaran (**Pie Chart**): menyajikan persentase jumlah Paket Kegiatan untuk masingmasing kelompok rentang Nilai Kontrak.

## <span id="page-14-0"></span>**8. KELENGKAPAN DOKUMEN LELANG**

Panel dashboard Kelengkapan Dokumen Lelang menyajikan informasi kelengkapan dokumen yang harus dipenuhi pada setiap tahapan proses lelang.

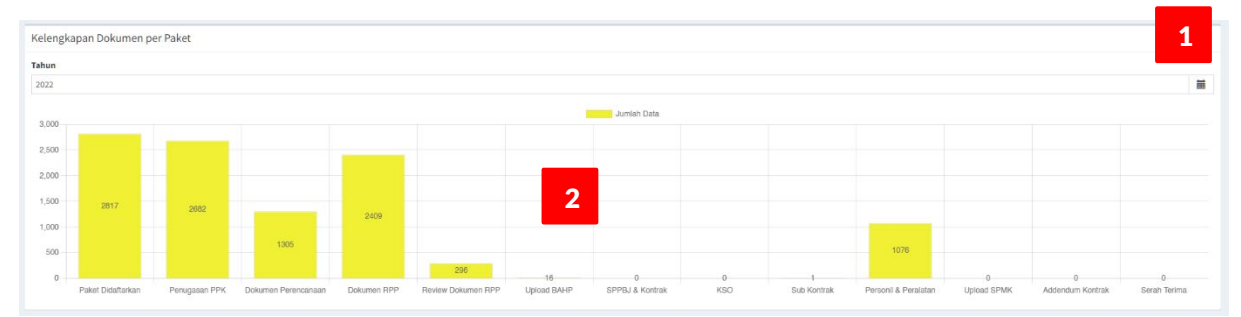

Komponen panel dashboard, terdir dari:

- 1. **Tahun** pelaksanaan proses Tender/Lelang.
- 2. Grafik Jumlah Paket berdasarkan Jenis Dokumen atau Tahapan pada proses Tender/Lelang:
	- Sumbu Y : **Jumlah Paket** Kontraktual
	- Sumbu X : **Jenis Dokumen**/**Tahapan** proses Tender/Lelang

### **Catatan**:

- 1. Secara keseluruhan panel-panel dashboard pada sub modul Pengadaan Barang dan Jasa (Modul Kepatuhan Intern) menyajikan data dan/atau informasi status proses tahapan Paket Kegiatan pada fase Pengadaan Barang dan Jasa (procurement).
- 2. Fase Pengadaan Barang dan Jasa, secara garis besar, untuk Paket Kontraktual; melalui 4 (empat) status tahapan, yaitu: Belum Lelang, Proses Lelang, Persiapan Terkontrak dan Terkontrak. Adapun status Gagal Lelang menunjukkan Paket Kegiatan terhenti di Fase Pengadaan Barang dan Jasa, dengan demikian Paket Kegiatan tersebut tidak terlaksana pada tahun pelaksanaan (Tahun Anggaran) yang direncanakan.
- 3. Pemantauan terhadap History PBJ, Kemajuan Pelaksanaan Lelang dan Kemajuan Proses Tender Mingguan berguna untuk pengendalian terhadap penjadwalan PBJ. Pemantauan dilakukan untuk memastikan Paket-paket Kegiatan Terkontrak sesuai jadwal sehingga pelaksanaan pekerjaan (fisik) pun dapat dilaksanakan sesuai dengan rencana.
- 4. Pemantauan terhadap Durasi Paket Terkontrak berguna untuk mengevaluasi dengan mengetahui Paket-paket Kegiatan yang memakan waktu lama (time consuming) sehingga dapat diantisipasi untuk Paket-paket Kegiatan sejenis dapat direncanakan penjadwalan dan pengawasan dapat lebih diperhatikan.
- 5. Pemantauan terhadap Durasi Proses Lelang berfungsi sebagai reminder untuk kendali jadwal dan penelusuran kendala/hambatan dengan mengetahui sisa waktu normal proses Pengadaan Barang dan Jasa berdasarkan rencana dan ketentuan maksimal durasi proses lelang berdasarkan Kategori PBJ dan/atau Jenis Pekerjaan.
- 6. Pemantauan terhadap Nilai Kontrak Paket Kegiatan terhadap HPS untuk mengevaluasi kewajaran penawaran harga dari Rekanan dan kelayakan biaya pekerjaan dengan spesifikasi produk/output.
- 7. Setiap tahapan pada proses Lelang terdapat dokumen-dokumen yang harus dilengkapi yang mana ini menjadi persyaratan di setiap tahapan proses Lelang/Tender.

## <span id="page-16-0"></span>**DASHBOARD KEMAJUAN KEUANGAN DAN FISIK**

Dashboard kemajuan keuangan dan fisik merupakan tolok ukur kinerja pelaksanaan pekerjaan dengan indikator nilai Deviasi; merepresentasikan tingkat/derajat/besarnya penyimpangan antara Realisasi dengan Rencana. Pada tahap pelaksanaan pekerjaan, penjadwalan dituangkan kedalam bentuk Kurva S; memuat Rencana dan Realisasi yang menunjukkan progress pelaksanaan baik fisik pekerjaan maupun penyerapan anggaran (keuangan). Berdasarkan Kurva S tersebut dapat diketahui nilai Deviasi pada setiap satuan waktu di masa kontrak pekerjaan.

## <span id="page-16-1"></span>**1. PROGRES KEUANGAN**

Panel dashboard Progres Keuangan menyajikan informasi Jumlah Satuan Kerja (Satker) dengan nilai Deviasi (persen) pada setiap kelompok rentang Nilai Deviasi. Rentang nilai Deviasi terbagi kedalam 5 (lima) kelompok. Nilai Deviasi tersebut sebagai indikator progres keuangan.

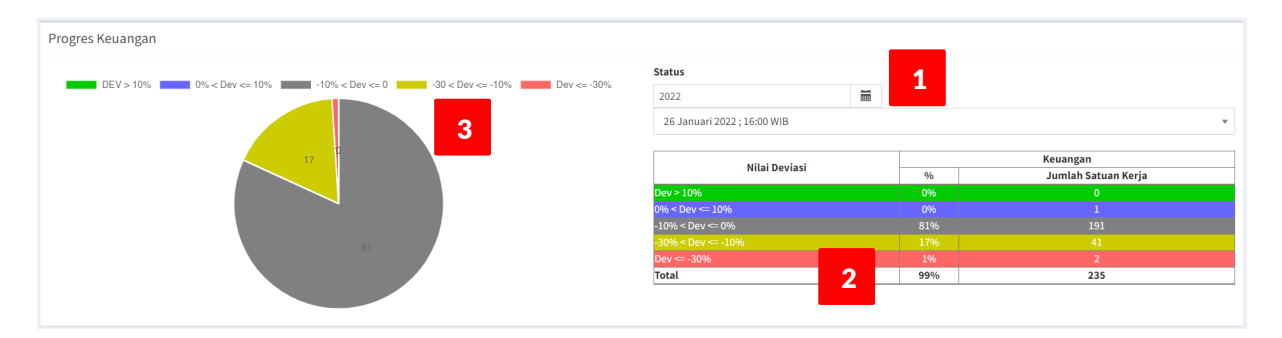

Komponen panel dashboard, terdiri dari:

- 1. Dropdown list **Status**: tahun pelaksanaan Paket Kegiatan | tanggal back up data. Klik pilih **Tahun** dan **Tanggal** dari dropdown list untuk menyajikan data/informasi jumlah Satker dengan Nilai Deviasi untuk setiap kelompok rentang Nilai Deviasi.
- 2. Data Tabular (**Tabel**): memuat data Jumlah Satker dan Nialai Deviasi (persen); terbagi kedalam 5 (lima) kelompok rentang Nilai Deviasi.
- 3. Diagram Lingkaran (**Pie Chart**): menyajikan persentase Jumlah Satker untuk setiap kelompok rentang Nilai Deviasi (persen).

## <span id="page-16-2"></span>**2. PROGRES FISIK**

Panel dashboard Progres Fisik menyajikan informasi Jumlah Satuan Kerja (Satker) dengan nilai Deviasi (persen) pada setiap kelompok rentang Nilai Deviasi. Rentang nilai Deviasi terbagi kedalam 5 (lima) kelompok. Nilai Deviasi tersebut sebagai indikator progres fisik pekerjaan.

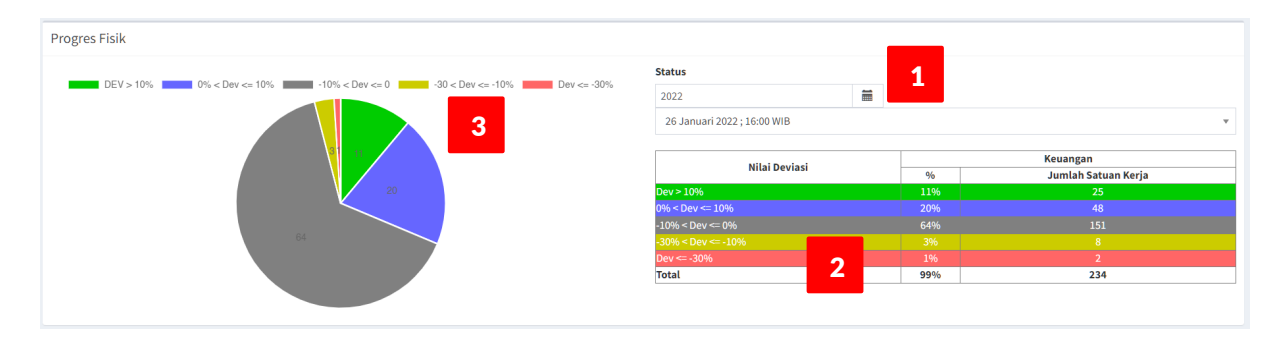

Komponen panel dashboard, terdiri dari:

- 1. Dropdown list **Status**: tahun pelaksanaan Paket Kegiatan | tanggal back up data. Klik pilih **Tahun** dan **Tanggal** dari dropdown list untuk menyajikan data/informasi jumlah Satker dengan Nilai Deviasi untuk setiap kelompok rentang Nilai Deviasi.
- 2. Data Tabular (**Tabel**): memuat data Jumlah Satker dan Nialai Deviasi (persen); terbagi kedalam 5 (lima) kelompok rentang Nilai Deviasi.
- 3. Diagram Lingkaran (**Pie Chart**): menyajikan persentase Jumlah Satker untuk setiap kelompok rentang Nilai Deviasi (persen).

### **Catatan**:

- 1. Fase Pelaksanaan Pekerjaan merupakan kelanjutan dari fase Pengadaan Barang dan Jasa, dimana pada fase ini, kinerja (project performance) dapat dilihat dari progres fisik pekerjaan dan progres penyerapan anggaran (keuangan); physical & financial progress.
- 2. Pelaksanaan fisik pekerjaan dituangkan kedalam penjadwalan yang memuat rencana tahapan pekerjaan, penugasan personil, deskripsi tugas personil (job description), alokasi sumber daya dan prosedur operasional baku (SOP); berdasarkan alokasi waktu pekerjaan yang dirinci kedalam satuan terkecil waktu, misal: harian, mingguan, bulanan. Penjadwalan (time schedule), selanjutnya digambarkan kedalam bentuk Kurva S.
- 3. Progres pekerjaan di-upate-kan kedalam Penjadwalan pada setiap satuan terkecil waktu untuk masing-masing tahapan pekerjaan. Progres pekerjaan merupakan Realisasi sehingga dengan mengacu pada progres pekerjaan tersebut dapat diukur/dihitung selisih antara Realisasi dengan Rencana; yang selanjutnya disebut sebagai Deviasi.
- 4. Deviasi menjadi indikator pemantauan kinerja pelaksanaan pekerjaan yang disajikan kedalam 2 (dua) variabel, yaitu Fisik dan Keuangan. Berdasarkan nilai Deviasi tersebut maka dapat dijadikan sebagai bahan evaluasi untuk reminder dan early warning dalam rangka upaya antisipasi dan minimalisir keterlambatan penyelesaian pekerjaan.

## <span id="page-18-0"></span>**DASHBOARD PERIZINAN SDA**

Dashboard Perizinan SDA menyajikan data dan/atau informasi terkait proses Perizinan SDA. Layanan Perizinan SDA dikelola oleh Direktorat Bina Operasi dan Pemeliharaan (Dit. Bina OP, Ditjen SDA) melalui UPP (Unit Pelayanan Perizinan). Sub modul Perizinan SDA, pada SI-KIMR, dimaksudkan untuk memantau 2 (dua) hal utama, yaitu: proses Permohonan Perizinan dan Perizinan yang sudah terbit, dimana data utama bersumber dari UPP Dit. Bina OP; diperoleh dengan mekanisme API Integrator.

## <span id="page-18-1"></span>**1. JUMLAH PERIZINAN**

Panel dashboard Permohonan Perizinan menyajikan data dan/atau informasi jumlah Permohonan Perizinan pada suatu rentang waktu berdasarkan Jenis Perizinan SDA yang dimohonkan; diajukan ke UPT (BBWS/BWS).

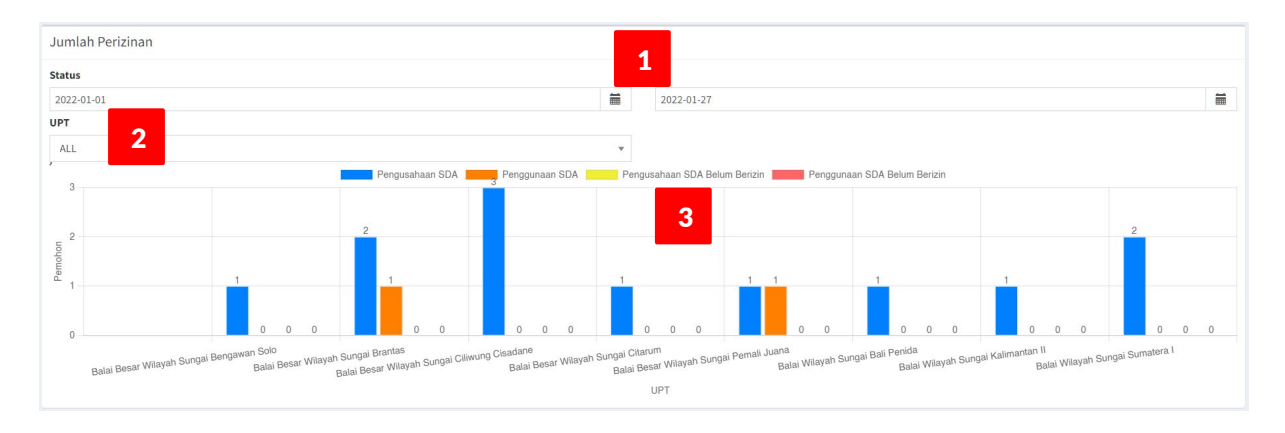

Komponen panel dashboard, terdiri dari:

- 1. Dropdown list **Status**: Tanggal Awal | Tanggal Akhir; rentang waktu. Klik pilih **Tanggal Awal** dan **Tanggal Akhir** dari dropdown list untuk menetapkan rentang waktu data/informasi yang diinginkan.
- 2. Klik dropdown list UPT untuk menampilkan data/informasi spesifik di **UPT** tertentu atau pilih All untuk menampilkan semua data/informasi.
- 3. Diagram Batang (**Bar Chart**): menyajikan jumlah Permohonan Perizinan yang diajukan ke UPT dikelompokkan berdasarkan Jenis Perizinan.
	- Sumbu Y : Jumlah Permohonan Perizinan.
	- Sumbu X : nama UPT (BBWS/BWS).
	- Legenda (Jenis/Status Perizinan SDA): Pengusahaan SDA | Penggunaan SDA | Pengusahaan SDA Belum Berizian | Penggunaan SDA Belum Berizin.

## <span id="page-19-0"></span>**2. PROGRES PERIZINAN**

Panel dashboard Progres Permohonan Perizinan menyajikan data dan/atau informasi progres proses permohonan perizinan SDA, yang dapat dipantau dari Tanggal Pengajuan Permohonan sampai dengan status Batas Waktu Penerbitan Izin.

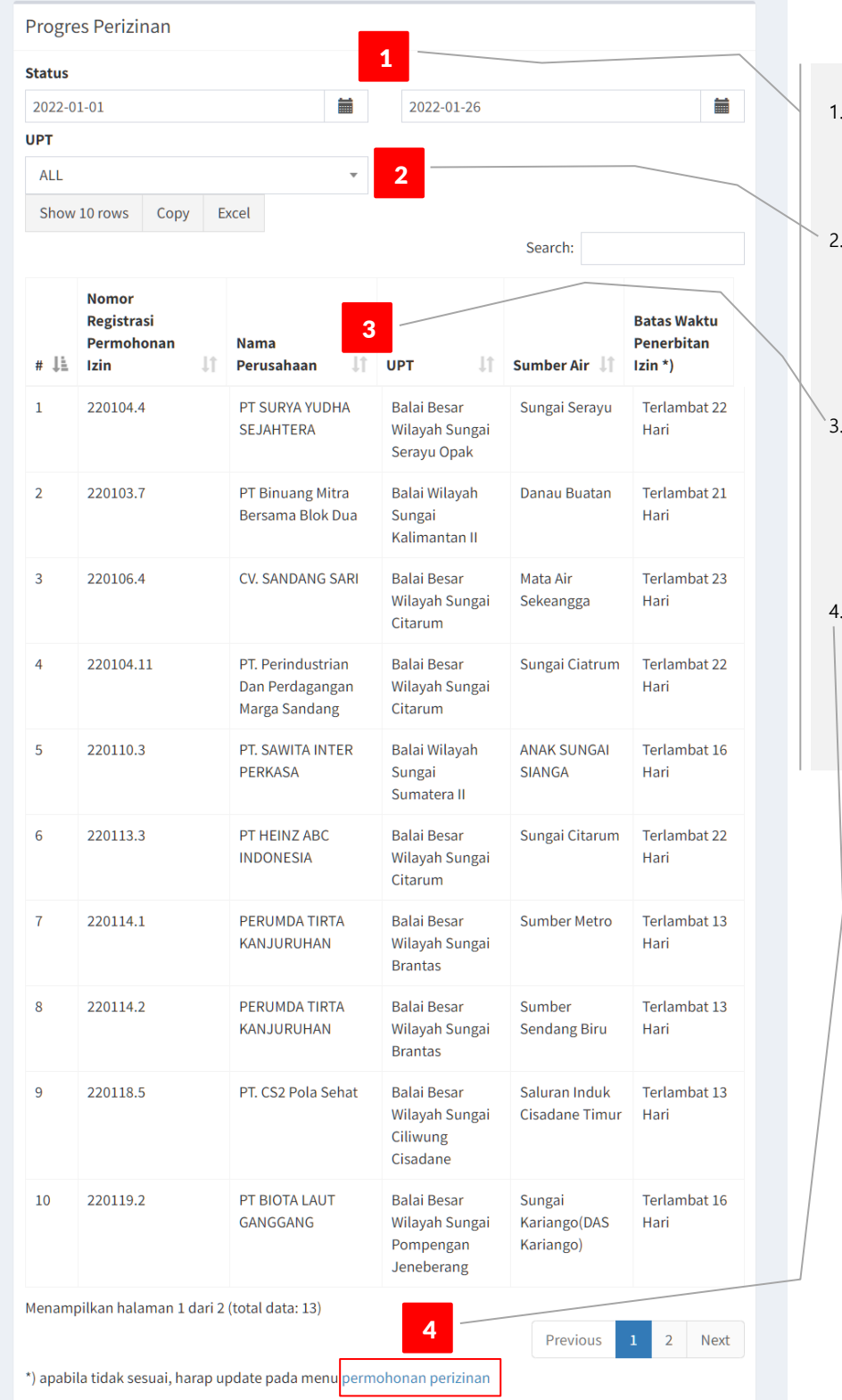

- 1. Klik pilih **Status** dropdown list **Tanggal Awal** dan **Tanggal Akhir**,
- 2. Klik pilih **UPT** dropdown list untuk memilih UPT tertentu atau pilih All untuk menyajikan semua data.
- Data tabular (Tabel); memuat data Nomor Registrasi, Nama Pemohon/Perusahaan, UPT, Sumber Air, Batas Waktu Penerbitan Izin.
- Jika terdapat ketidaksesuaian data dapat dilakukan updating **Permohonan Perizinan**.

### <span id="page-20-0"></span>**3. STATUS PEMBERIAN IZIN**

Panel dashboard Status Pemberian Izin menyajikan data Jumlah Permohonan Perizinan berdasarkan Status penyelesaian proses Permohonan dalam suatu rentang waktu.

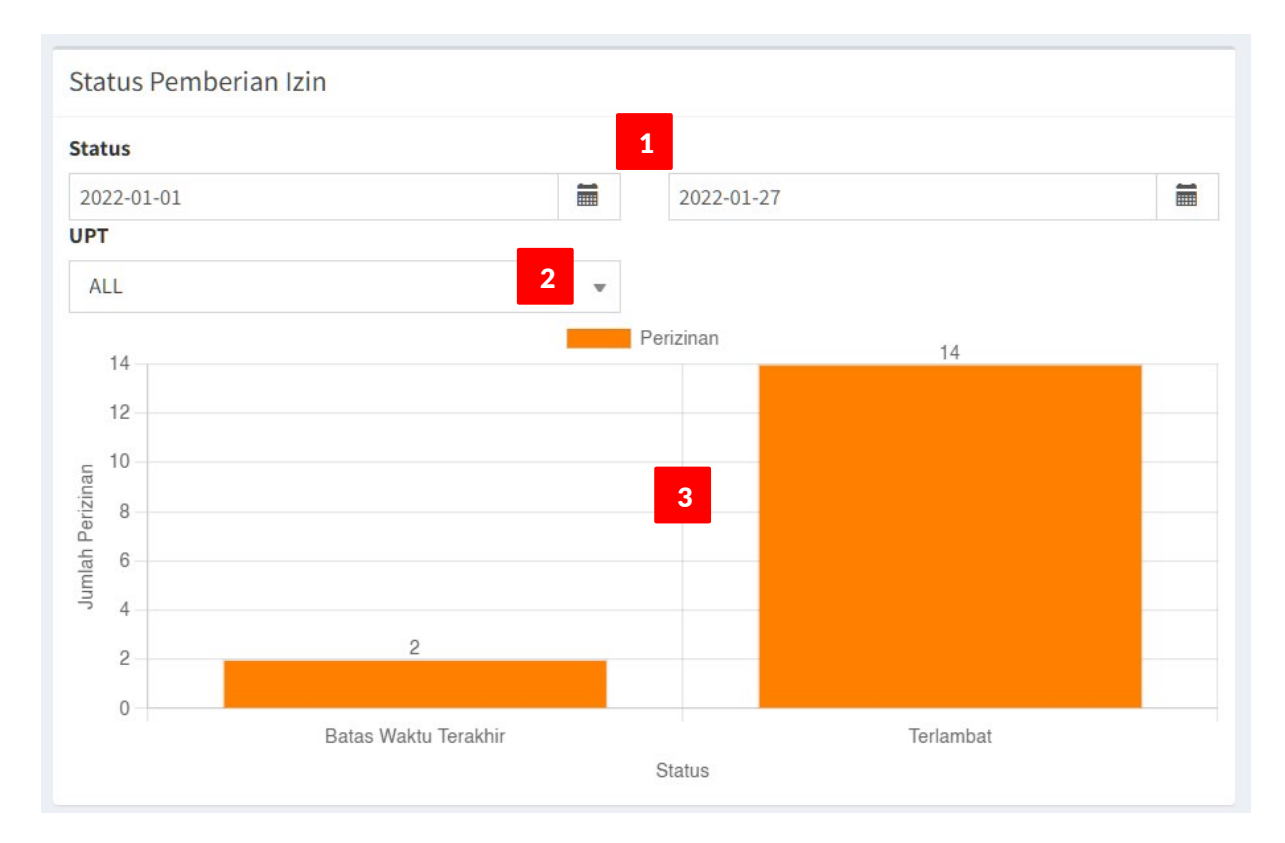

Komponen panel dashboard, terdiri dari:

- 1. Dropdown list **Status**: Tanggal Awal | Tanggal Akhir; rentang waktu. Klik pilih **Tanggal Awal** dan **Tanggal Akhir** dari dropdown list untuk menetapkan rentang waktu data/informasi yang diinginkan.
- 2. Klik dropdown list UPT untuk menampilkan data/informasi spesifik di **UPT** tertentu atau pilih All untuk menampilkan semua data/informasi.
- 3. Diagram Batang (**Bar Chart**): menyajikan jumlah Permohonan Perizinan yang diajukan ke UPT dikelompokkan berdasarkan Status proses permohonan.
	- Sumbu Y : Jumlah Permohonan Perizinan.
	- Sumbu X : Status Permohonan Perizinan SDA (Batas Waktu Terakhir | Terlambat).

## <span id="page-20-1"></span>**4. PEMBERIAN IZIN TERLAMBAT PER BALAI**

Panel dashboard Pemberian Izin Terlambat menyajikan informasi jumlah permohonan perizinan, di setiap Balai, yang sudah terlambat dari batas waktu yang ditentukan. Dimana ketentuannya adalah maksimal izin harus sudah terbit dalam waktu 7 hari terhitung dari Tanggal Pengjuan Permohonan Perizinan.

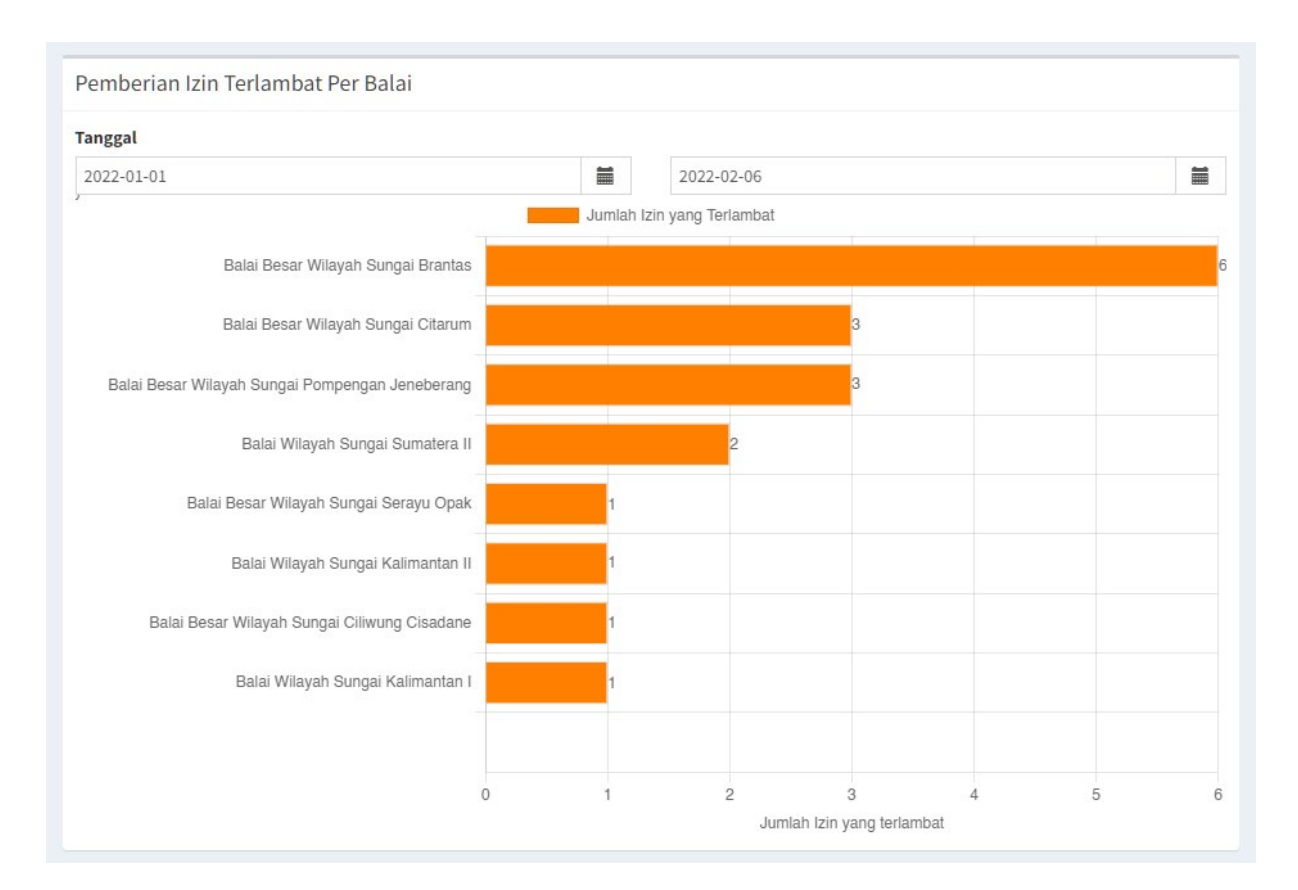

Komponen panel dashboard, terdiri dari:

- 1. **Tanggal Awal**.
- 2. **Tanggal Akhir**.
- <span id="page-21-0"></span>3. Grafik **Jumlah Permohonan Perizinan** yang terlambat berdasarkan Balai.

### **5. STATUS MONITORING DAN EVALUASI PERIZINAN**

Panel dashboard Status Monitoring dan Evaluasi Perizinan menyajikan Jumlah Perizinan yang sudah atau belum dilakukan Monitoring-Evaluasi (Monev). Perizinan yang sudah terbit dilakukan Monev oleh UPT (BBWS/BWS).

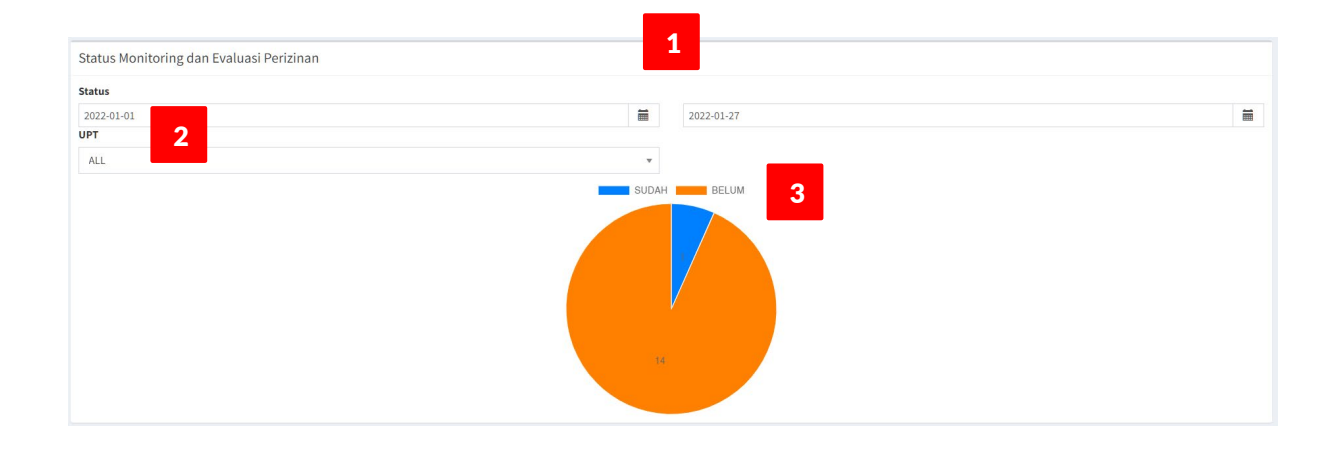

Komponen panel dashboard, terdiri dari:

- 1. Dropdown list **Status**: Tanggal Awal | Tanggal Akhir; rentang waktu. Klik pilih **Tanggal Awal** dan **Tanggal Akhir** dari dropdown list untuk menetapkan rentang waktu data/informasi yang diinginkan.
- 2. Klik dropdown list UPT untuk menampilkan data/informasi spesifik di **UPT** tertentu atau pilih All untuk menampilkan semua data/informasi.
- 3. Diagram Lingkaran (**Pie Chart**): menyajikan Jumlah Perizinan berdasarkan Status Monitoring-Evaluasi (Sudah | Belum).

### **Catatan**:

- 1. Pemantauan Perizinan SDA, pada intinya, terkait 2 (dua) hal utama, yaitu: Permohonan Perizinan dan Perizinan yang sudah terbit.
- 2. Permohonan; yang dipantau adalah proses tahapan Permohonan Perizinan SDA, dimana yang menjadi concern adalah waktu lamanya proses di setiap tahapan; mulai dari pengajuan sampai dengan terbit Perizinan. Berdasarkan Peraturan Menteri PUPR Nomor 01/PRT/M/2016 tentang Tata Cara Perizinan Pengusahaan Sumber Daya Air dan Penggunaan Sumber Daya Air bahwa maksimal waktu yang dibutuhkan sampai dengan terbit Perizinan adalah 7 (tujuh) hari kerja.
- 3. Berdasarkan Permen PUPR No. 01/2016 tersebut maka SI-KIMR menyajikan informasi, melalui dashboard, daftar Permohonan Perizinan yang telah melewati batas waktu yang ditentukan peraturan tersebut, sebagai warning dan reminder untuk pihak terkait.
- 4. Perizinan; yang dipantau adalah status Monev untuk Perizinan yang sudah terbit yang mana Monev tersebut dilakukan oleh UPT (BBWS/BWS).
- 5. UPT (BBWS/BWS) selain melakukan Monev terhadap Perizinan yang sudah terbit juga mencatat jika terdapat Pengaduan Masyarakat terhadap Perizinan tersebut.

## <span id="page-23-0"></span>**DASHBOARD PENGADUAN MASYARAKAT**

Dashboard Pengaduan Masyarakat menyajikan informasi Jumlah Pengaduan berdasarkan beberapa kategori, yaitu:

- 1. Jumlah Pengaduan berdasarkan Uker/UPT/Satker.
- 2. Status Penanganan Pengaduan.
- 3. Balai dengan Jumlah Pengaduan Terbanyak.
- 4. Jumlah Pengaduan berdasarkan Bidang Pengaduan.
- 5. Rincian Jumlah Pengaduan berdasarkan Bidang Pengaduan:
	- 5.1. Sub Bidang Integritas.
	- 5.2. Sub Bidang Perencanaan.
	- 5.3. Sub Bidang Pembebasan.
	- 5.4. Sub Bidang Tender.
	- 5.5. Sub Bidang Pelaksanaan.
	- 5.6. Sub Bidang Pemanfaatan.

#### <span id="page-23-1"></span>**1. JUMLAH PENGADUAN BERDASARKAN UKER/UPT/SATKER**

Panel dashboard Jumlah Pengaduan berdasarkan Unit Kerja/UPT/Satker menyajikan data/informasi Jumlah Pengaduan di setiap Unit Kerja/UPT/Satker dalam rentang waktu tertentu.

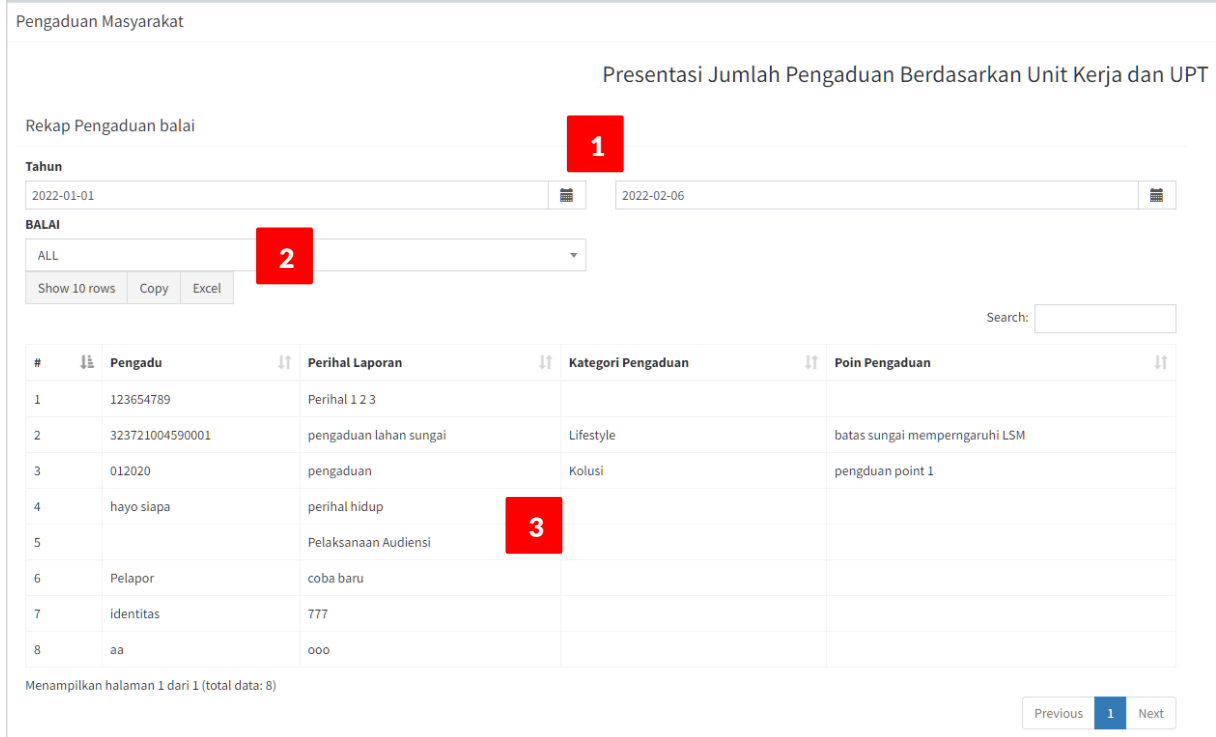

Komponen panel dashboard, terdiri dari:

- 1. **Status**; pemilihan rentang waktu yang dipilih berdasarkan **Tanggal Awal** dan **Tanggal Akhir**.
- 2. Unit Kerja/**UPT**/Satker; pemilihan Unit Kerja/UPT/Satker tertentu.
- <span id="page-24-0"></span>3. Data tabular (**Tabel**); menyajikan data ringkas Pengaduan berdasarkan Unit Kerja/UPT/Satker.

#### **2. STATUS PENANGANAN PENGADUAN**

Status Penanganan Pengaduan disajikan dalam bentuk diagram lingkaran (doughnut chart) yang menunjukkan jumlah Pengaduan berdasarkan Status Penanganan, dalam suatu rentang waktu.

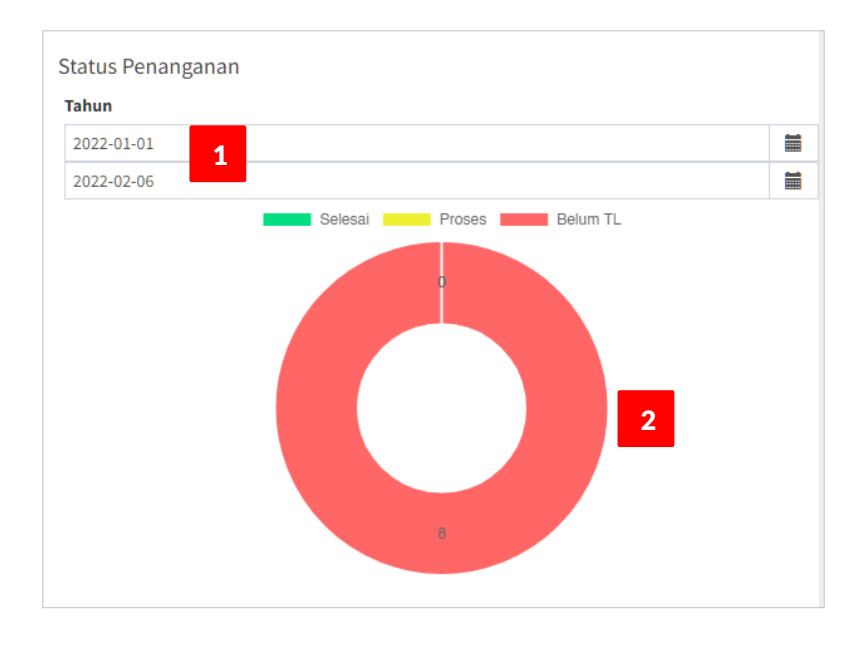

Komponen panel dashboard, terdiri dari:

- 1. Rentang waktu (**Tanggal Awal** | **Tanggal Akhir**) untuk informasi rekapitulasi Jumlah Pengaduan.
- 2. Diagram lingkaran (doughnut **chart**); menyajikan rekapitulasi Jumlah Pengaduan berdasarkan Status Penanganan.

## <span id="page-24-1"></span>**3. BALAI DENGAN JUMLAH PENGADUAN TERBANYAK**

Berdasarkan data Jumlah Pengaduan tersebut di atas, disajikan pula Unit Kerja/UPT/Satuan Kerja dengan Jumlah Pengaduan Terbanyak, ditampilkan dalam bentuk diagram batang (Bar Chart).

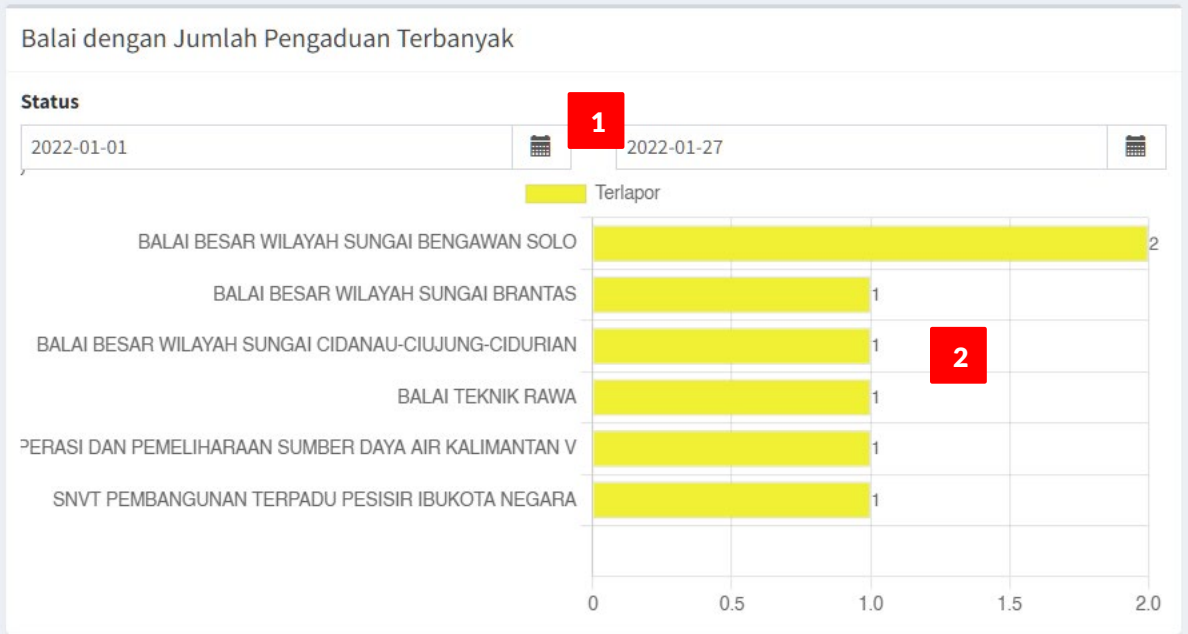

Komponen panel dashboard, terdiri dari:

- 1. **Status**; pemilihan rentang waktu yang dipilih berdasarkan **Tanggal Awal** dan **Tanggal Akhir**.
- 2. Diagram batang (**bar chart**); menunjukkan Unit Kerja/UPT/Satuan Kerja dengan **Jumlah Pengaduan Terbanyak**.

### <span id="page-25-0"></span>**4. JUMLAH PENGADUAN BERDASARKAN BIDANG PENGADUAN**

Panel dashboard yang menyajikan Jumlah Pengaduan yang dikelompokkan berdasarkan Bidang Pengaduan dan Status Penanganan.

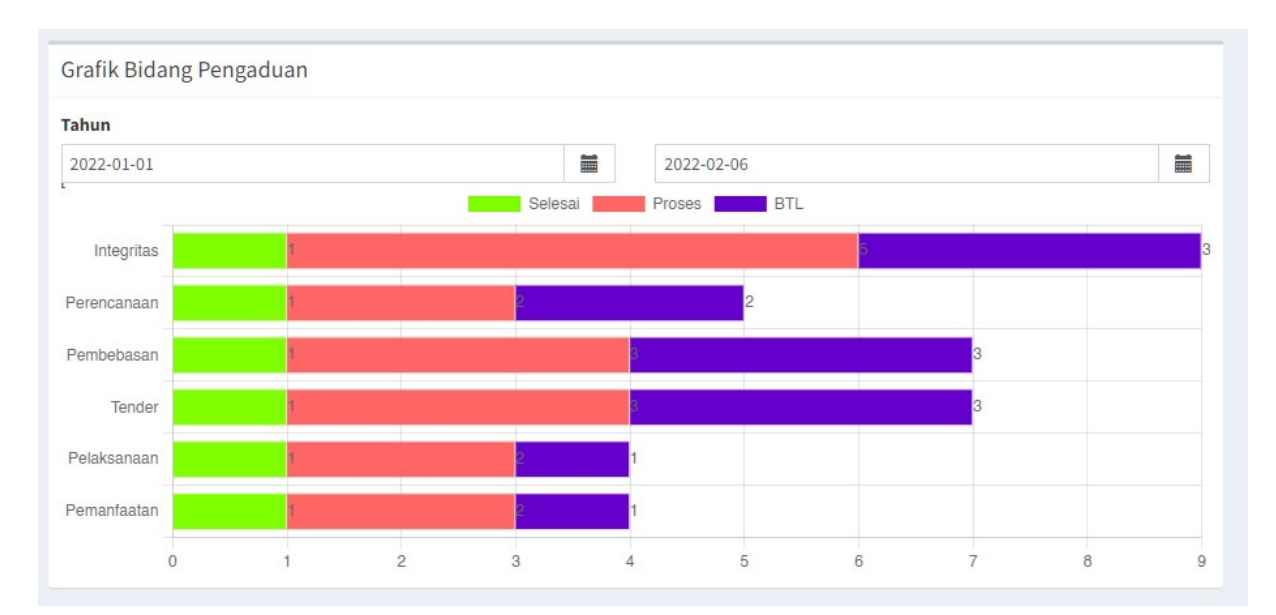

Komponen panel dashboard, terdiri dari:

1. **Status**; pemilihan rentang waktu yang dipilih berdasarkan **Tanggal Awal** dan **Tanggal Akhir**.

2. Diagram batang (**bar chart**); menunjukkan **Jumlah Pengaduan** berdasarkan Bidang Pengaduan dan Status Penanganan.

### <span id="page-26-0"></span>**5. RINCIAN JUMLAH PENGADUAN BERDASARKAN BIDANG PENGADUAN**

Panel dashboard yang menyajikan Jumlah Pengaduan berdasarkan Sub-sub Bidang Pengaduan merupakan rincian dari panel dashboard yang menyajikan Jumlah Pengaduan berdasarkan Bidang Pengaduan dan Status Penanganan.

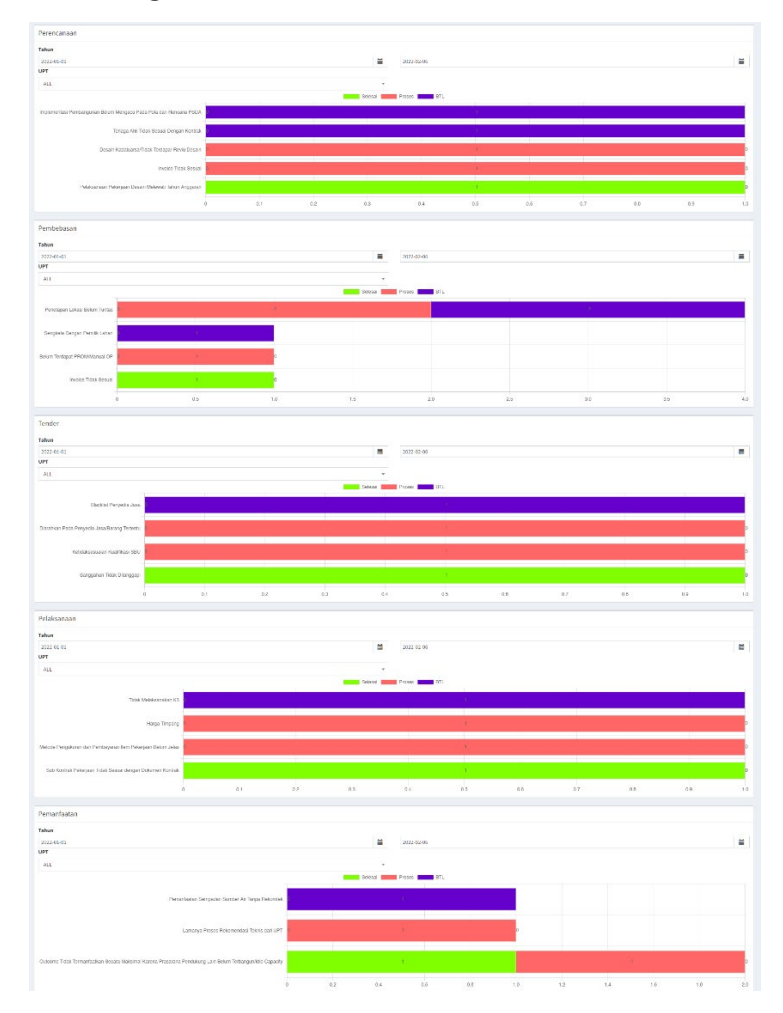

### **Catatan**:

- 1. Pemantauan Pengaduan Masyarakat, pada intinya, untuk mengetahui Jumlah Pengaduan yang dilaporkan Masyarakat ke pihak Terlapor (Unit Kerja/UPT). Komponen masyarakat dapat individu maupun kelompok masyarakat, misal Lembaga Swadaya Masyarakat (LSM).
- 2. Hal terpenting dari Pengaduan adalah Bidang dan Sub-sub Bidang Pengaduan dan status tindak lanjut Penanganan dari Pengaduan tersebut.
- 3. Banyaknya jumlah pengaduan pada suatu Bidang atau Sub-sub Bidang di Unit Kerja/UPT dapat dijadikan sebagai bahan evaluasi dalam rangka pengambilan keputusan untuk perencanaan Kegiatan-kegiatan sehingga pengaduan serupa dapat diminimalisir, dihindari atau dikendalikan penyebabnya.

## <span id="page-27-0"></span>**DASHBOARD TINDAK LANJUT TEMUAN**

Dashboard Tindak Lanjut Temuan BPK menyajikan data dan/atau informasi status tindak lanjut atas rekomendasi yang disarankan oleh BPK. Hasil pemeriksaan BPK berupa Rekomendasi yang harus ditindaklanjuti oleh pihak penanggung jawab Kegiatan baik di Unit Kerja, UPT maupun Satker. Hasil tindak lanjut rekomendasi diverifikasi oleh Direktorat Kepatuhan Intern, Inspektorat Jenderal (Itjen) dan BPK.

## <span id="page-27-1"></span>**1. STATUS SIPTL**

Panel dashboard Status SIPTL menyajikan informasi jumlah rekomendasi yang ditindaklanjuti dalam suatu rentang waktu, berdasarkan Status Verifikasi BPK; ditampilkan dalam bentuk diagram lingkaran (doughnut chart).

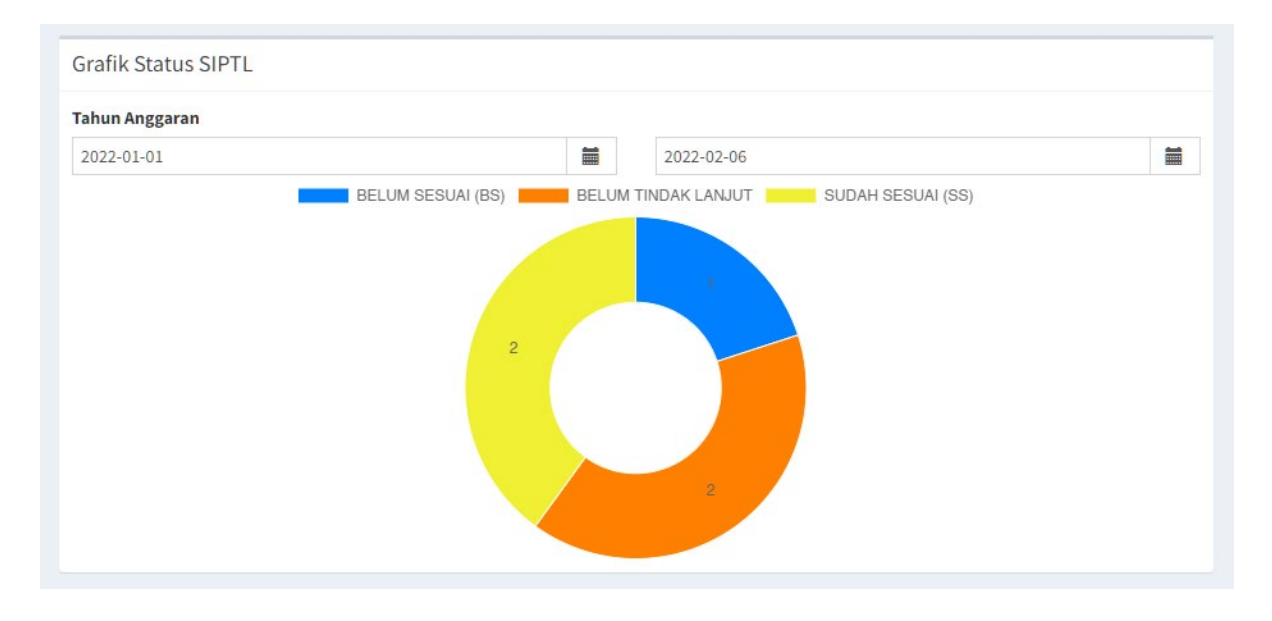

## <span id="page-27-2"></span>**2. STATUS VERIFIKASI ITJEN**

Panel dashboard Status Verifikasi Itjen, sama halnya seperti Status Verifikasi BPK, yaitu menyajikan informasi jumlah rekomendasi yang ditindaklanjuti dalam suatu rentang waktu, berdasarkan Status Verifikasi Itjen; ditampilkan dalam bentuk diagram lingkaran (doughnut chart).

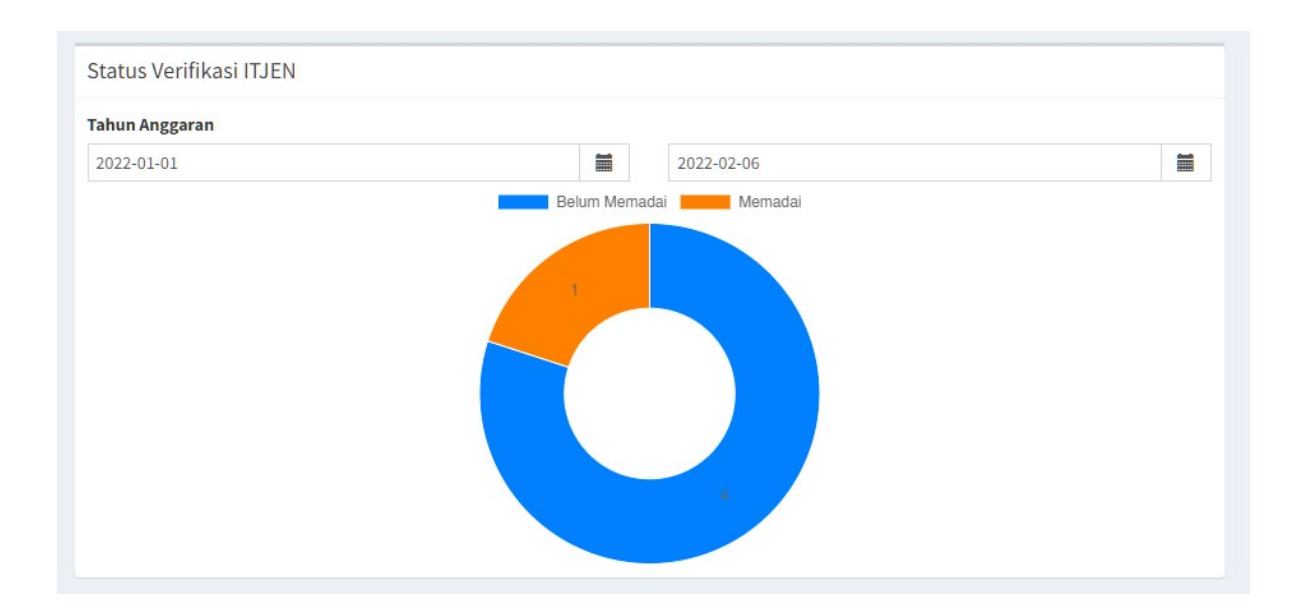

## <span id="page-28-0"></span>**3. PERSENTASE STATUS VERIFIKASI ITJEN**

Panel dashboard Persentase Status Verifikasi Itjen, sama halnya seperti Status Verifikasi Itjen; menyajikan informasi jumlah rekomendasi yang ditindaklanjuti dalam suatu rentang waktu, tetapi angka disajikan dalam format persen; ditampilkan dalam bentuk diagram lingkaran (doughnut chart).

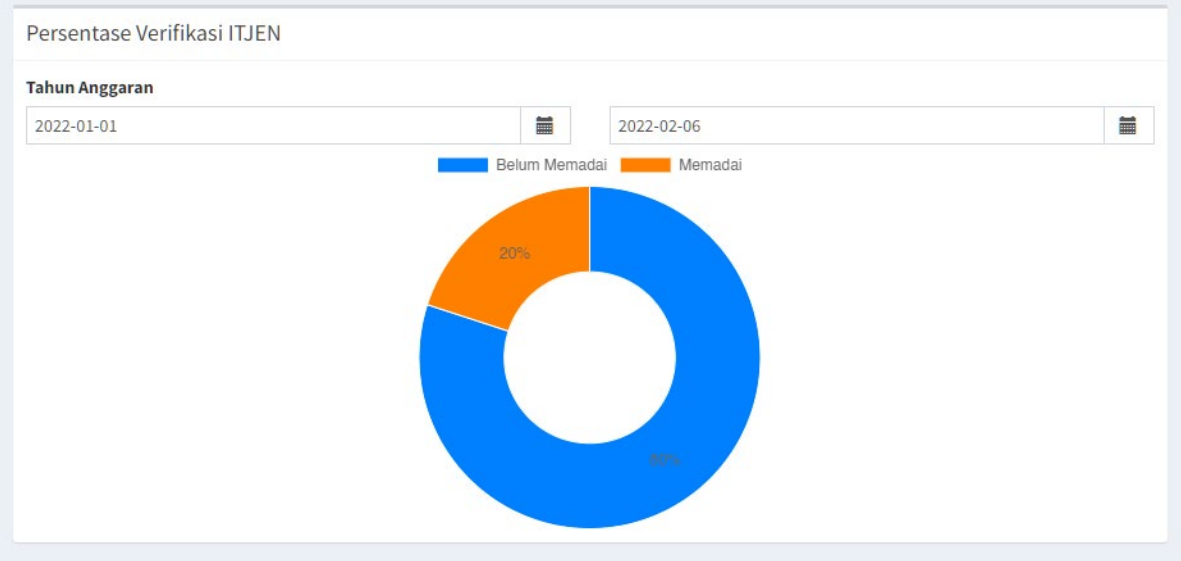

## <span id="page-29-0"></span>**PENGADAAN BARANG DAN JASA**

Penyajian data tabular (tabel) Pengadaan Barang dan Jasa dapat diakses melalui menu PBJ yang memuat sub-sub menu, yaitu:

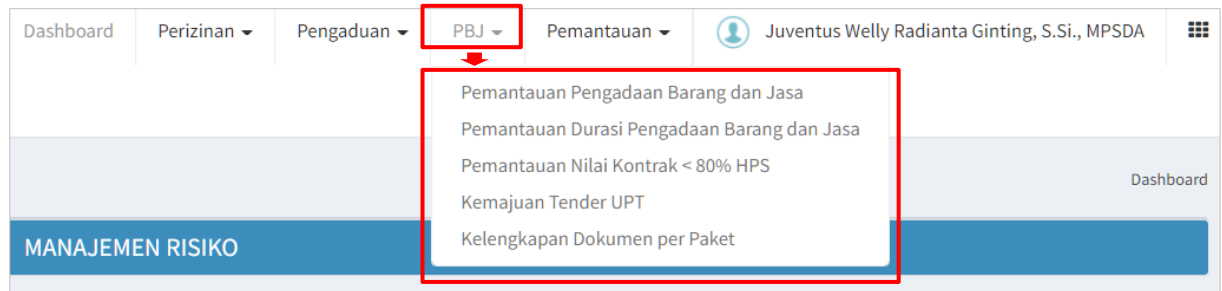

- 1. Pemantauan Pengadaan Barang dan Jasa.
- 2. Pemantauan Durasi Pengadaan Barang dan Jasa.
- 3. Pemantauan Nilai Kontrak < 80% HPS.
- 4. Kemajuan Tender UPT.
- <span id="page-29-1"></span>5. Kelengkapan Dokumen per Paket.

#### **1. PAKET BERDASARKAN STATUS TENDER/LELANG**

Tabel yang menyajikan data Jumlah Paket berdasarkan **Status Tender/Lelang** untuk masing-masing **Unit Kerja/UPT/Satker**, pada **Tahun Anggaran** tertentu sampai dengan **Tanggal Back Up**.

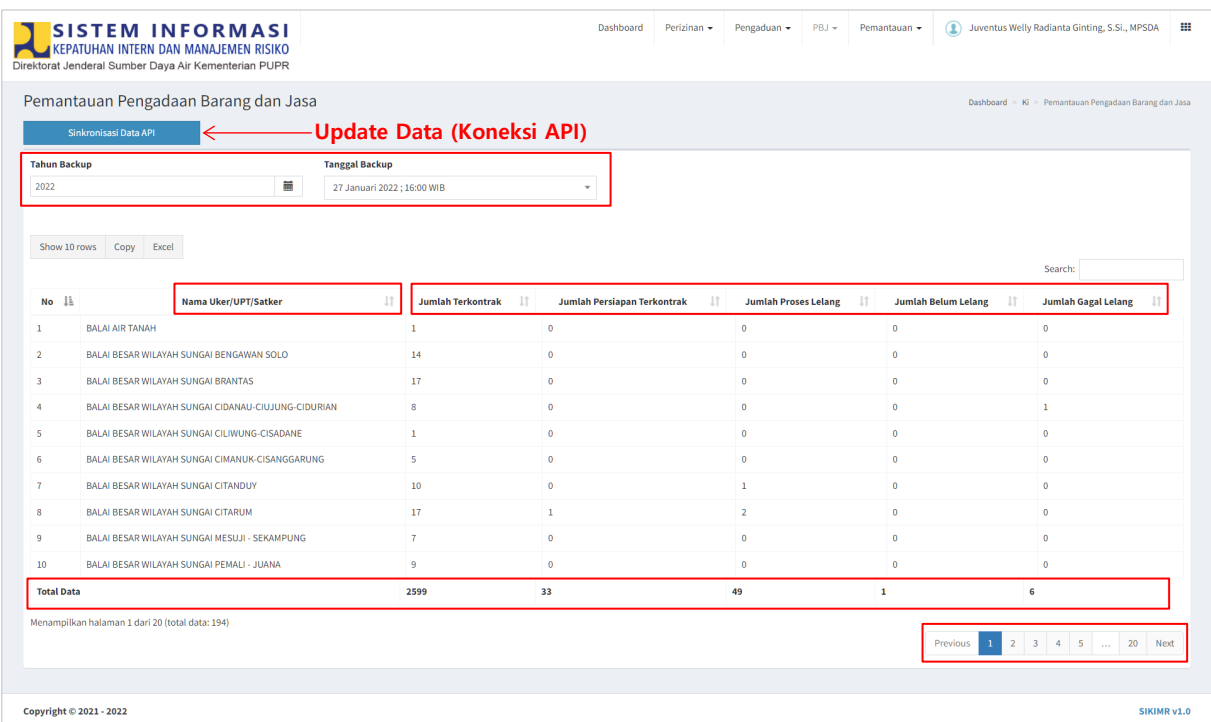

Sinkronisasi Data API : melakukan refresh/update data, menarik data dari database i-eMonitoring. Perhatian: proses ini akan memakan waktu lama (time consuming).

### <span id="page-30-0"></span>**2. DURASI PROSES LELANG**

Penyajian data tabular (tabel) proses lelang menyajikan data paket-paket kegiatan yang sedang proses lelang, yang menjadi concern dari tabular ini adalah Durasi proses lelang; terhitung dari mulai Tanggal Tayang Pengumuman Lelang sampai dengan saat ini (current date): Tahun dan Tanggal Back Up. Penyajian data dapat ditapis dengan beberapa parameter, yaitu:

- 1. Kategori
	- 1.1. Barang.
	- 1.2. Jasa
		- 1) Jasa Konsultansi (Badan Usaha).
		- 2) Jasa Konsultansi (Individu).
		- 3) Pekerjaan Konstruksi.
		- 4) Jasa Lainnya.
- 2. Jenis Kontrak
	- 2.1. Single Year Contract (SYC).
	- 2.2. Multi Years Contract (MYC)
		- 1) MYC Baru.
		- 2) MYC Lanjutan.
		- 3) MYC Usulan.
- 3. Status Kontrak
	- 3.1. Belum Lelang.
	- 3.2. Proses Lelang.
	- 3.3. Persiapan Terkontrak.
	- 3.4. Terkontrak.
	- 3.5. Gagal Lelang.
- 4. Sumber Dana
	- 4.1. Rupiah Murni Pendamping (RMP).
	- 4.2. Pinjaman dan Hibah Luar Negeri (PHLN).
	- 4.3. Surat Berharga Syariah Negara (SBSN).
- 5. Unit Kerja (Uker) : Eselon II Pusat (Sekretariat, Direktorat, Pusat PLS, Sekwan SDA Nasional).
- 6. Unit Pelaksana Teknis (UPT) : BBWS, BWS, Balai Teknik.
- 7. Durasi Kontrak
	- 7.1. 0 60 hari
	- 7.2. 61 90 hari
	- 7.3. 91 120 hari
	- 7.4. > 120 hari

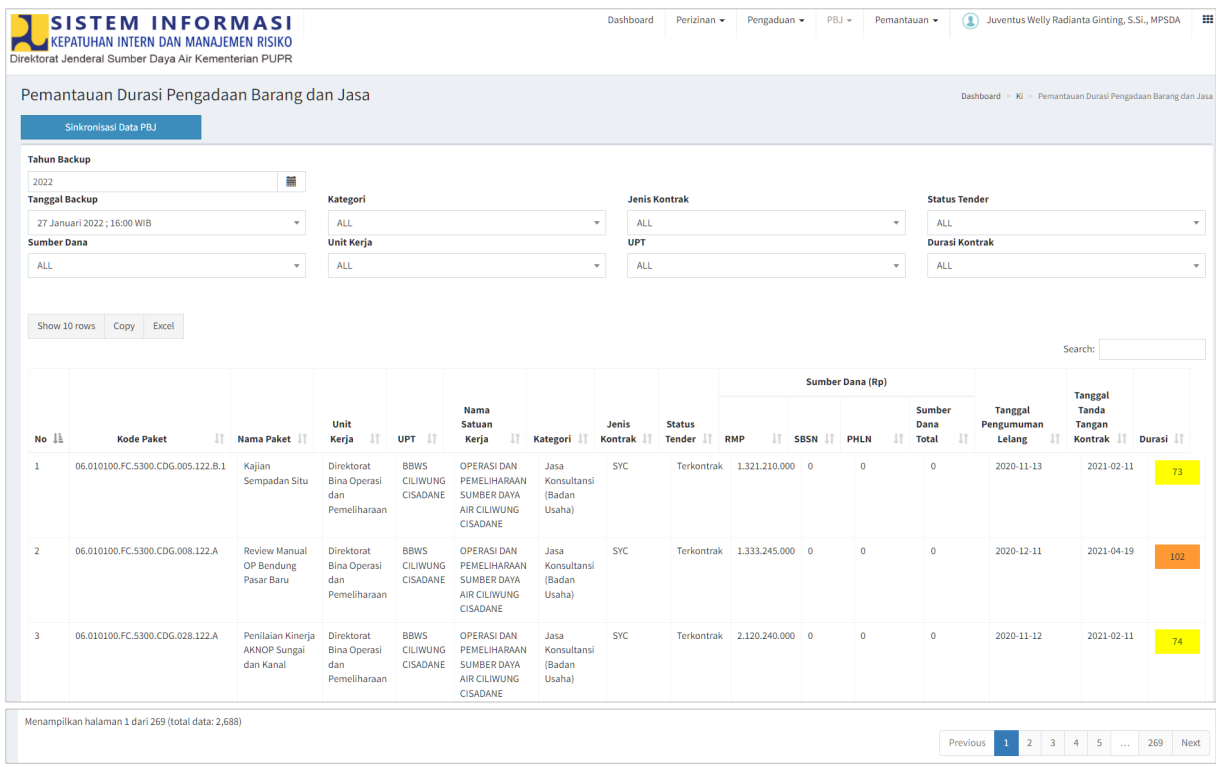

## <span id="page-31-0"></span>**3. PERSENTASE NILAI KONTRAK TERHADAP HPS**

Penyajian data tabular (tabel) Nilai Kontrak paket-paket kegiatan dibandingkan terhadap nilai Harga Perkiraan Sendiri (HPS). Perbandingan Nilai Kontrak terhadap HPS dalam persen dibagi kedalam 3 (tiga) rentang nilai, yaitu:

- 1. Nilai Kontrak < 60%
- 2. 60 ≤ Nilai Kontrak < 70%
- 3. 70 ≤ Nilai Kontrak < 80%

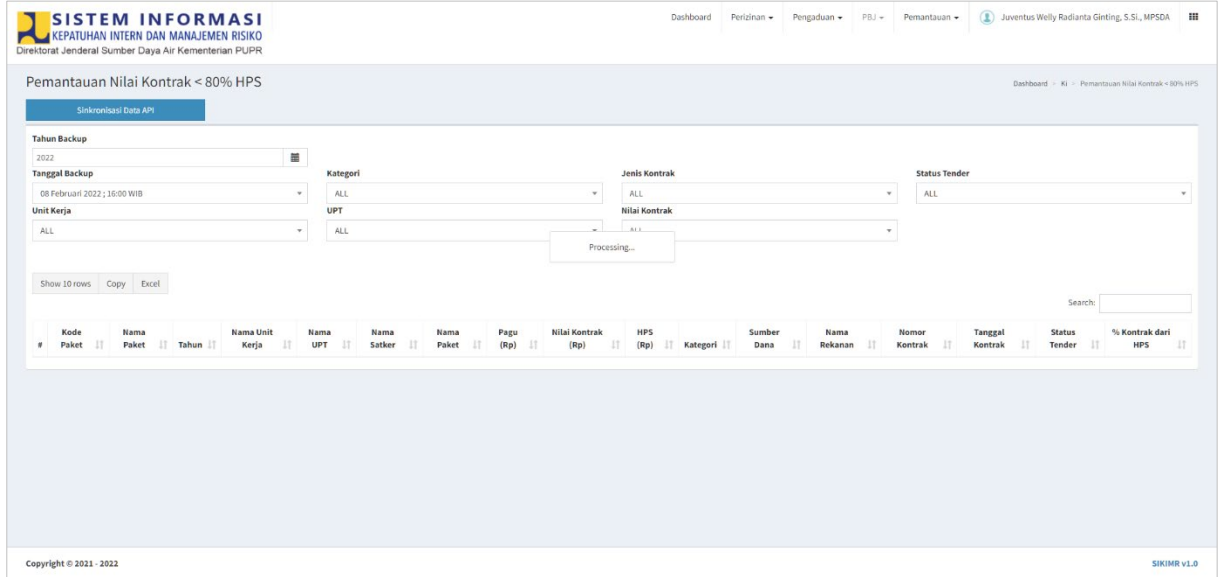

## <span id="page-32-0"></span>**4. PROSES TENDER MINGGUAN**

Penyajian data tabular (tabel) progres proses tender/lelang dalam suatu kurun waktu (mingguan) yang menyajikan data jumlah paket kontraktual berdasarkan status tender sehingga dapat dilihat progres untuk setiap status tender.

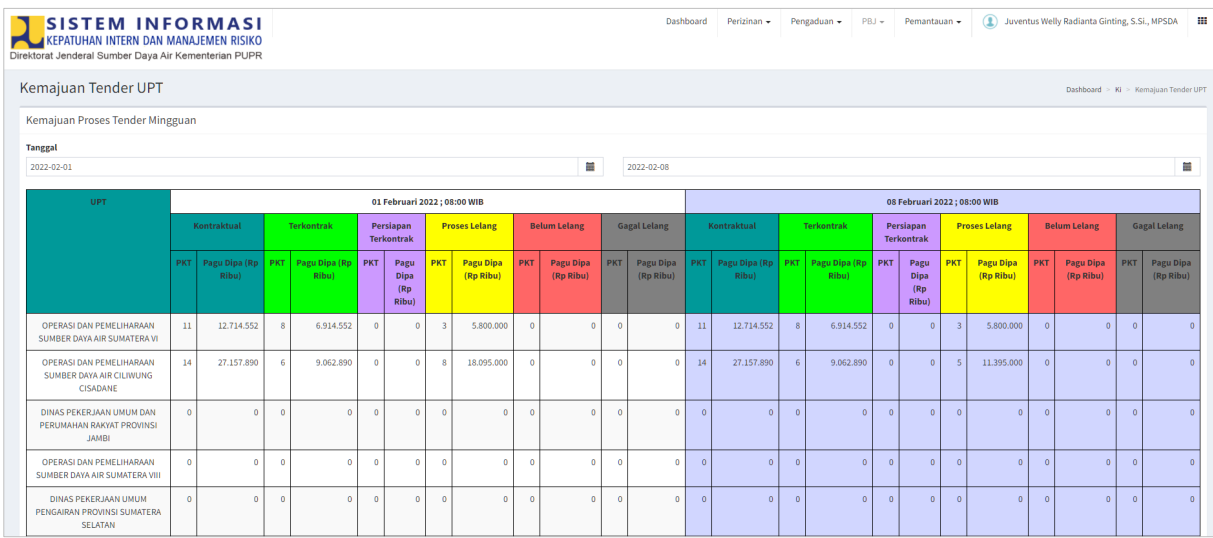

Pilih Tanggal Awal dan Tanggal Akhir, dalam rentang waktu mingguan, tabel akan menyajikan data proses lelang untuk setiap status tender/lelang.

## <span id="page-32-1"></span>**5. KELENGKAPAN DOKUMEN PER PAKET**

Penyajian data tabular (tabel) Paket-paket Kegiatan yang dimiliki oleh setiap Satuan Kerja (Satker) terkait kelengkapan dokumen atau tahapan-tahapan pada proses Pengadaan Barang dan Jasa. Fase Pengadaan Barang dan Jasa melalui beberapa Tahapan dimana pada setiap tahapan terdapat proses atau persyaratan Dokumen yang harus dilengkapi, yaitu:

- 1. Perencanaan
	- 1.1. Paket Didaftarkan
	- 1.2. Penugasan PPK
	- 1.3. Dokumen Perencanaan
- 2. Persiapan
	- 2.1. Dokumen RPP
- 3. Review Pokja
	- 3.1. Reviu Dokumen Rencana Pelaksanaan Pengadaan (RPP)
- 4. Pelaksanaan Pemilihan
	- 4.1. Upload Berita Acara Hasil Pemilihan (BAHP)
- 5. Pelaksanaan Pekerjaan
	- 5.1. Surat Penunjukkan Penyedia Barang dan Jasa (SPPBJ) dan Kontrak
	- 5.2. Kerjasama Operasi (KSO)
- 5.3. Sub Kontrak
- 5.4. Personil dan Peralatan
- 5.5. Upload Surat Perintah Mulai Kerja (SPMK)
- 5.6. Addendum Kontrak
- 5.7. Serah Terima Hasil Pekerjaan

Berdasarkan data kelengkapan dokumen tersebut maka dapat dipantau setiap Paket Kegiatan sudah melalui tahapan mana dan dokumen-dokumen yang sudah atau belum dilengkapi. Rekapitulasi data tersebut disajikan dalam format grafik pada bagian Dashboard.

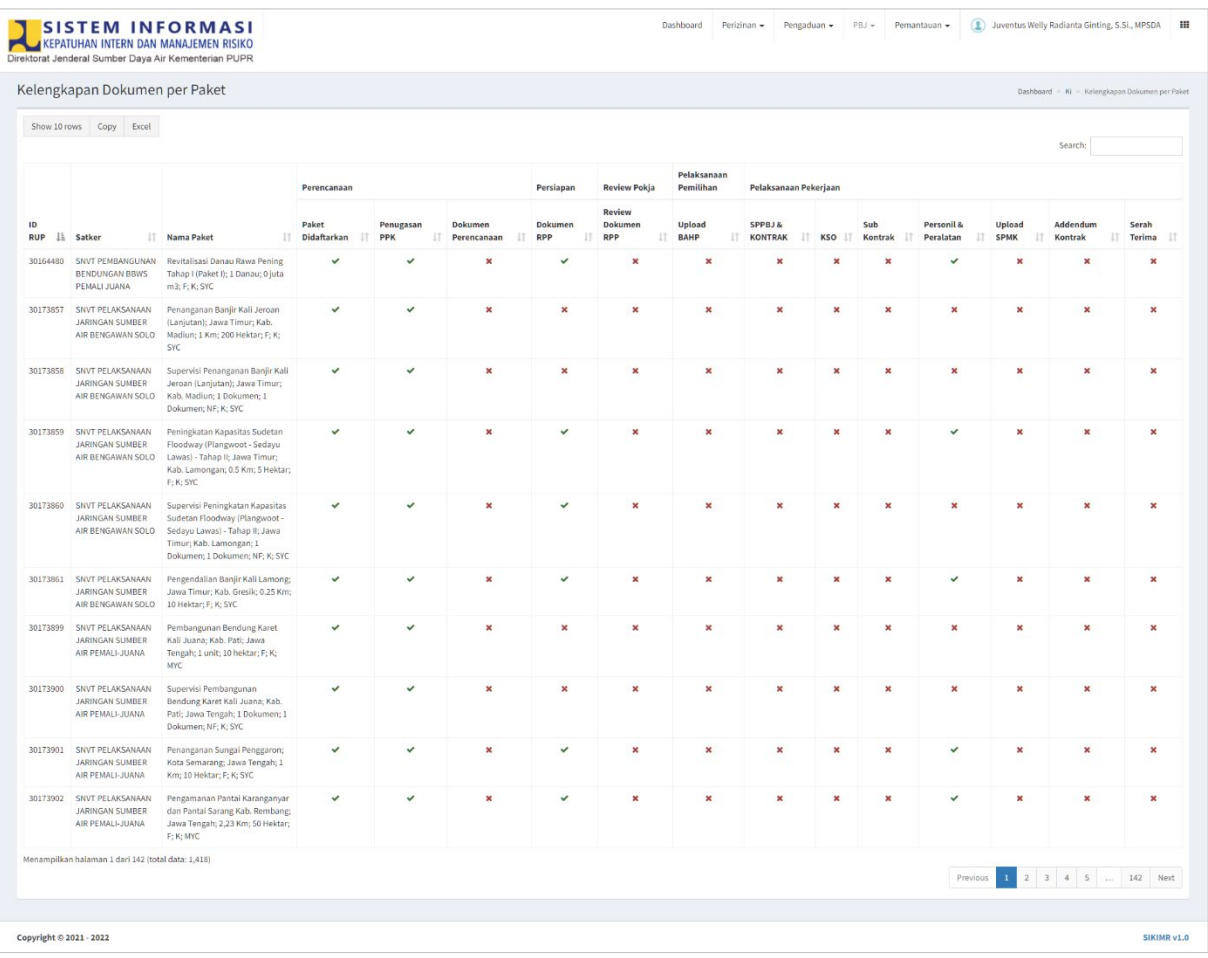

## <span id="page-34-0"></span>**KEMAJUAN KEUANGAN DAN FISIK**

Kemajuan Keuangan dan Fisik merupakan parameter pemantauan pelaksanaan pekerjaan. Progres fisik pekerjaan dan penyerapan anggaran (keuangan) dalam format persen merupakan tolok ukur kepatuhan terhadap penjadwalan (time schedule) yang dilihat berdasarkan nilai Deviasi, yaitu selisih antara Realisasi dengan Rencana.

Untuk mengakses data Kemajuan Keuangan dan Fisik caranya adalah klik menu : **Pemantauan**, pilih sub menu : **Progres Keuangan dan Fisik**.

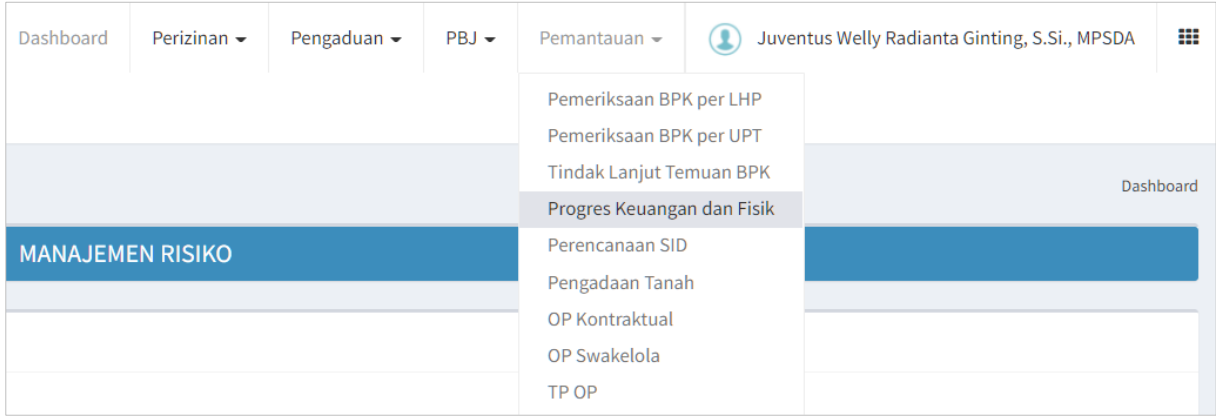

## <span id="page-34-1"></span>**NILAI DEVIASI DAN TANGGAL UPLOAD SAS**

Sub menu: Progres Keuangan dan Fisik menampilkan tabel yang menyajikan data Realisasi Fisik dan Keuangan, pelaksanaan paket kegiatan di setiap Satuan Kerja. Nilai Deviasi, baik untuk Keuangan maupun Fisik, diklasifikasikan kedalam 5 (lima) kriteria rentang nilai, yaitu:

- 1. Deviasi > 10%
- 2. 0% < Deviasi ≤ 10%
- 3. -10% < Deviasi ≤ 0%
- 4. -30% < Deviasi ≤ -10%
- 5. Deviasi ≤ -30%

Untuk masing-masing kriteria rentang nilai tersebut diberikan warning dengan simbolisasi warna. Selain, indikator Deviasi, juga disajikan data Tanggal Upload SAS yang diberi label kolom Tanggal Kirim, dimana keterlambatan Tanggal Kirim juga diberikan warning dengan simbolisasi warna.

Penyajian data Kemajuan Keuangan dan Fisik juga dapat diatur dengan melakukan penapisan. Beberapa field yang dijadikan kategori penapisan, yaitu:

- 1. Progres Keuangan = 0%
- 2. Progres Fisik = 0%
- 3. Deviasi Keuangan
- 4. Deviasi Fisik

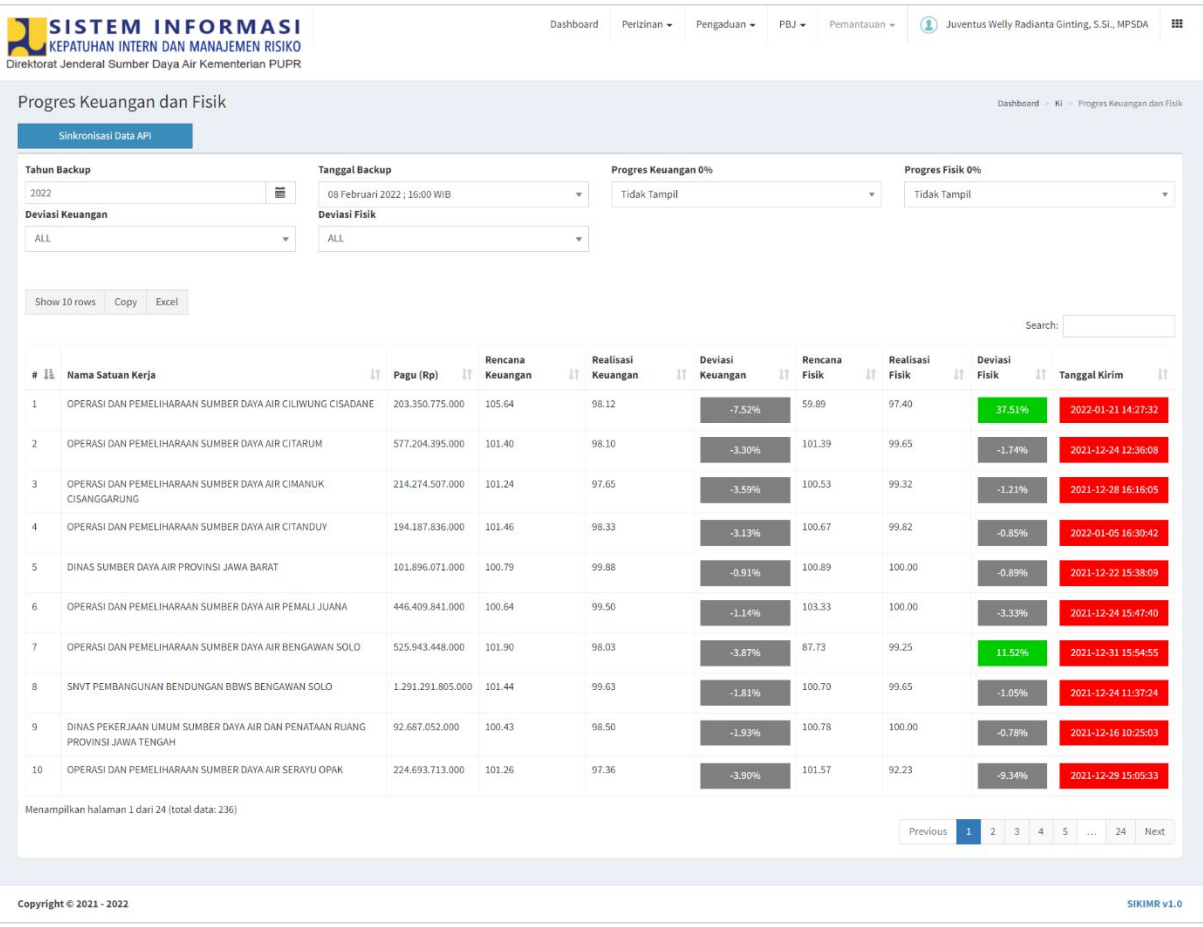

## <span id="page-36-0"></span>**PERIZINAN SDA**

Untuk mengakses data Perizinan SDA, pilih Menu: Perizinan. Pada menu Perizinan terdapat sub-sub menu, yaitu: Perizinan dan Permohonan Izin.

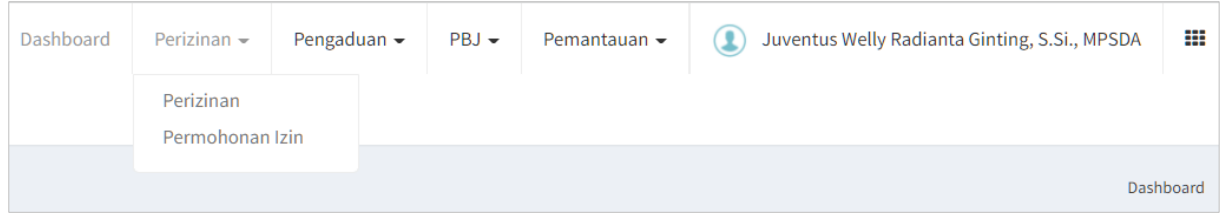

## <span id="page-36-1"></span>**1. DAFTAR PERIZINAN**

Dari menu: Perizinan, pilih sub menu: Perizinan maka akan ditampilkan data tabular (tabel) yang memuat Daftar Perizinan yang sudah terbit berdasarkan Unit Pelaksana Teknis (BBWS/BWS).

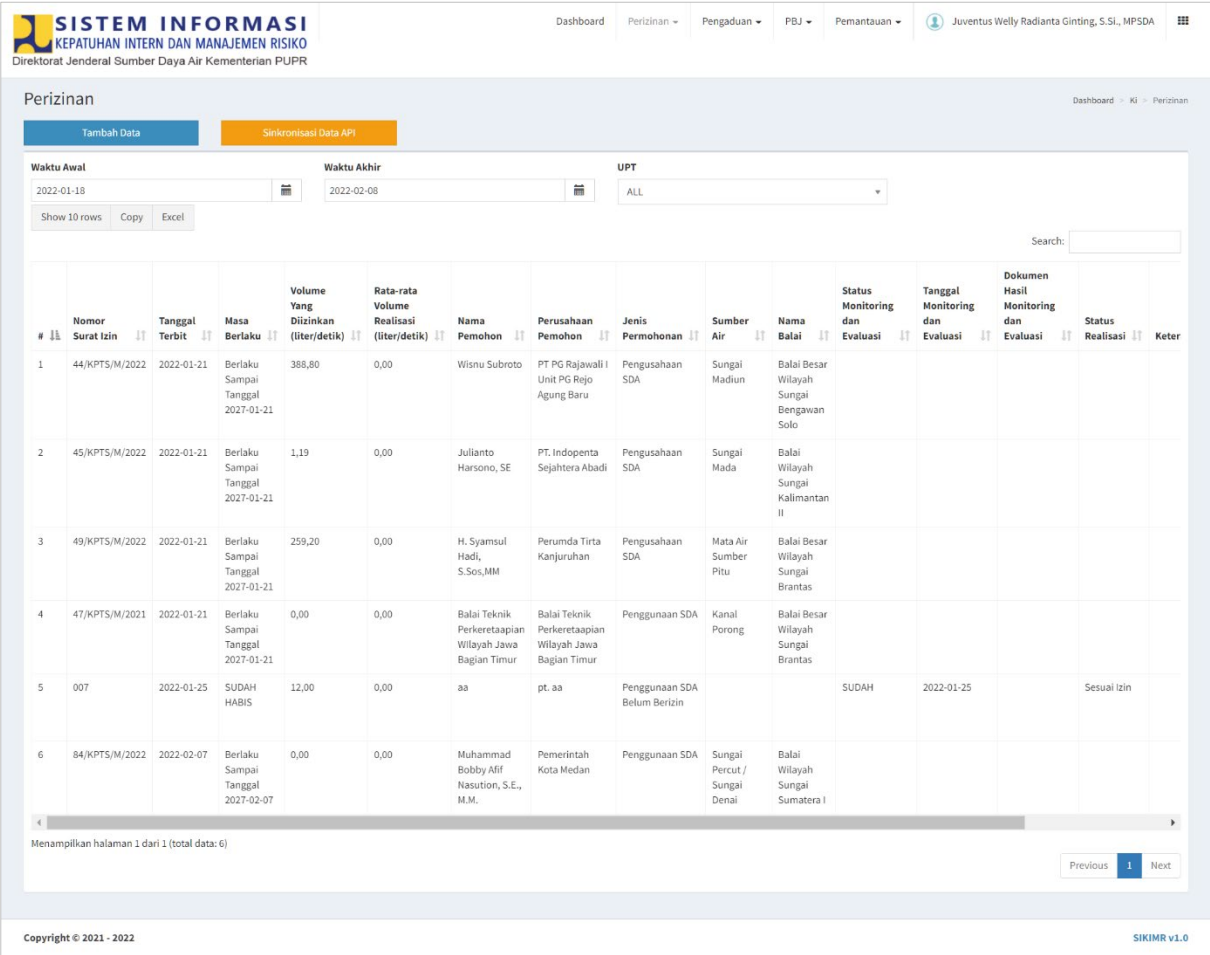

Data yang disajikan memiliki rentang waktu, Tanggal Awal dan Tanggal Akhir, serta dapat ditapis berdasarkan UPT (BBWS/BWS).

## <span id="page-37-0"></span>**2. DAFTAR PERMOHONAN**

Dari menu: Perizinan, pilih sub menu: Permohonan Izin maka akan ditampilkan data tabular (tabel) yang memuat Daftar Permohonan Perizinan yang sedang diproses berdasarkan Unit Pelaksana Teknis (BBWS/BWS). Informasi yang menjadi concern adalah terkait Keterlambatan yang dimuat pada kolom data Batas Waktu Penerbitan Izin dan Status Proses.

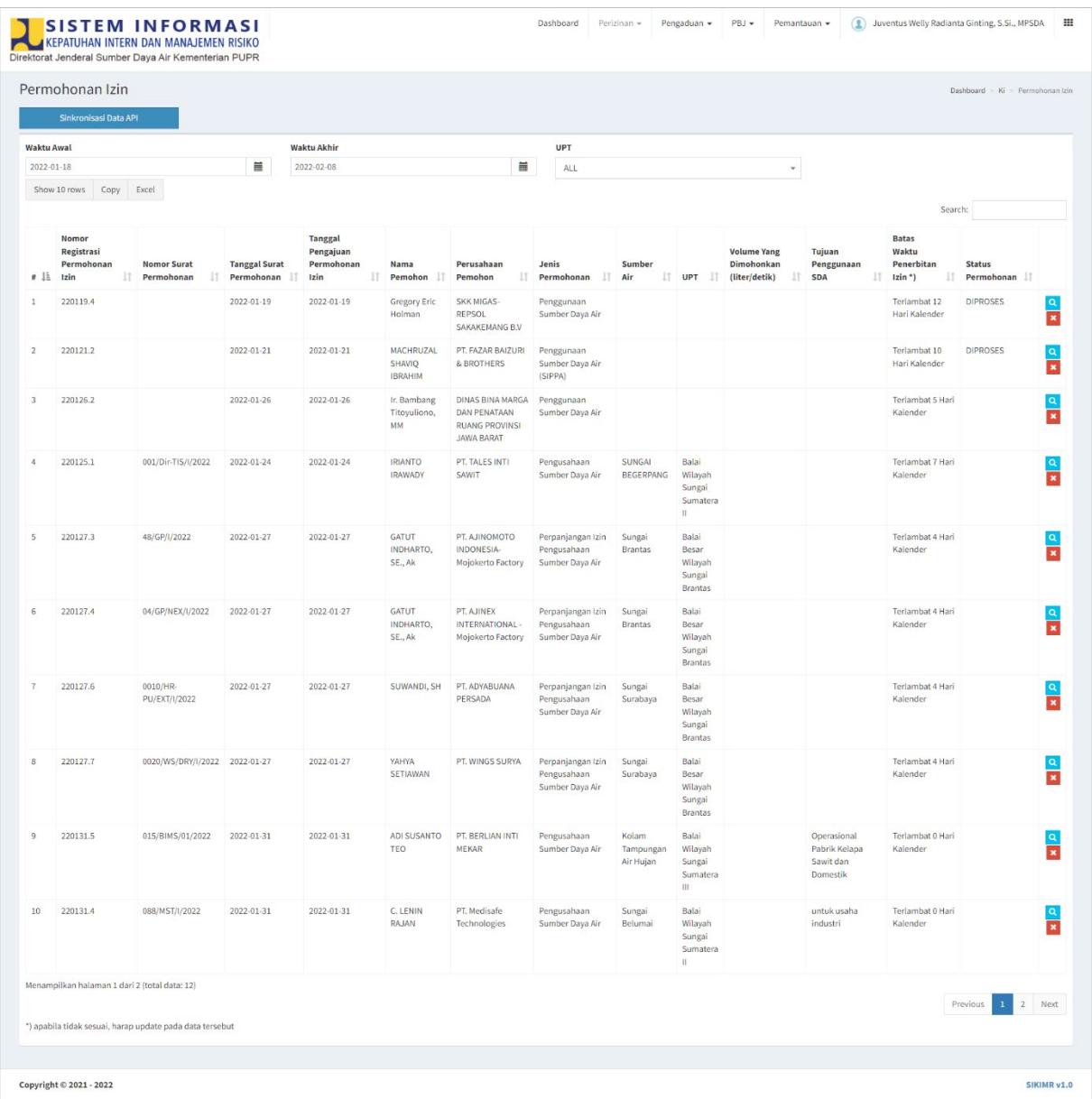

Data yang disajikan memiliki rentang waktu, Tanggal Awal dan Tanggal Akhir, serta dapat ditapis berdasarkan UPT (BBWS/BWS).

## <span id="page-38-0"></span>**PENGADUAN MASYARAKAT**

Untuk mengakses data Pengaduan Masyarakat, pilih Menu: Pengaduan. Pada menu Pengaduan terdapat sub menu: Surat Pengaduan.

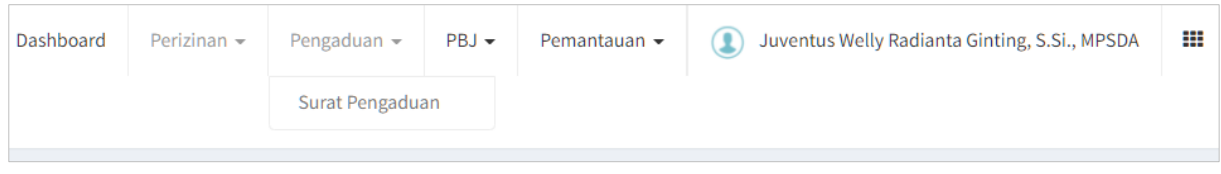

### <span id="page-38-1"></span>**1. SURAT PENGADUAN**

Sub menu **Surat Pengaduan** merupakan data induk (master) Pengaduan yang memuat daftar surat laporan pengaduan. Peringatan yang disajikan adalah untuk Pengumpulan Data Memo Dinas (MD) yang telah melewati batas waktu, yang mana batasan waktu terbagi kedalam 3 (tiga) kriteria, yaitu: lebih dari 5 (lima) hari, kurang dari 5 (lima) hari dan kurang dari 1 (satu) hari.

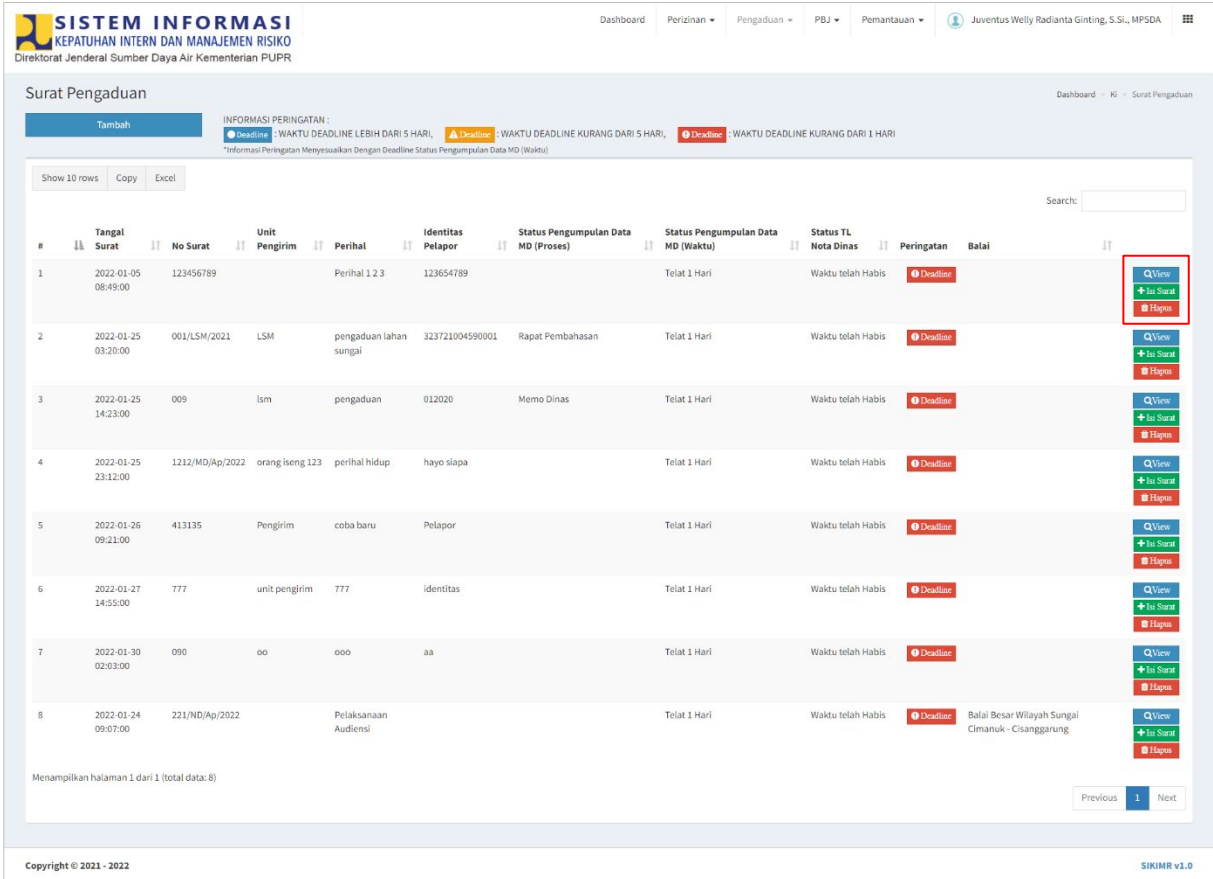

Pada setiap record data terdapat 3 (tiga) tombol perintah/aksi, yaitu:

1. **View**; melihat dan meng-edit detil data Surat Pengaduan.

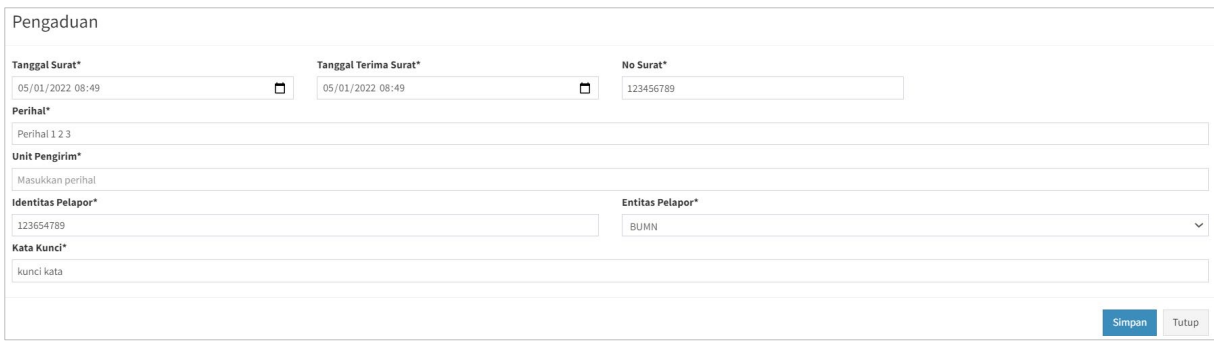

- 2. **Isi Surat**; melihat dan mengelola data (**Tambah**, **Edit**, **Hapus**) rincian dari Surat Pengaduan yang terdiri dari data:
	- 2.1. Terlapor
	- 2.2. Bidang Pengaduan
	- 2.3. Progres Penelaahan
	- 2.4. Peninjauan Lapangan (Site Visit)
	- 2.5. Rekomendasi dan Telaah
	- 2.6. Pemantauan

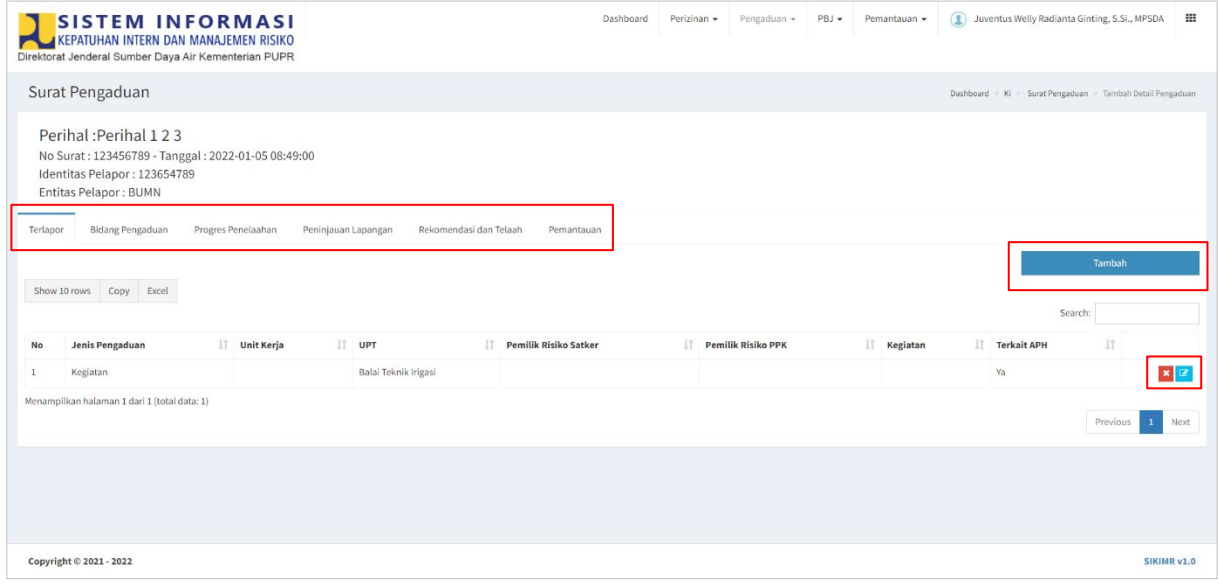

<span id="page-39-0"></span>3. **Hapus**; menghapus data Pengaduan.

### **2. IDENTITAS TERLAPOR**

Dari form Isi Surat, pada tab data **Terlapor**, klik tombol **Edit**; pada record data yang akan diedit maka tampil form rincian data Terlapor yang memuat data, yaitu:

- Jenis Pengaduan
- Unit Kerja | Unit Pelaksana Teknis (UPT) | Satuan Kerja (Satker) | PPK
- Kegiatan
- Terkait APH

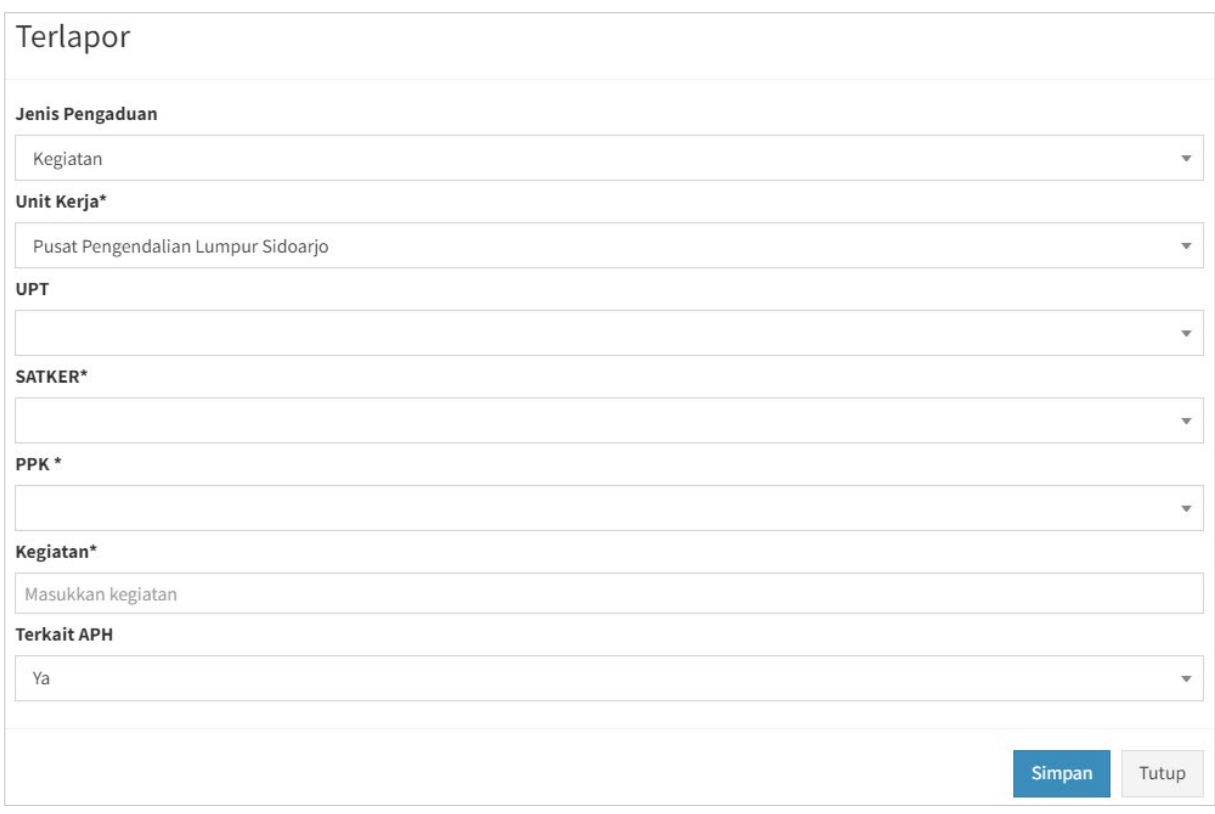

Lakukan updating pada setiap kotak teks isian data, lalu klik **Simpan**.

## <span id="page-40-0"></span>**3. BIDANG PENGADUAN**

Dari form Isi Surat, klik tab **Bidang Pengaduan** maka akan tampil form Daftar Bidang Pengaduan.

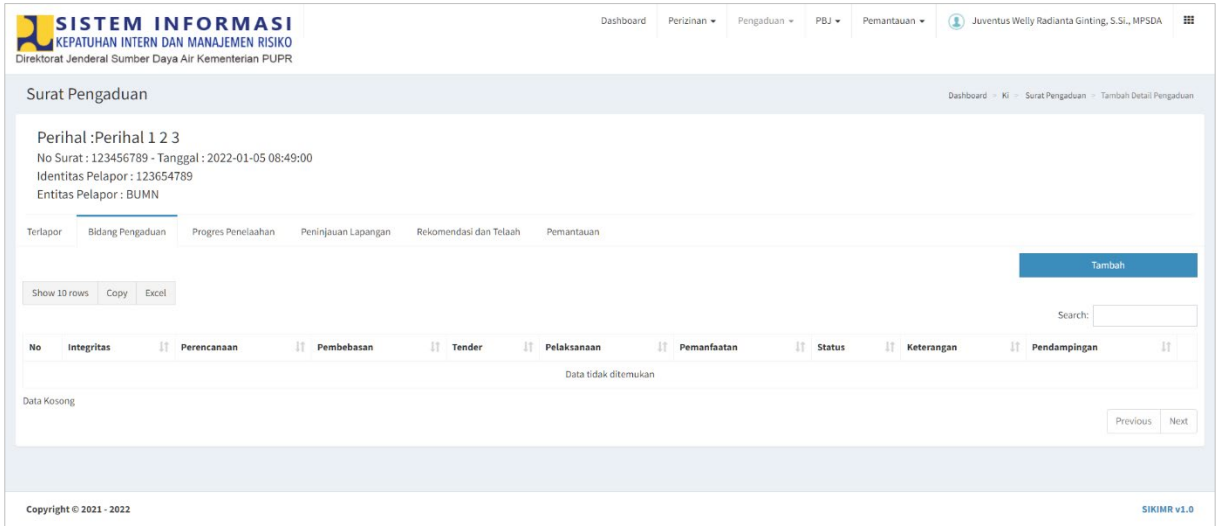

Bidang Pengaduan memuat data-data, yaitu:

- Integritas
- Perencanaan
- Pembebasan
- Tender
- Pelaksanaan
- Pemanfaatan
- Status
- Keterangan
- Pendampingan

Klik tombol **Tambah** untuk menambahkan data maka akan tampil form Bidang Pengaduan.

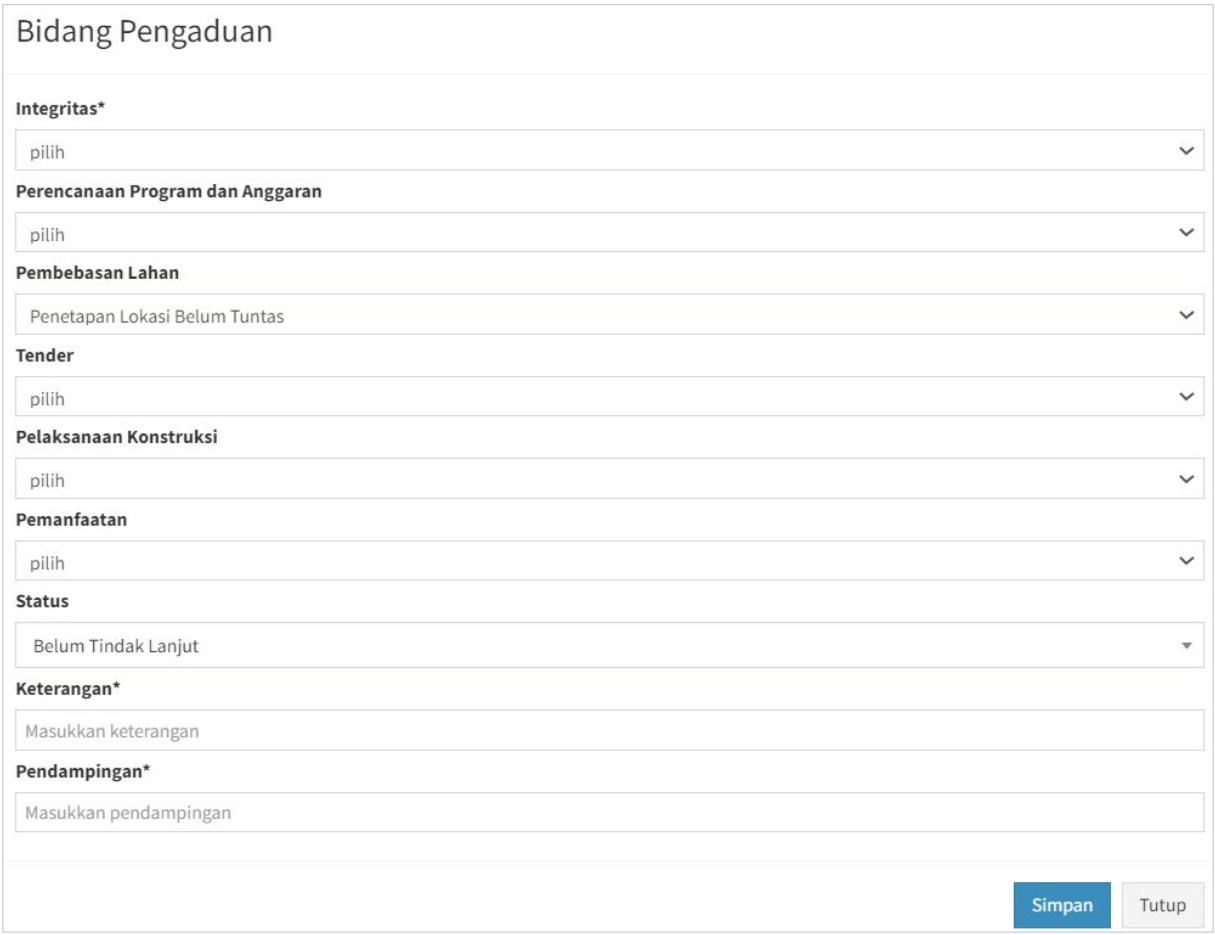

Lakukan updating data dengan memilih isian data pada dropdown list yang tersedia, kecuali untuk data Keterangan dan Pendampingan. Untuk data Keterangan dan Pendampingan ketik isian data pada kotak teks yang tersedia. Selanjutnya klik tombol **Simpan**; untuk menyimpan data.

### <span id="page-41-0"></span>**4. PROGRESS PENELAAHAN**

Dari form Isi Surat, klik tab **Progres Penelaahan** maka akan tampil form Daftar Progres Penelaahan yang memuat data, yaitu:

- Memo Dinas
- Nomor Memo Dinas
- Bentuk Pembahasan
- Tanggal
- Catatan
- File Memo
- Dokumentasi
- Batas Waktu Pengumpulan Data
- Proses
- Hambatan

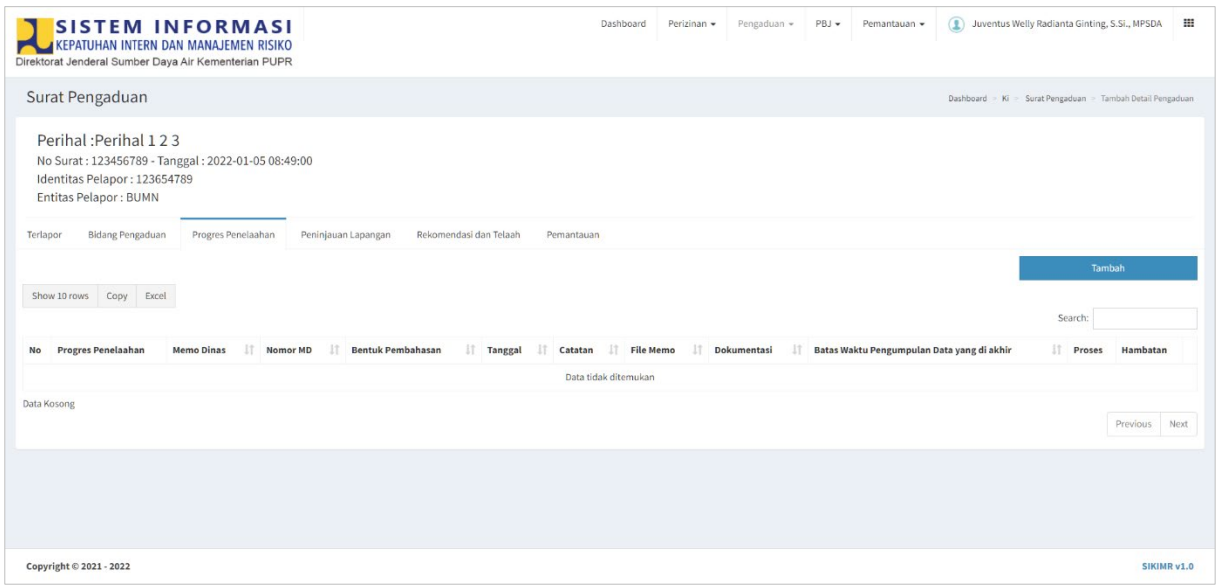

Klik tombol **Tambah** untuk menambahkan data maka akan tampil form data Progres Penelaahan.

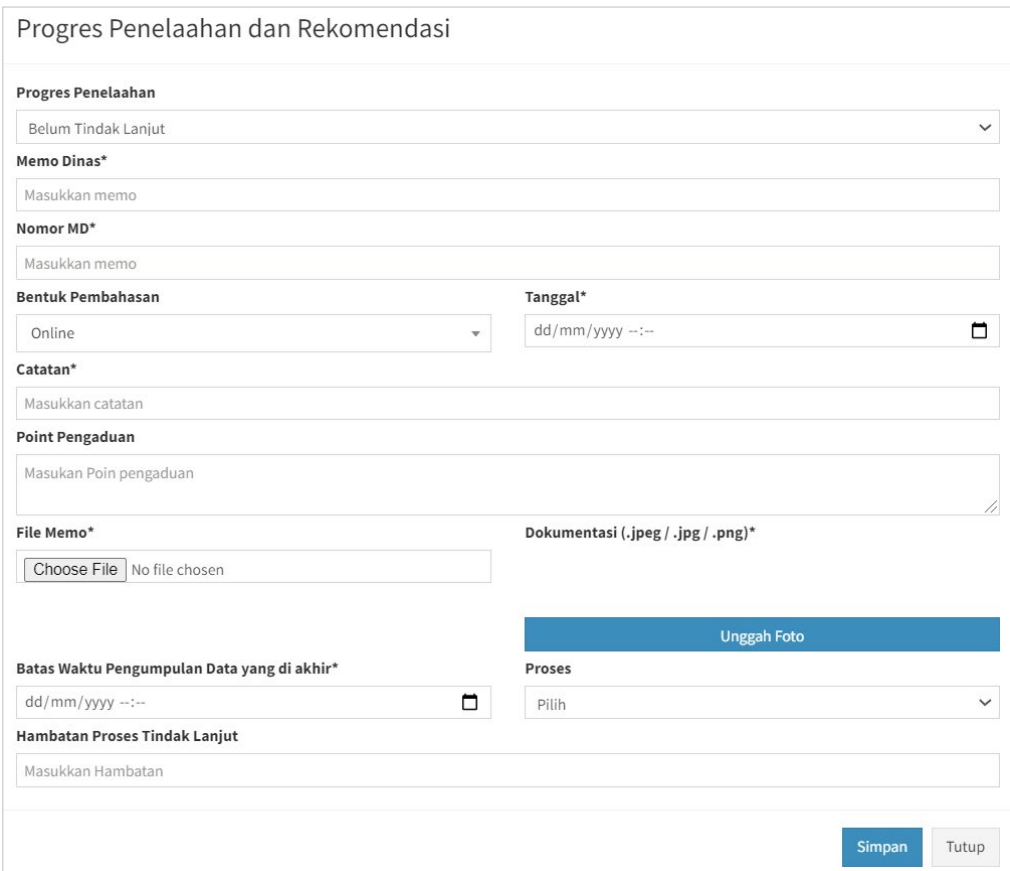

Lakukan updating untuk setiap isian data, upload file untuk File Memo dengan klik tombol **Choose File** dan upload file dokumentasi foto dengan klik tombol **Unggah Foto**. Klik tombol **Simpan** untuk menyimpan data.

### <span id="page-43-0"></span>**5. PENINJAUAN LAPANGAN**

Dari form Isi Surat, klik tab data **Peninjauan Lapangan** maka akan tampil form Daftar Peninjauan Lapangan yang memuat data, yaitu:

- Waktu Pelaksanaan
- Lokasi
- Pegawai Ditugaskan
- Hasil Peninjauan Lapangan
- File Laporan
- Foto Laporan

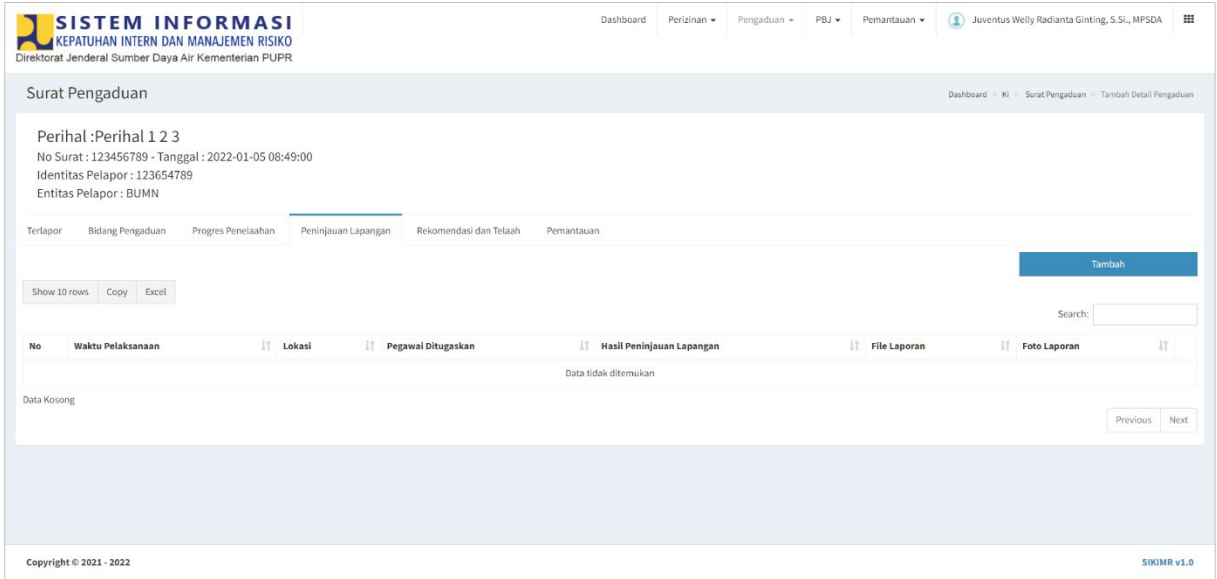

Klik tombol **Tambah** untuk menambahkan data maka akan tampil form Peninjauan Lapangan.

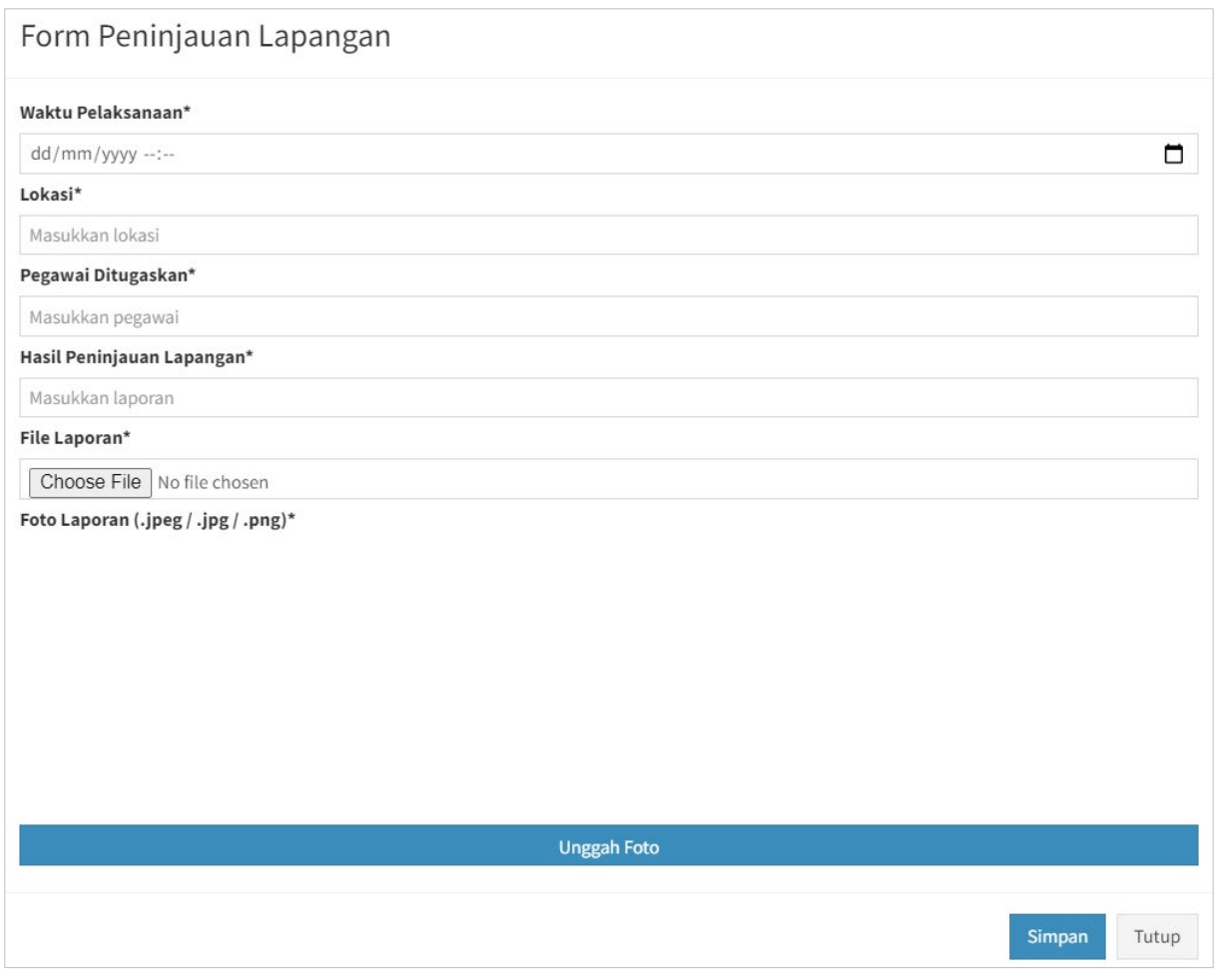

Lakukan updating untuk setiap isian data, upload file untuk File Laporan dengan klik tombol **Choose File** dan upload file dokumentasi foto dengan klik tombol **Unggah Foto**. Klik tombol **Simpan** untuk menyimpan data.

### <span id="page-44-0"></span>**6. REKOMENDASI DAN TELAAH**

Dari form Isi Surat, klik tab data **Rekomendasi dan Telaah** maka akan tampil form Daftar Rekomendasi dan Telaah yang memuat data, yaitu:

- Nomor
- Tanggal
- Distribusi
- Indikasi Penyimpangan
- Rekomendasi
- Key Telaahan
- File Telaahan
- Foto Telaahan
- Batas Waktu Pemantauan

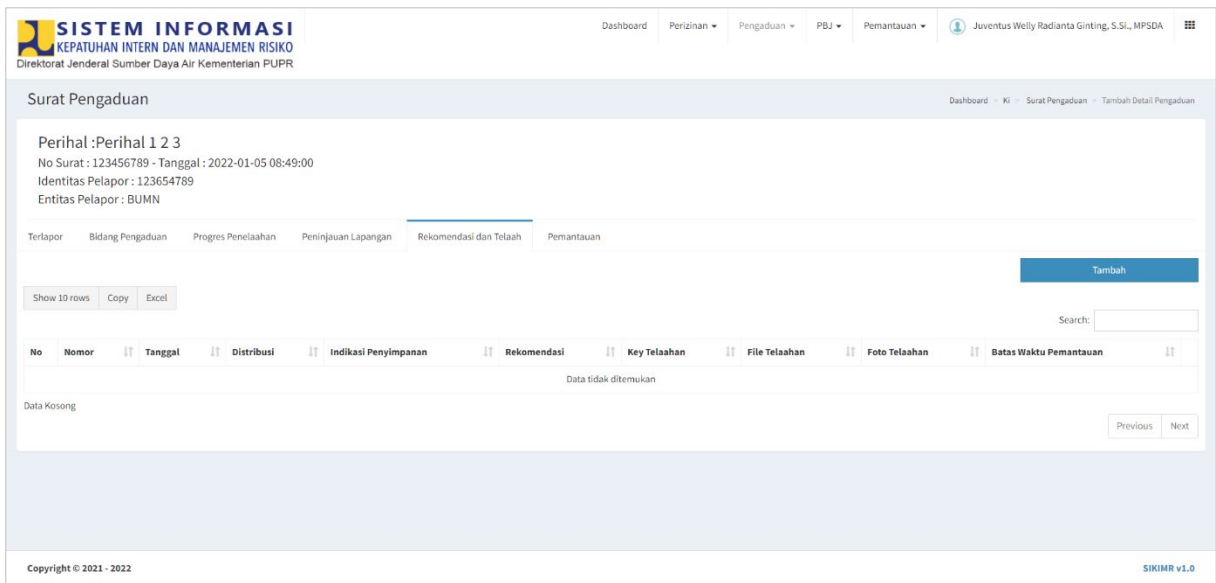

## Klik tombol **Tambah** untuk menambahkan data maka akan tampil form Rekomendasi dan Telaah.

 $\overline{a}$ 

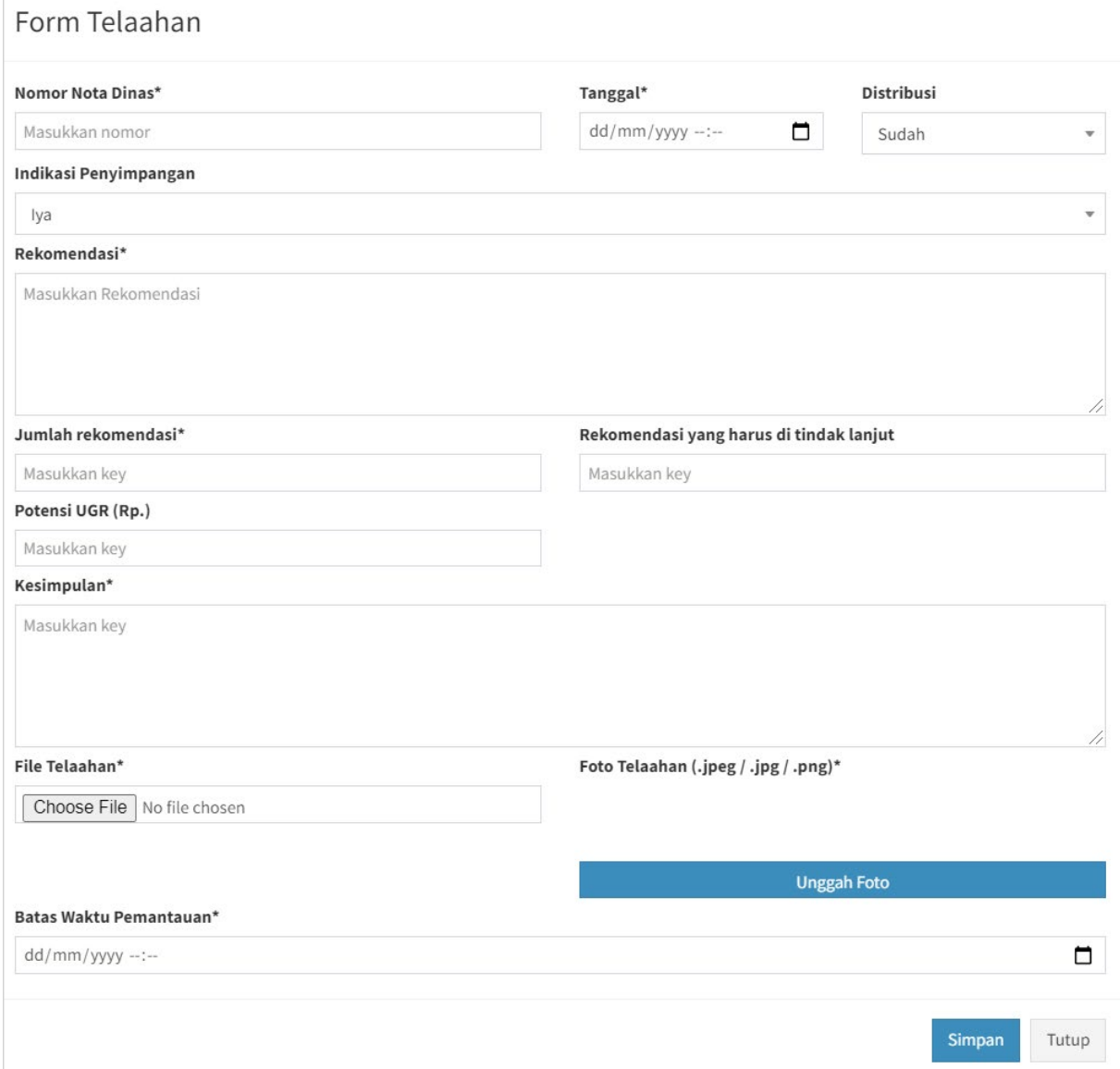

Lakukan updating untuk setiap isian data, upload file untuk File Telaahan dengan klik tombol **Choose File** dan upload file dokumentasi foto dengan klik tombol **Unggah Foto**. Klik tombol **Simpan** untuk menyimpan data.

### <span id="page-46-0"></span>**7. PEMANTAUAN**

Dari form Isi Surat, klik tab **Pemantauan** maka akan tampil form Daftar Pemantauan yang memuat data, yaitu:

- Tanggal
- Progres
- Rekomendasi Harus Tindak Lanjut
- Rekomendasi Sudah Tindak Lanjut
- Tanggal Batas Waktu
- Uraian Pemantauan
- File Pemantauan
- Foto Pemantauan

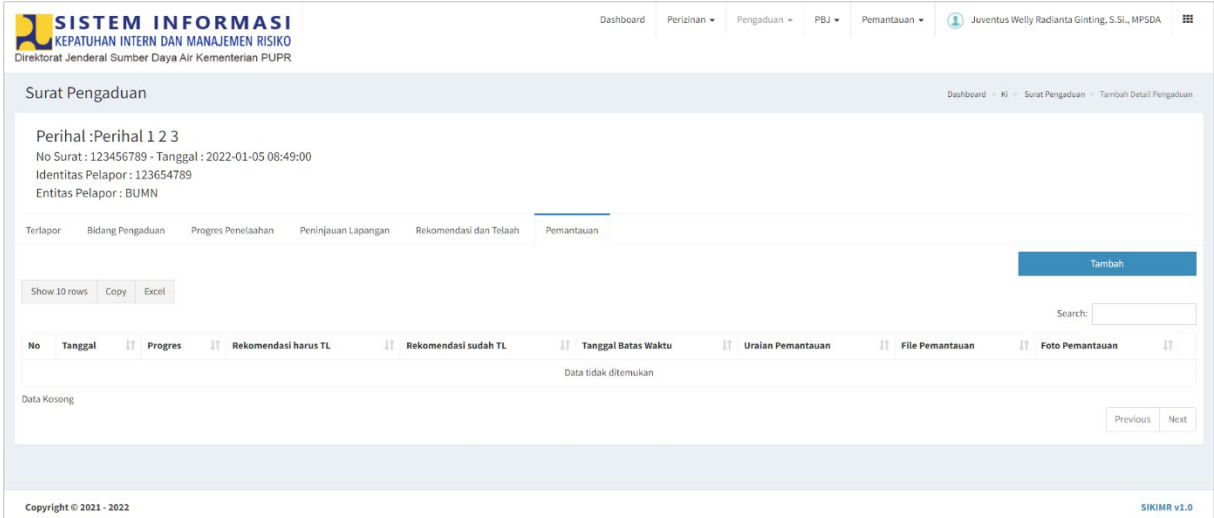

Klik tombol **Tambah** untuk menambahkan data maka akan tampil form Input Data Pemantauan.

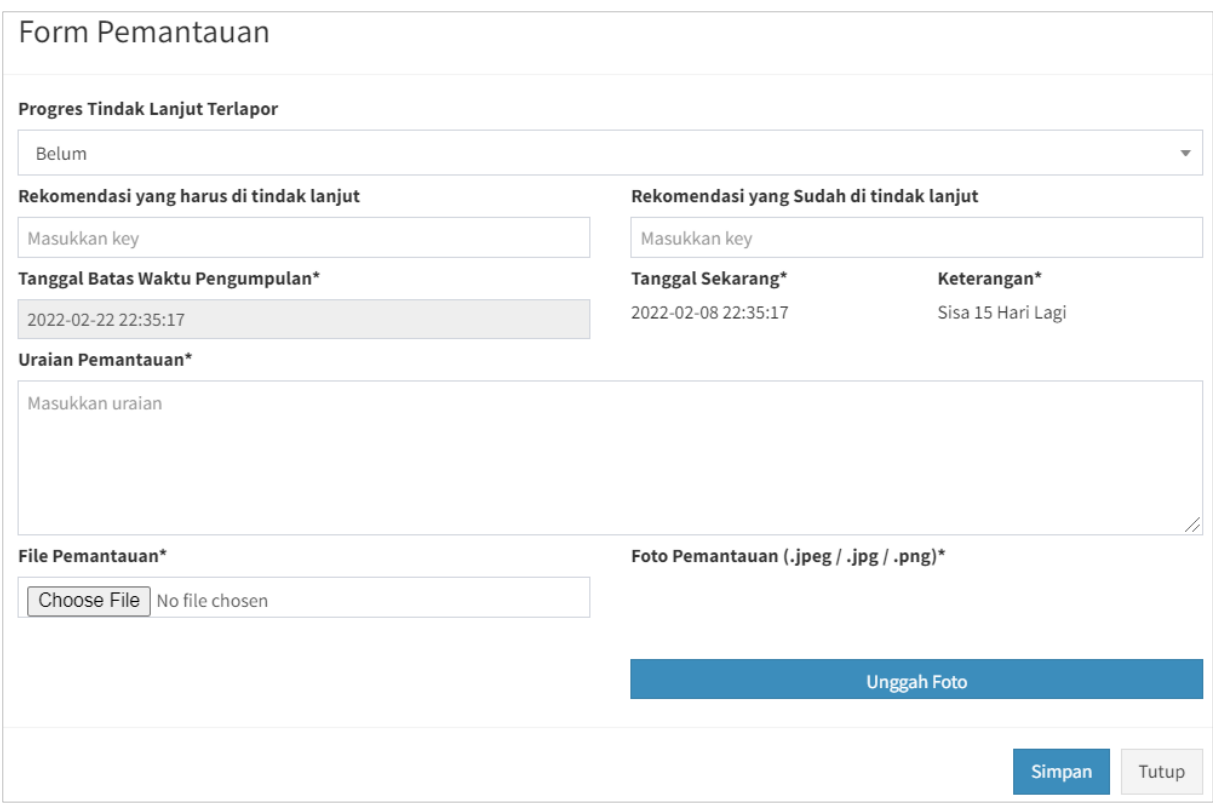

Lakukan updating untuk setiap isian data, upload file untuk File Pemantauan dengan klik tombol **Choose File** dan upload file dokumentasi foto dengan klik tombol **Unggah Foto**. Klik tombol **Simpan** untuk menyimpan data.

## <span id="page-48-0"></span>**TINDAK LANJUT TEMUAN BPK**

Untuk mengakses data Tindak Lanjut Temuan BPK, klik menu: Pemantauan. Data-data terkait Tindak Lanjut Temuan BPK terdapat pada sub-sub menu, yaitu : Pemeriksaan BPK per LHP, Pemeriksanaan BPK per UPT dan Tindak Lanjut Temuan BPK.

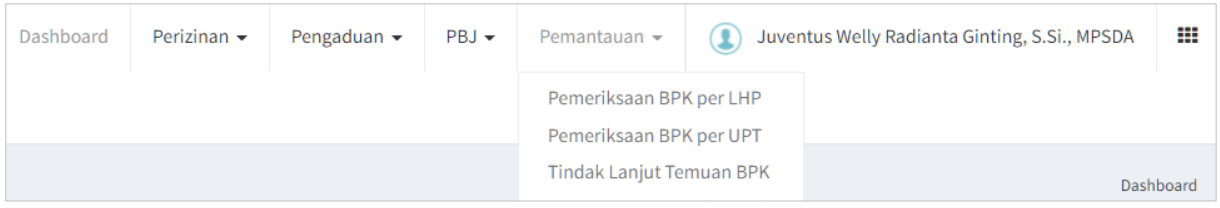

### <span id="page-48-1"></span>**1. PEMERIKSAAN BPK PER LHP**

Pilih menu **Pemantauan**, klik sub menu **Pemeriksaan BPK per LHP** maka akan tampil data tabular (tabel) Daftar Pemeriksaan BPK.

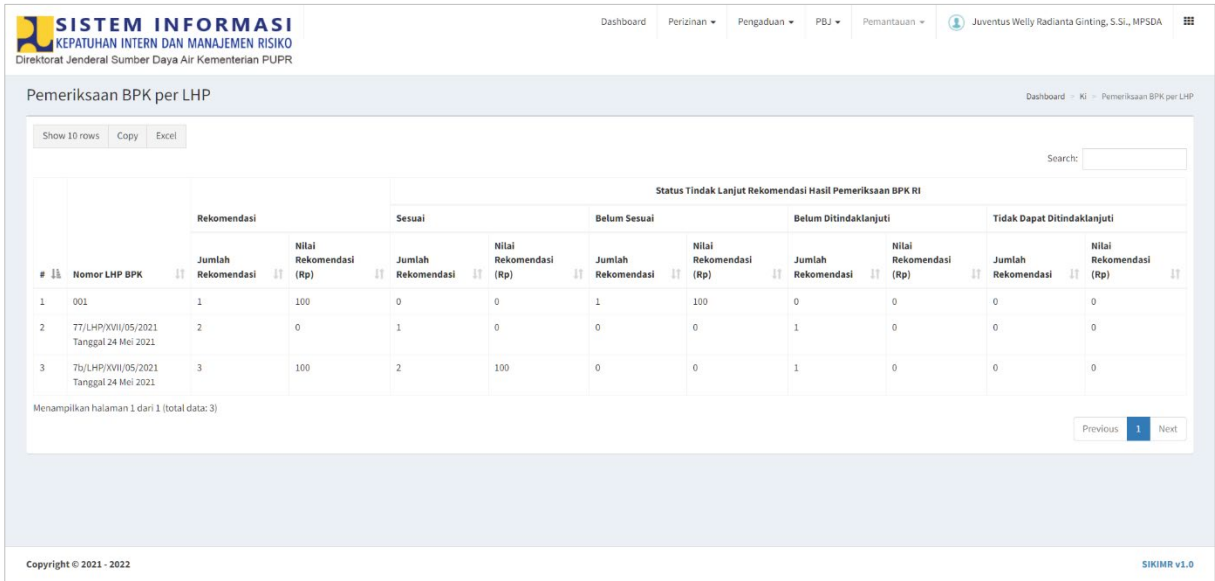

Data dan/atau informasi yang disajikan adalah terkait dengan Laporan Hasil Pemeriksaan (LHP) BPK yang memuat data Rekomendasi dan Status Tindak Lanjut dari Rekomendasi tersebut. Pada intinya, data rekomendasi merupakan rekap dari Jumlah dan Nilai Rekomendasi sedangkan Status Tindak Lanjut meliputi: Sesuai, Belum Sesuai, Belum Ditindaklanjuti dan Tidak Dapat Ditindaklanjuti.

#### <span id="page-48-2"></span>**2. PEMERIKSAAN BPK PER UPT**

Pilih menu **Pemantauan**, klik sub menu **Pemeriksaan BPK per UPT** maka akan tampil data tabular (tabel) Daftar Pemeriksaan BPK.

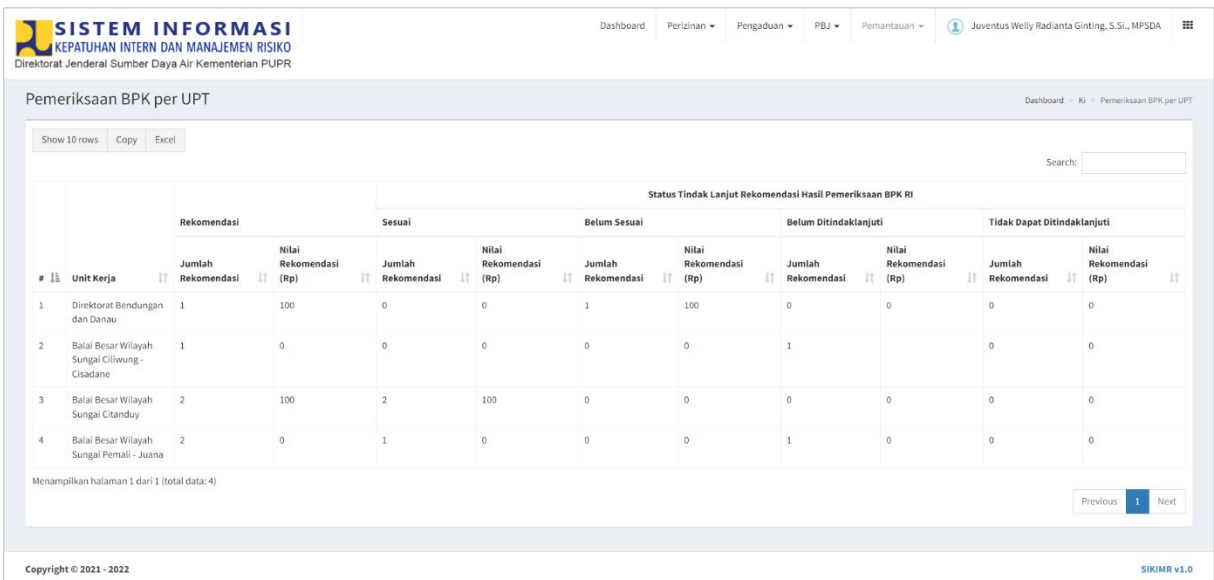

Data dan/atau informasi yang disajikan adalah terkait dengan Laporan Hasil Pemeriksaan (LHP) BPK yang memuat data Rekomendasi dan Status Tindak Lanjut dari Rekomendasi tersebut. Pada intinya, data rekomendasi merupakan rekap dari Jumlah dan Nilai Rekomendasi sedangkan Status Tindak Lanjut meliputi: Sesuai, Belum Sesuai, Belum Ditindaklanjuti dan Tidak Dapat Ditindaklanjuti.

Perbedaan dengan tabel data Pemeriksaan BPK per LHP, pada tabel ini data Pemeriksaan BPK dikelompokkan berdasarkan Unit Pelaksana Teknis (UPT: BBWS/BWS/Balai Teknik).

## <span id="page-49-0"></span>**3. TINDAK LANJUT TEMUAN BPK**

Pilih menu **Pemantauan**, klik sub menu **Tindak Lanjut Temuan BPK** maka akan tampil data tabular Daftar Pemeriksaan BPK. Tabel ini merupakan master data dari Hasil Pemeriksaan BPK.

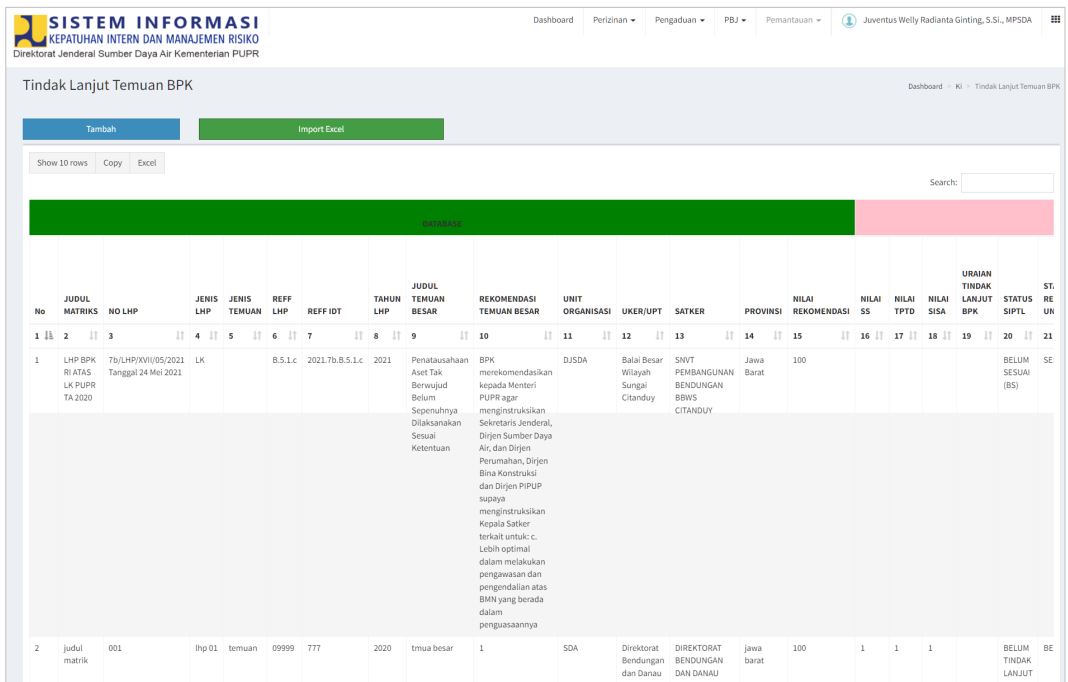

Pengelolaan data untuk Hasil Pemeriksaan BPK ini melalui 2 (dua) mekanisme, yaitu: Input Manual dan Import File (format spreadsheet file: \*.xls).

## **1. Input Manual**

Untuk melakukan input data secara manual, klik tombol **Tambah** maka akan tampil form isian master data Hasil Pemeriksaan BPK. Secara garis besar, konten data terbagi kedalam beberapa tema, yaitu:

#### **1) Pemantauan LHP BPK**

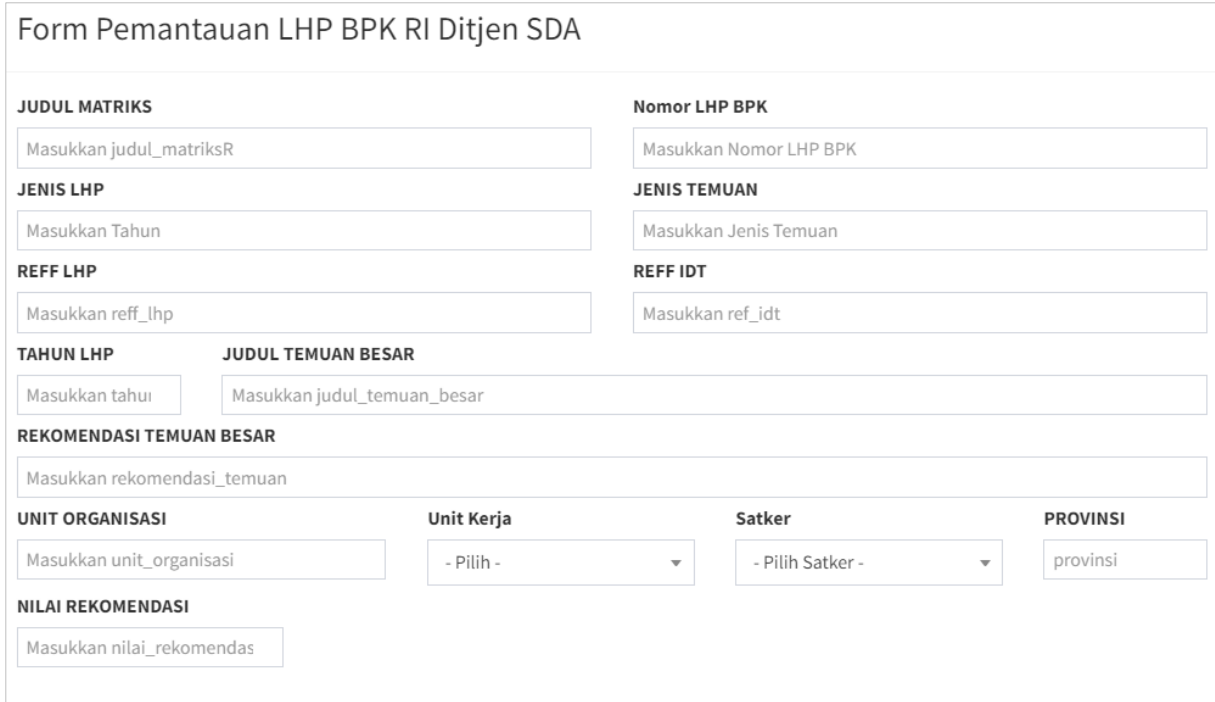

## **2) Status SIPTL**

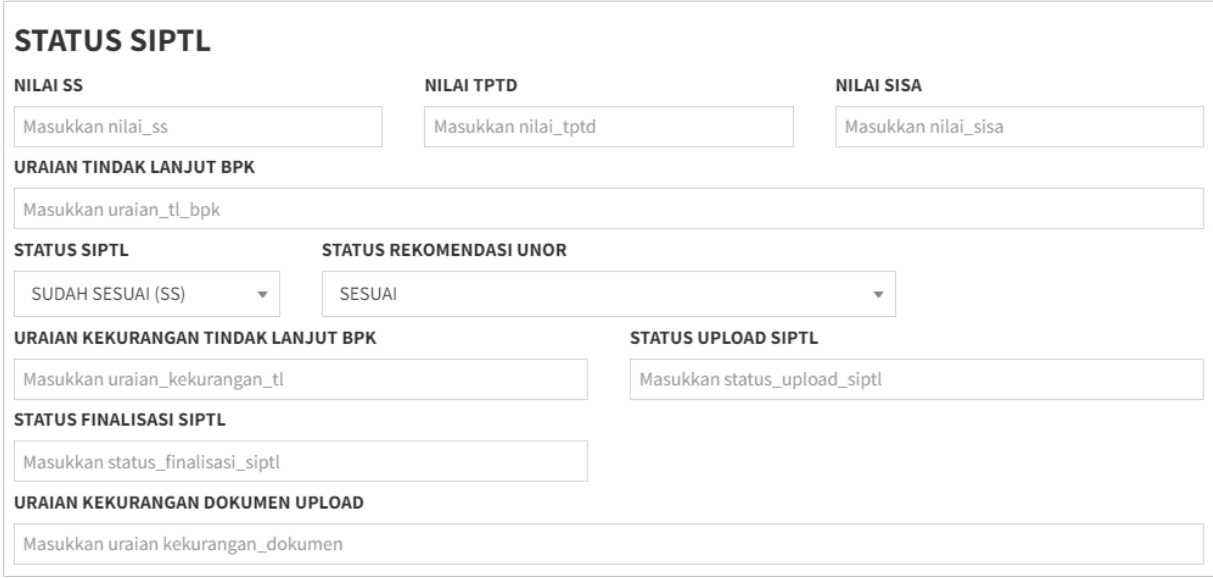

## **3) Verifikasi Itjen**

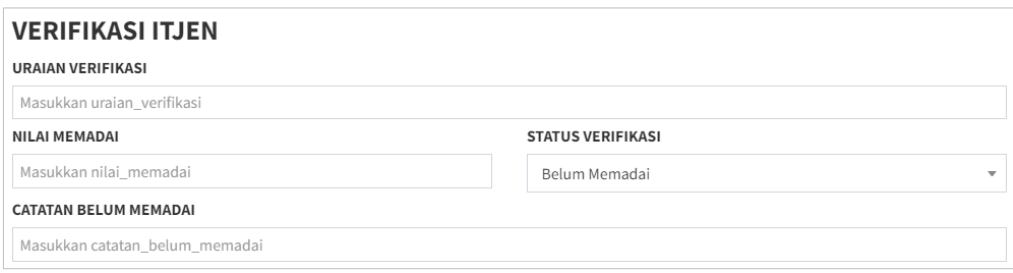

## **4) Tindak Lanjut Baru yang akan Diajukan Verifikasi ke Itjen**

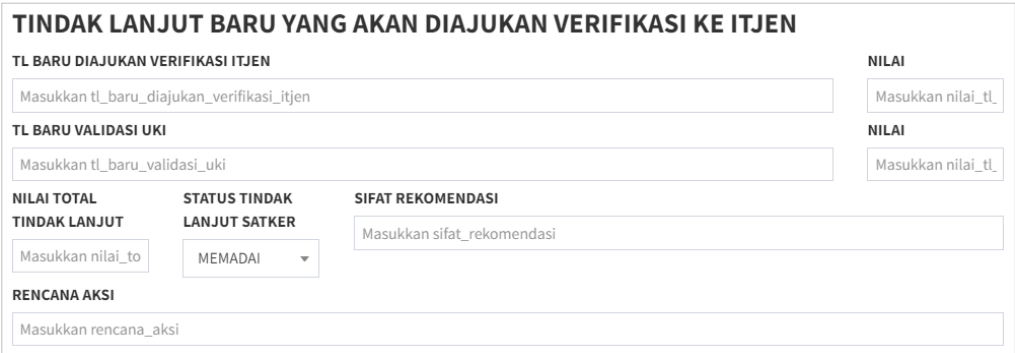

## **5) Jangka Waktu Penyelesaian dan Klasifikasi Renaksi**

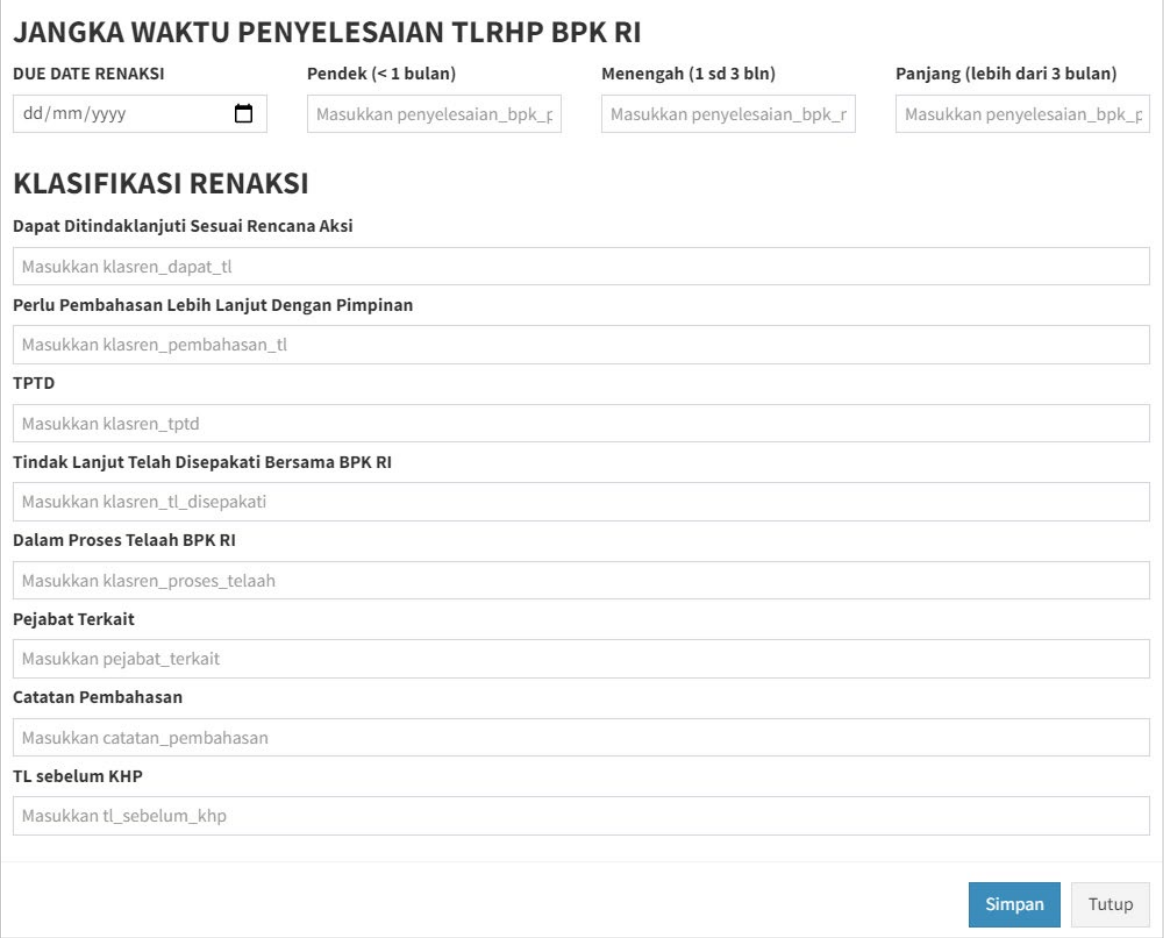

## **2. Import File**

Untuk melakukan input data dengan cara import file adalah:

- 1) klik tombol **Import Excel**,
- 2) pilih file yang akan di-import dengan cara klik **Choose File**,
- 3) klik tombol **Upload** untuk mengimpor data dari file excel tersebut.
- 4) File excel yang akan diimpor formatnya dibakukan dan terdapat file template,
- 5) untuk menginputkan data melalui excel terlebih dahulu download file template dengan cara klik tombol **Download Template**.

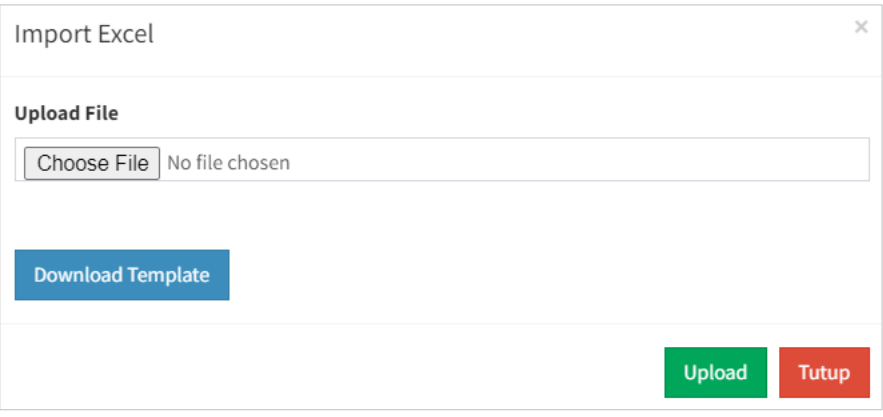

## <span id="page-53-0"></span>**PENGELOLAAN DATA PEMANTAUAN**

Untuk pemantauan Kepatuhan Intern selain 5 (lima) Sub Modul yang telah diuraikan di atas, terdapat pula pemantauan untuk:

- 1. Perencanaan Survey-Investigasi-Desain (SID).
- 2. Pengadaan Tanah (Land Acquisition).
- 3. Pelaksanaan Operasi dan Pemeliharaan (Kontraktual).
- 4. Pelaksanaan Operasi dan Pemeliharaan (Swakelola).
- 5. Pelaksanaan Operasi dan Pemeliharaan (Tugas Pembantuan SKPD).

Untuk mengkases pemantauan tersebut caranya pilih menu: **Pemantauan**, maka akan terdapat subsub menu untuk mengelola data kelima pemantauan, tersebut di atas.

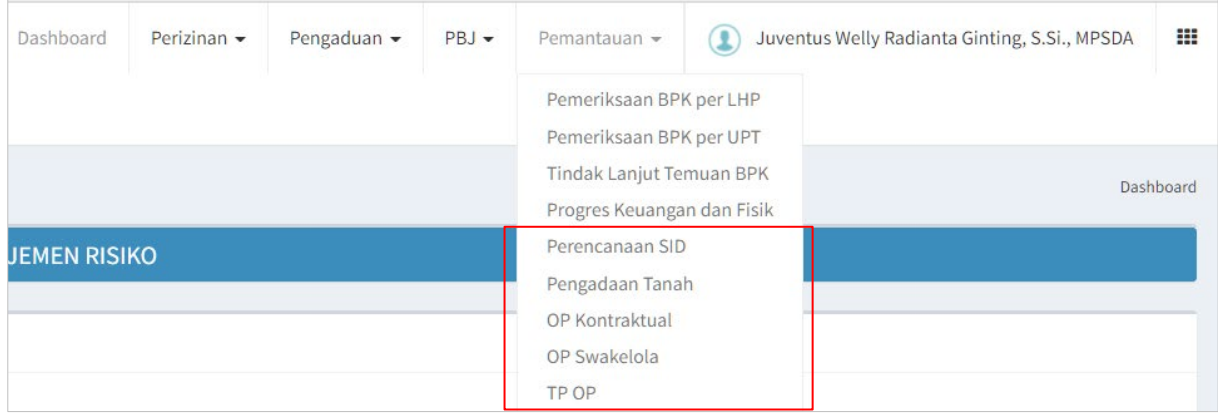

### <span id="page-53-1"></span>**1. PERENCANAAN SID**

Pilih menu: **Pemantauan**, klik sub menu: **Perencanaan SID** maka akan tampil tabel data Perencanaan SID yang menyajikan daftar record data perencanaan SID.

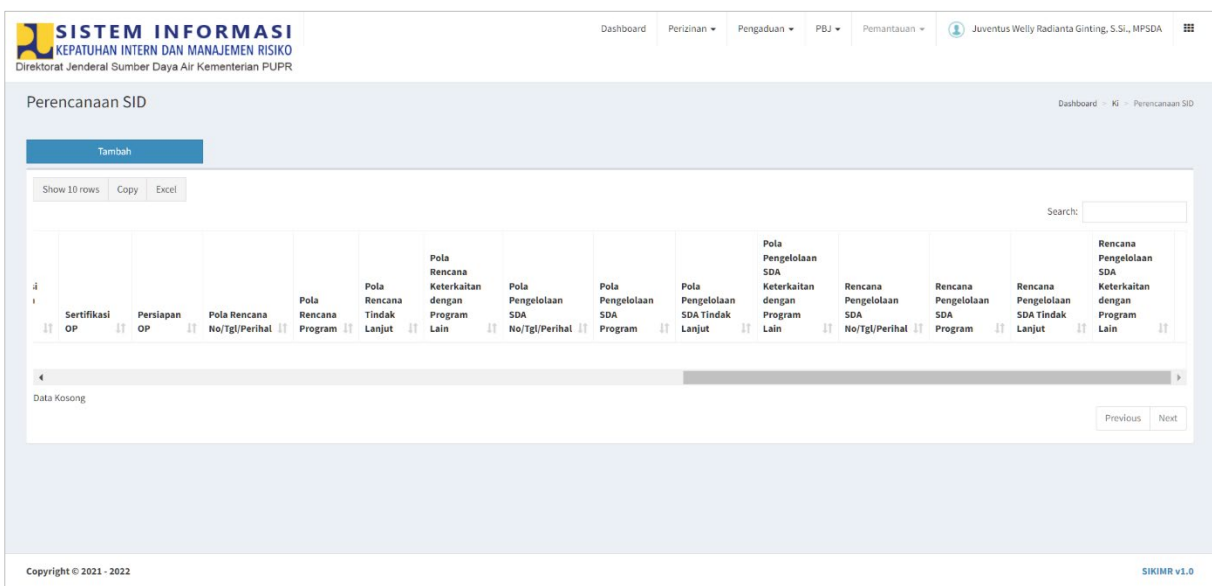

Untuk menambahkan data, klik tombol **Tambah** maka tampil form input data Perencanaan SID, yang terbagi kedalam beberapa tema data, yaitu:

## 1. Data **SID**, **Desain** dan **Dokumen Lingkungan**

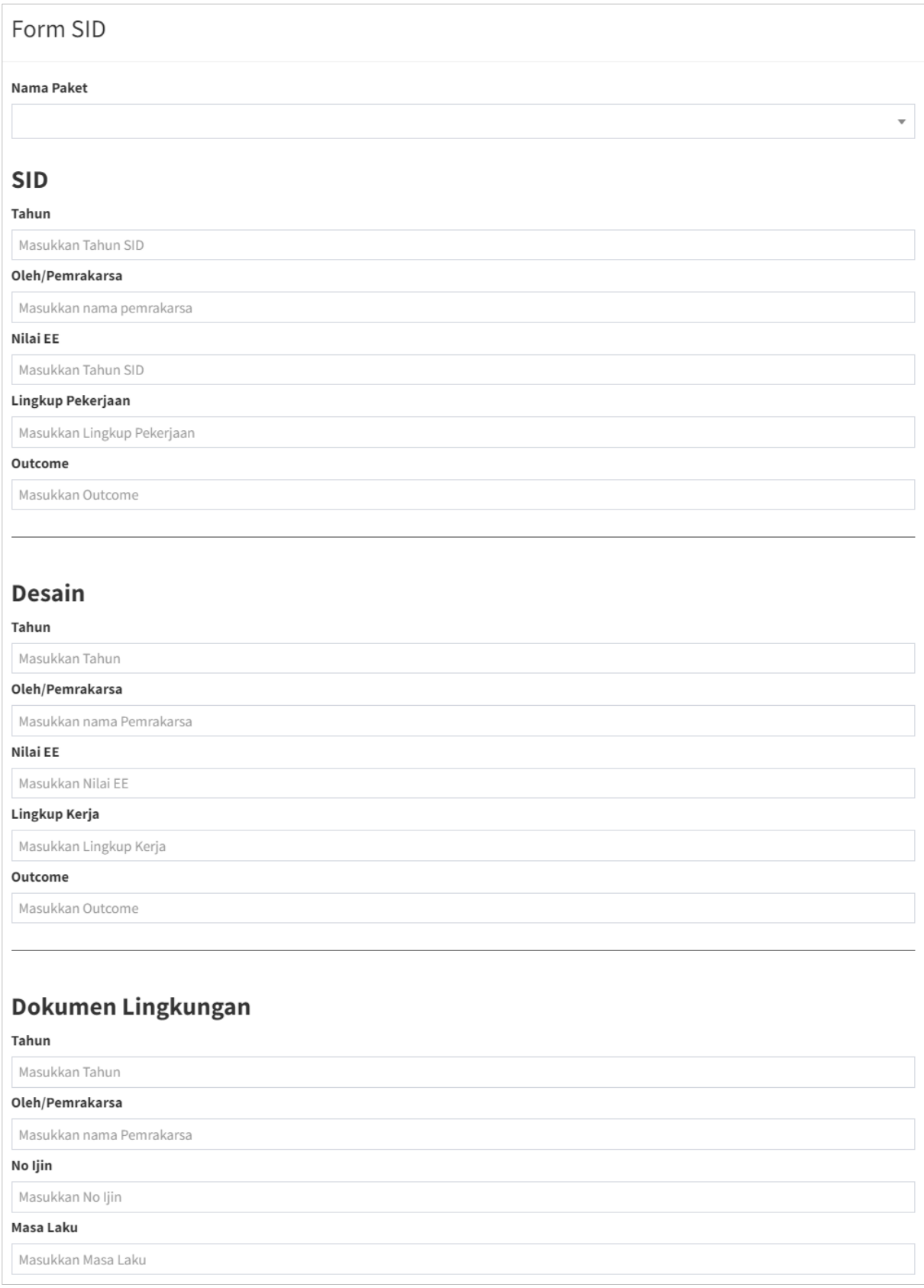

## 2. Data **Dokumen LARAP**, **Sertifikasi: Desain**-**Pengisian**-**OP** dan **Persiapan OP**

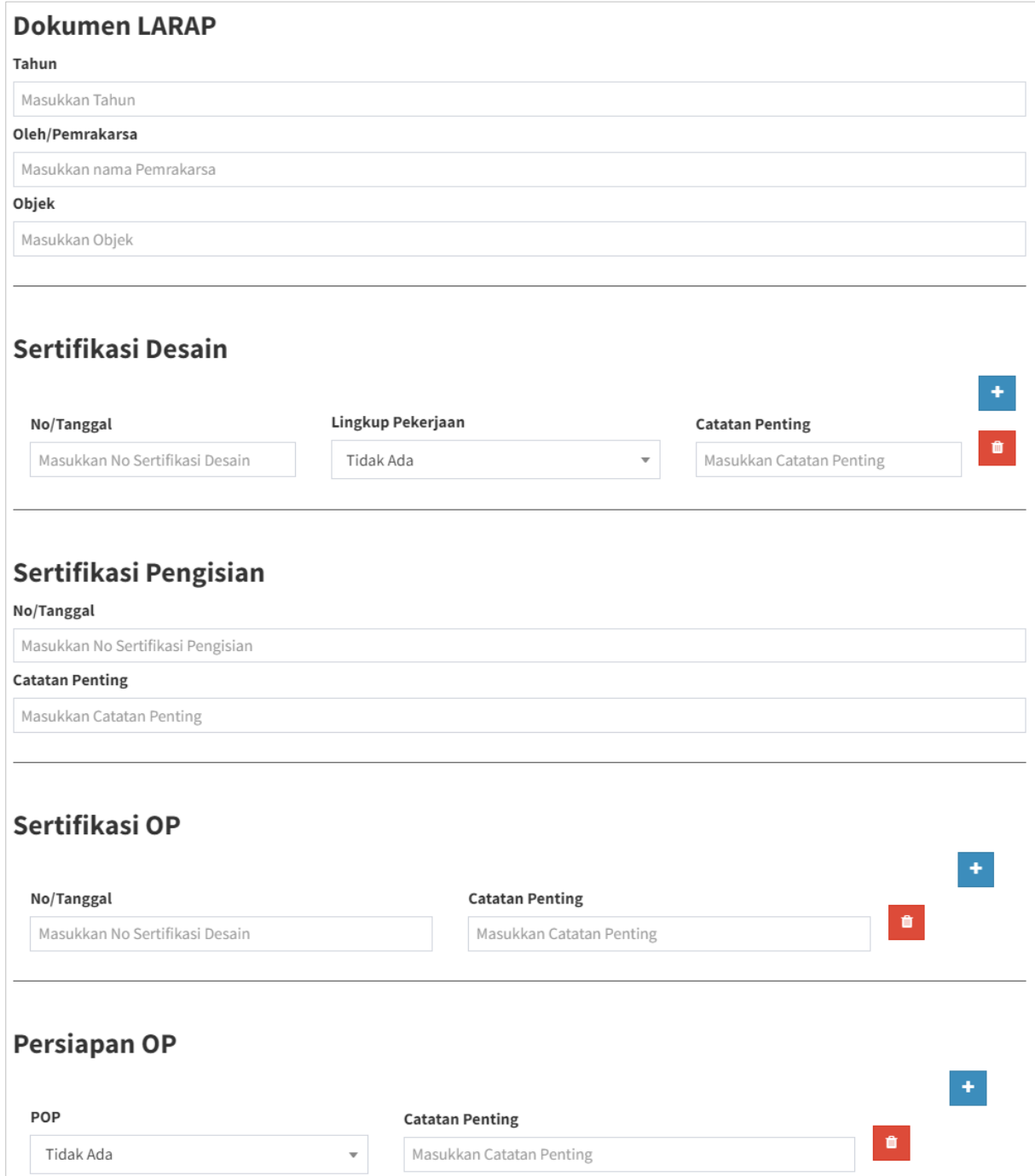

### 3. Data **Pola Rencana**, **Pola Pengelolaan SDA** dan **Rencana Pengelolaan SDA**

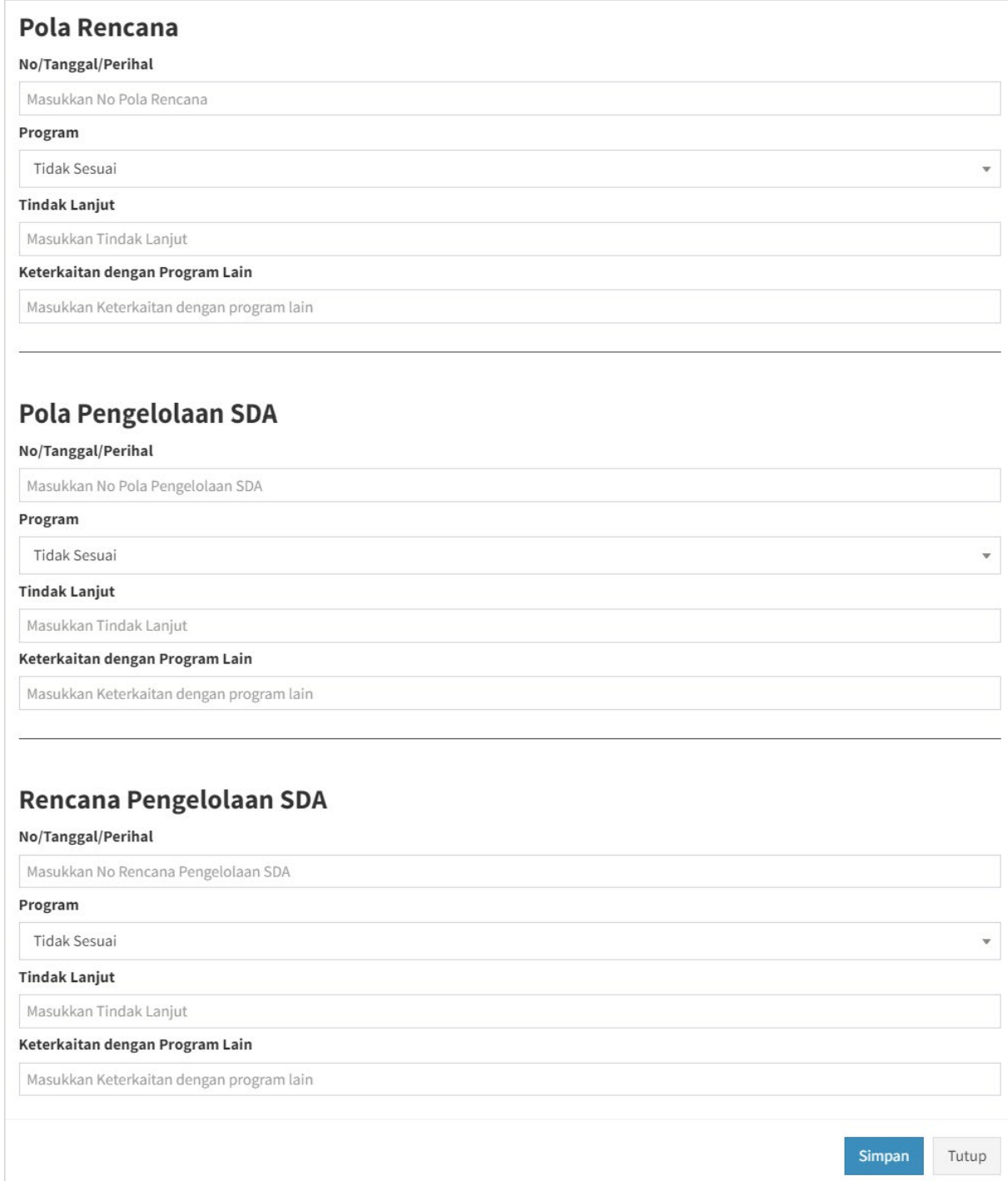

#### Mekanisme input data:

- Ketik isian data pada kotak teks yang tersedia.
- Pilih isian data dari dropdown list yang tersedia.
- Tambahkan data untuk isian yang bisa lebih dari satu record data, dengan klik tombol +.
- Jika ingin menghapus isian data, klik tombol ikon Delete.
- Klik tombol **Simpan** untuk menyimpan data.

## <span id="page-57-0"></span>**2. PENGADAAN TANAH**

Pilih menu: **Pemantauan**, klik sub menu: **Pengadaan Tanah** maka akan tampil data tabular (tabel) data Pengadaan Tanah yang menyajikan daftar record data Pengadaan Tanah.

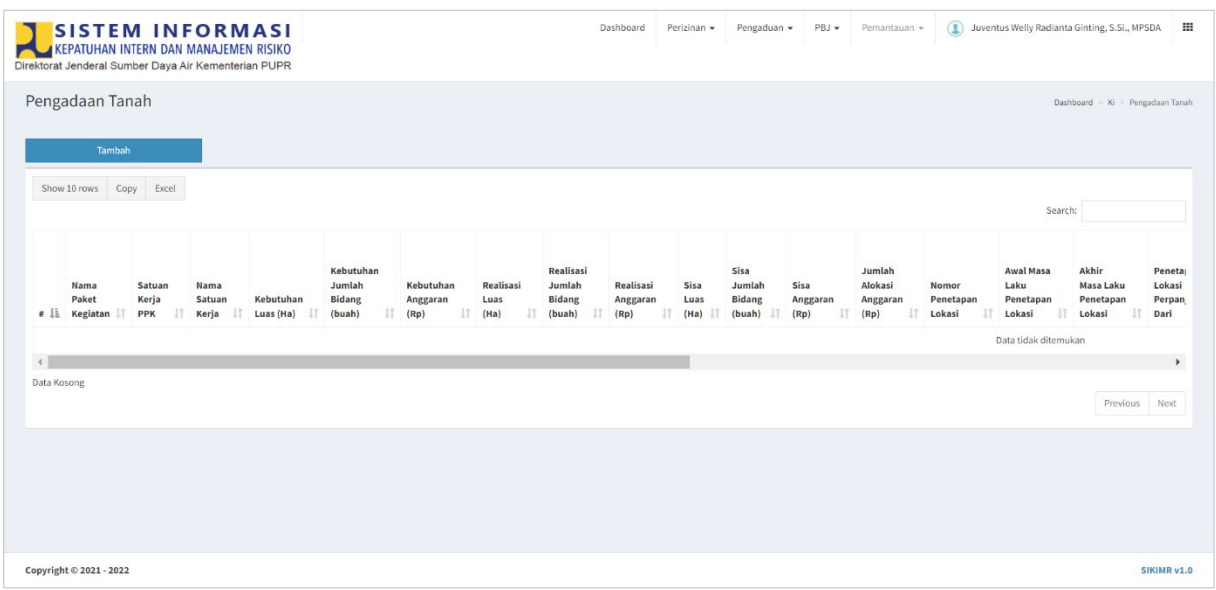

Untuk menambahkan data, klik tombol **Tambah** maka tampil form input data Pengadaan Tanah, yang terbagi kedalam beberapa tema data, yaitu:

### 1. Data **Satuan Kerja** dan **Kebutuhan Tanah**

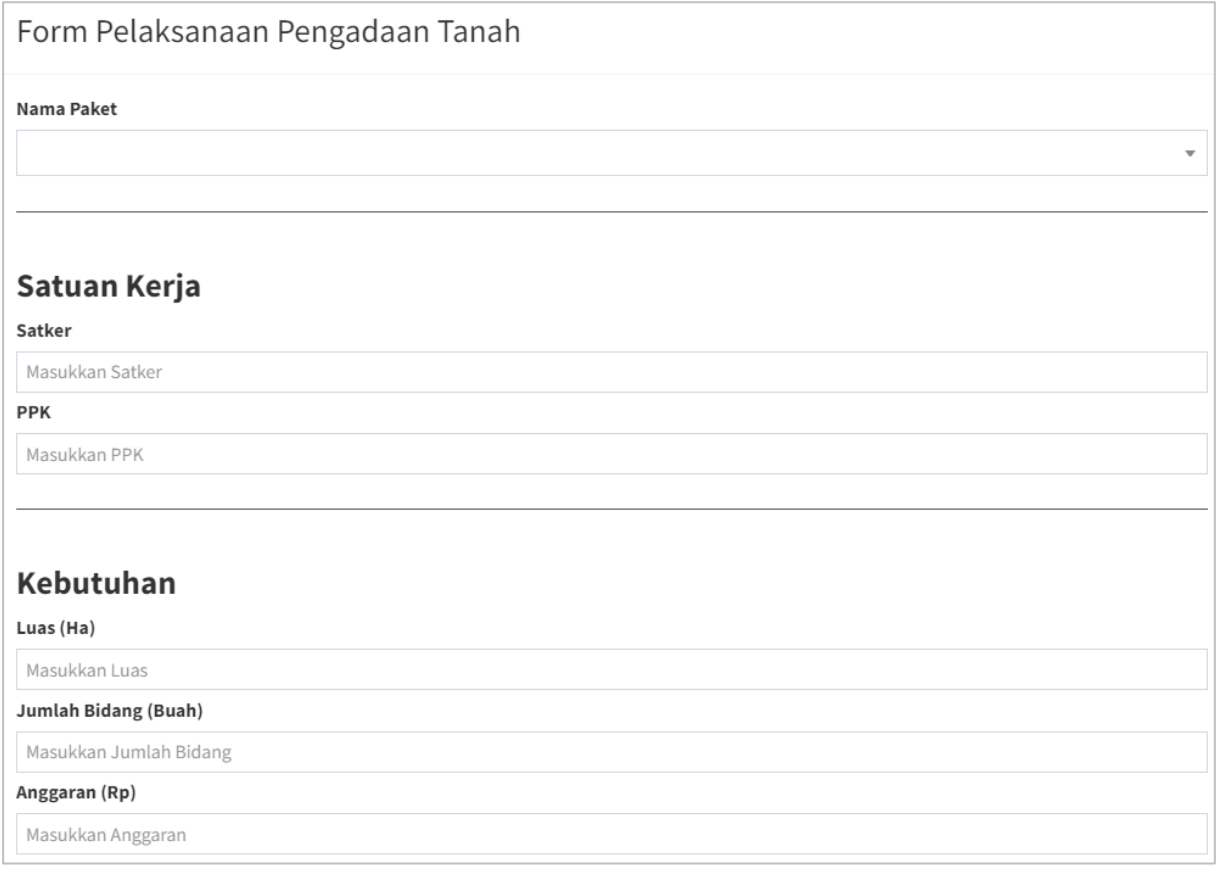

### 2. Data **Realisasi**, **Sisa**, **Alokasi Anggaran**, **Penetapan Lokasi** dan **Monev**

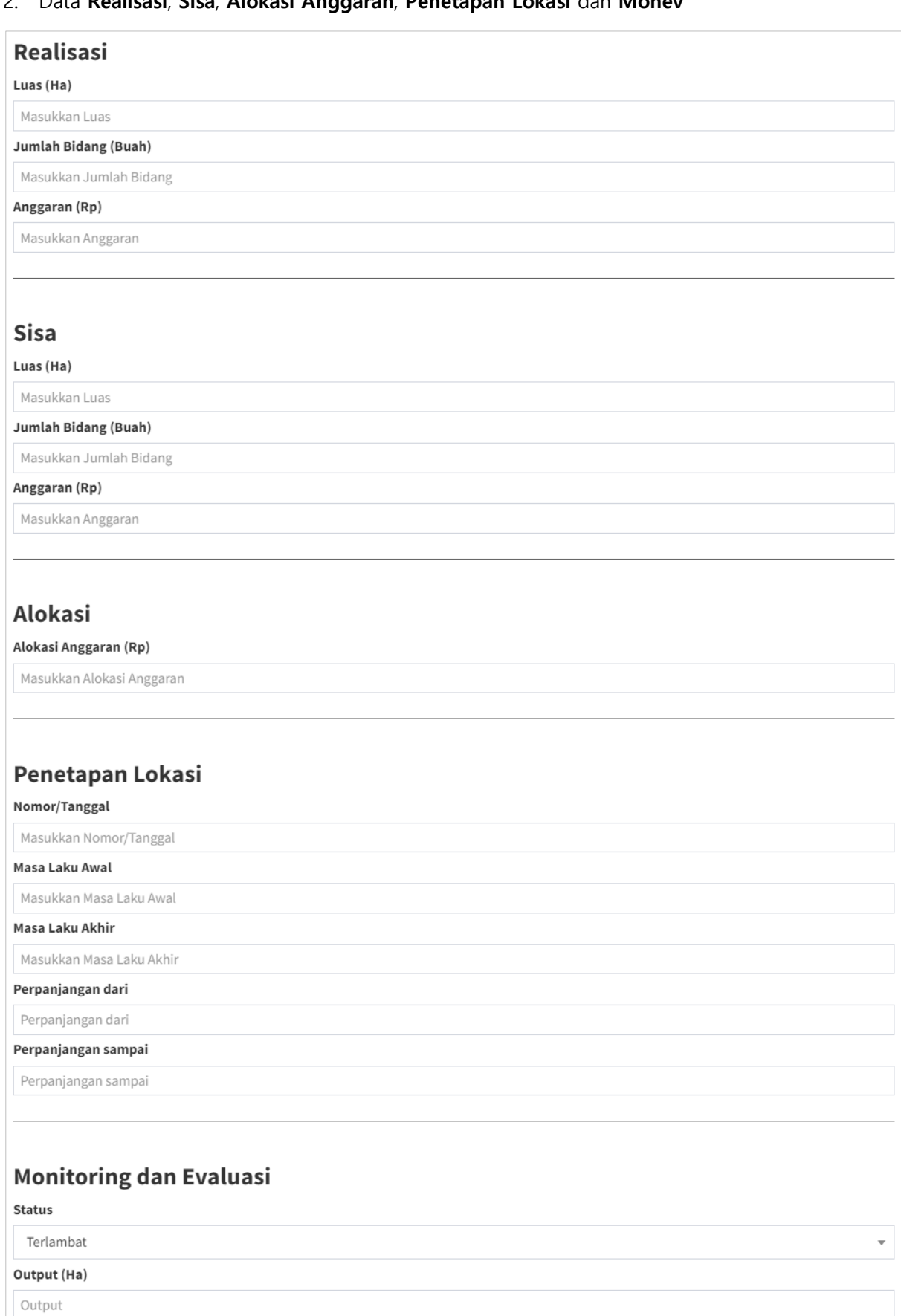

#### 3. Data **Faktor Penyebab Terhambat** dan **Potensi Risiko**

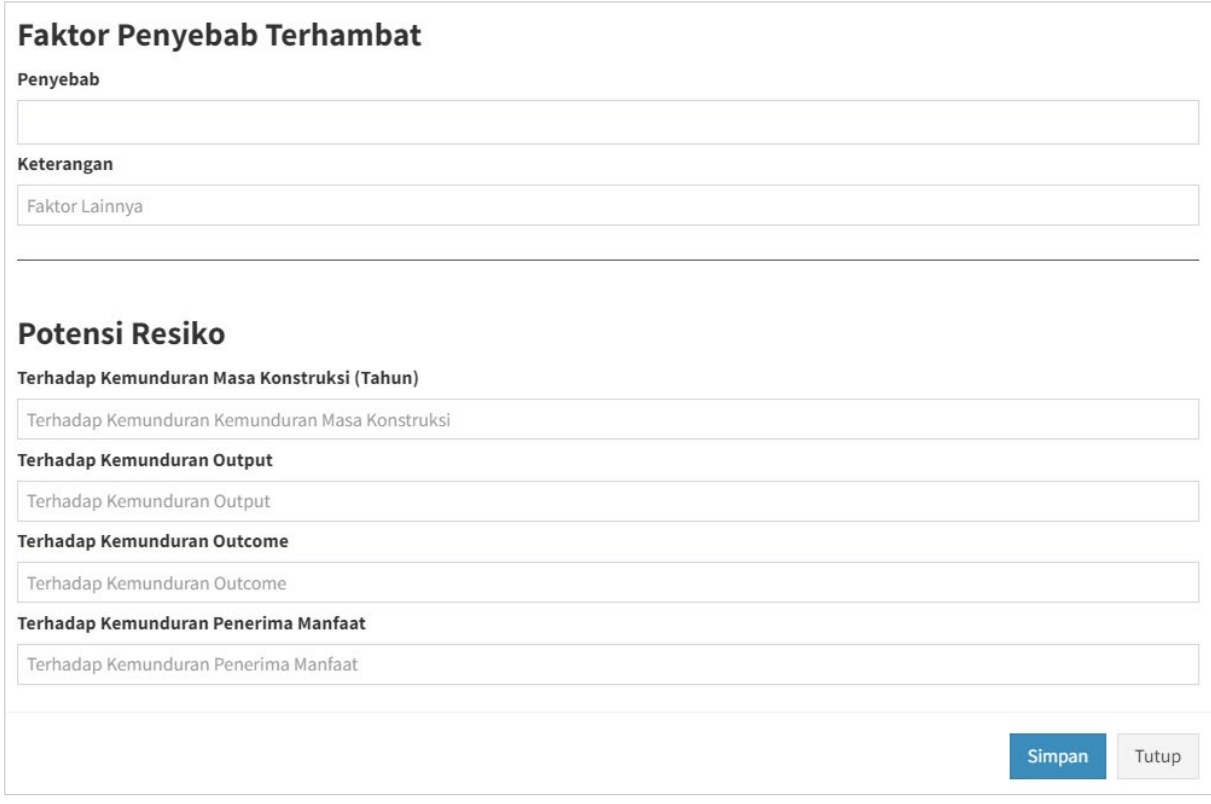

Mekanisme input data:

- Ketik isian data pada kotak teks yang tersedia.
- Pilih isian data dari dropdown list yang tersedia.
- <span id="page-59-0"></span>• Klik tombol **Simpan** untuk menyimpan data.

## **3. PELAKSANAAN OP KONTRAKTUAL**

Pilih menu: **Pemantauan**, klik sub menu: **OP Kontraktual** maka akan tampil data tabular (tabel) data OP Kontraktual yang menyajikan daftar record data Pelaksanaan OP Kontraktual.

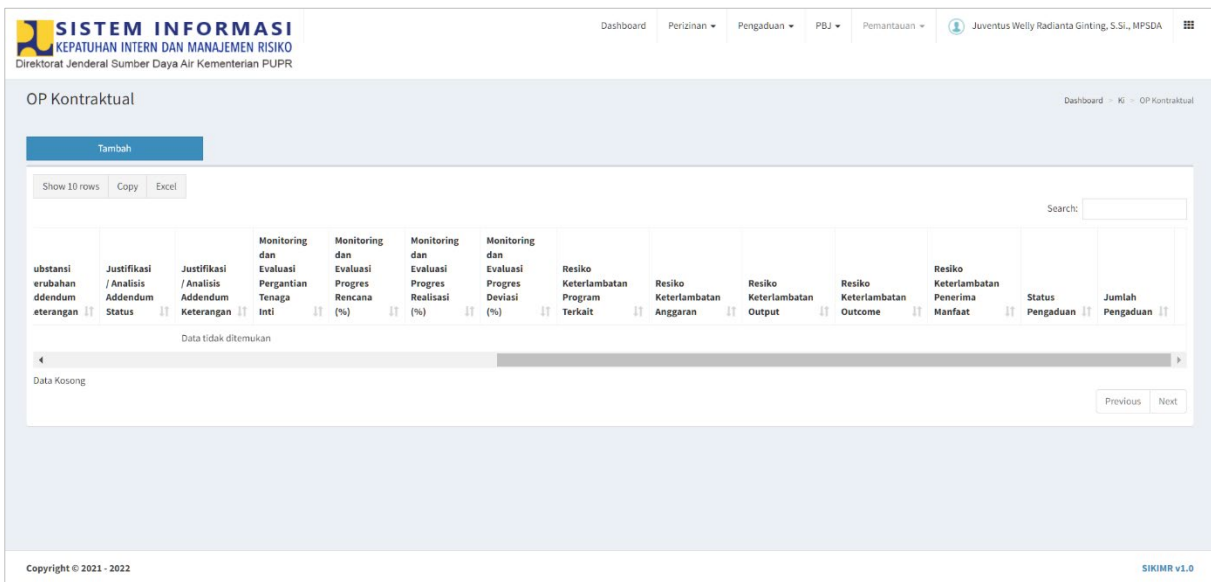

Untuk menambahkan data, klik tombol **Tambah** maka tampil form input data OP Kontraktual, yang terbagi kedalam beberapa tema data, yaitu:

## 1. Data **Kontrak** dan **Addendum Kontrak**

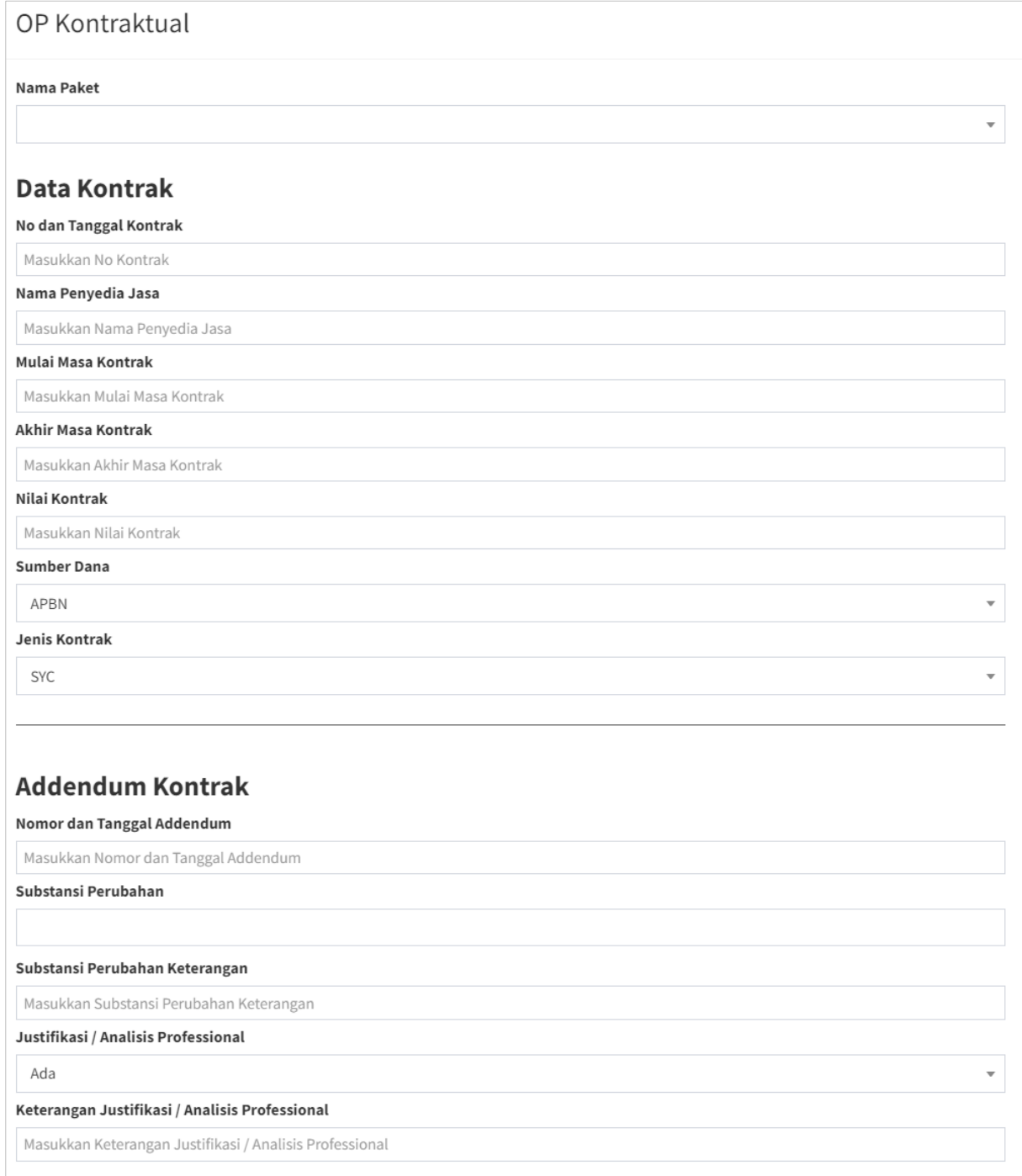

### 2. Data **Monev**, **Risiko Keterlambatan** dan **Pengaduan**

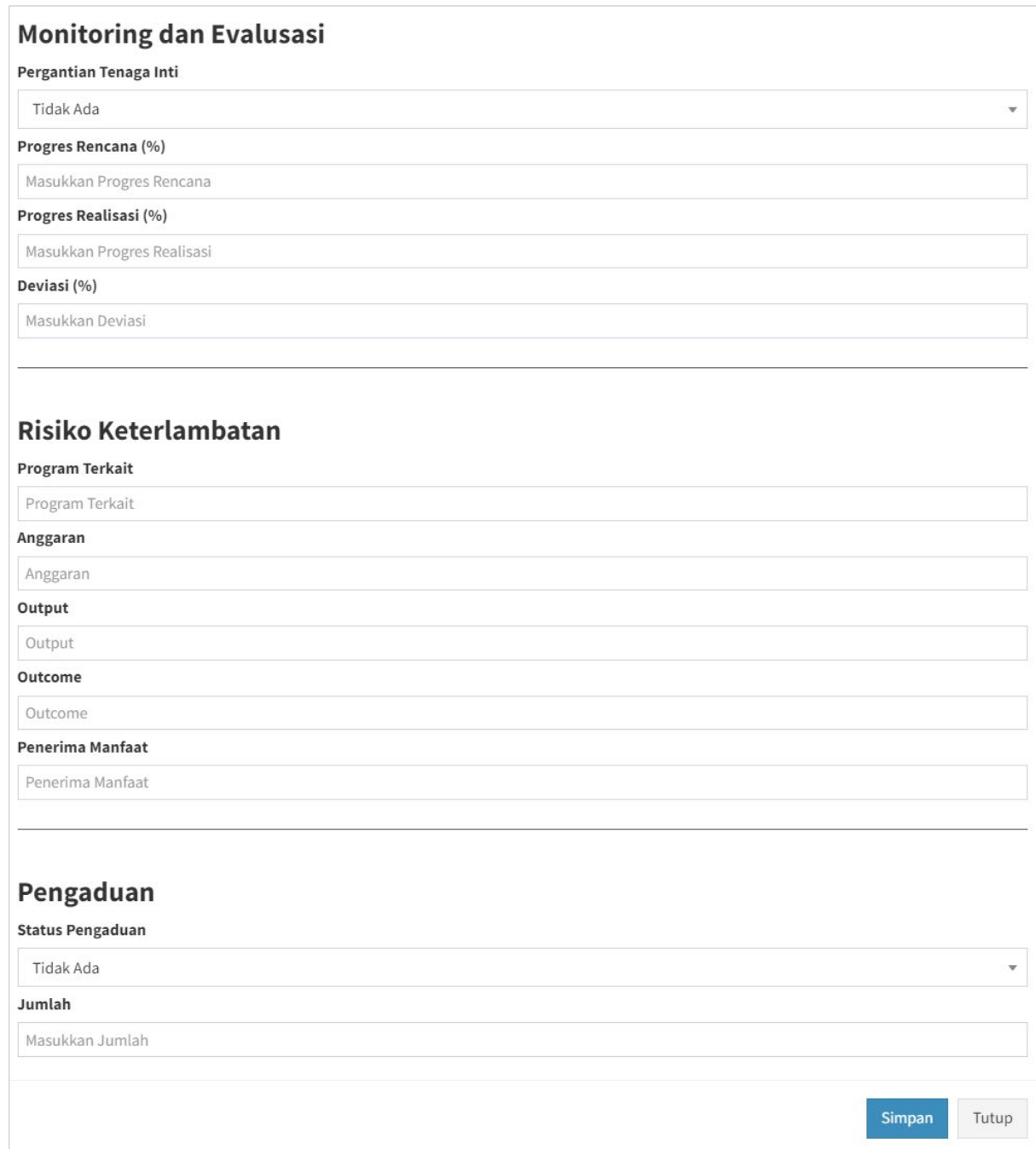

Mekanisme input data:

- Ketik isian data pada kotak teks yang tersedia.
- Pilih isian data dari dropdown list yang tersedia.
- <span id="page-61-0"></span>• Klik tombol **Simpan** untuk menyimpan data.

## **4. PELAKSANAAN OP SWAKELOLA**

Pilih menu: **Pemantauan**, klik sub menu: **OP Swakelola** maka akan tampil data tabular (tabel) data OP Swakelola yang menyajikan daftar record data Pelaksanaan OP Swakelola.

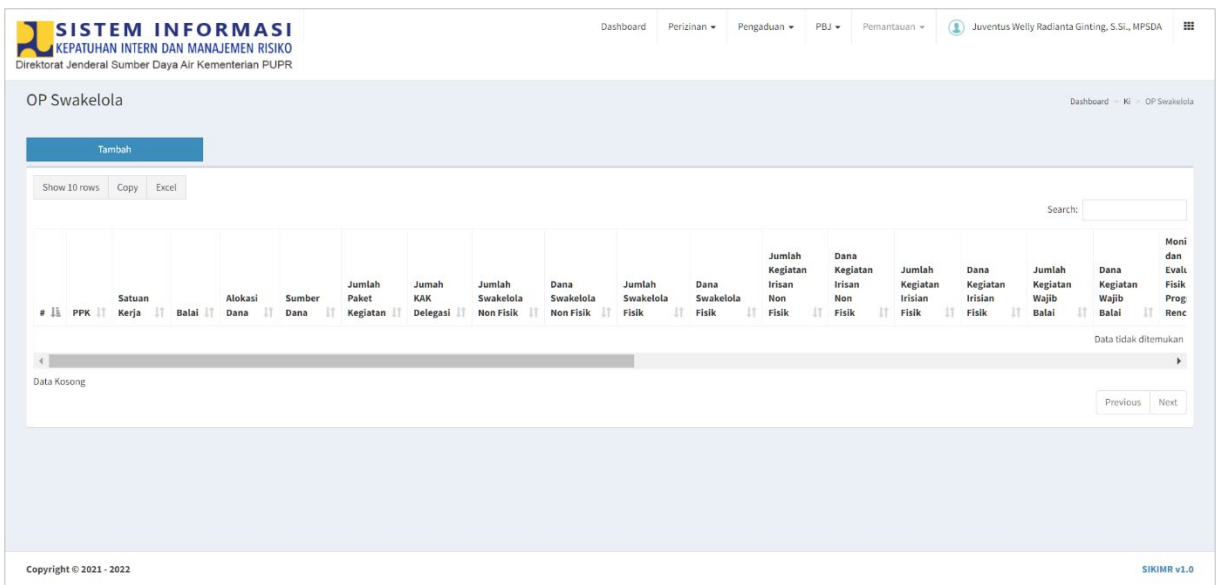

Untuk menambahkan data, klik tombol **Tambah** maka tampil form input data OP Swakelola, yang terbagi kedalam beberapa tema data, yaitu:

## 1. Data **Unit Kerja**

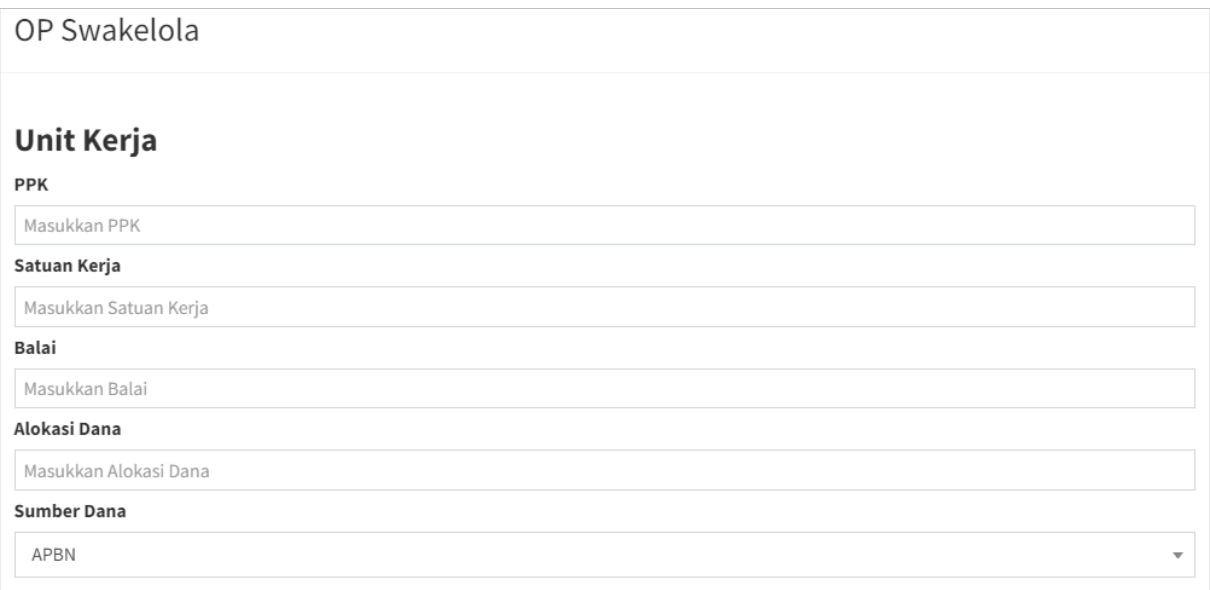

## 2. Data **Paket Kegiatan** dan **Monev**

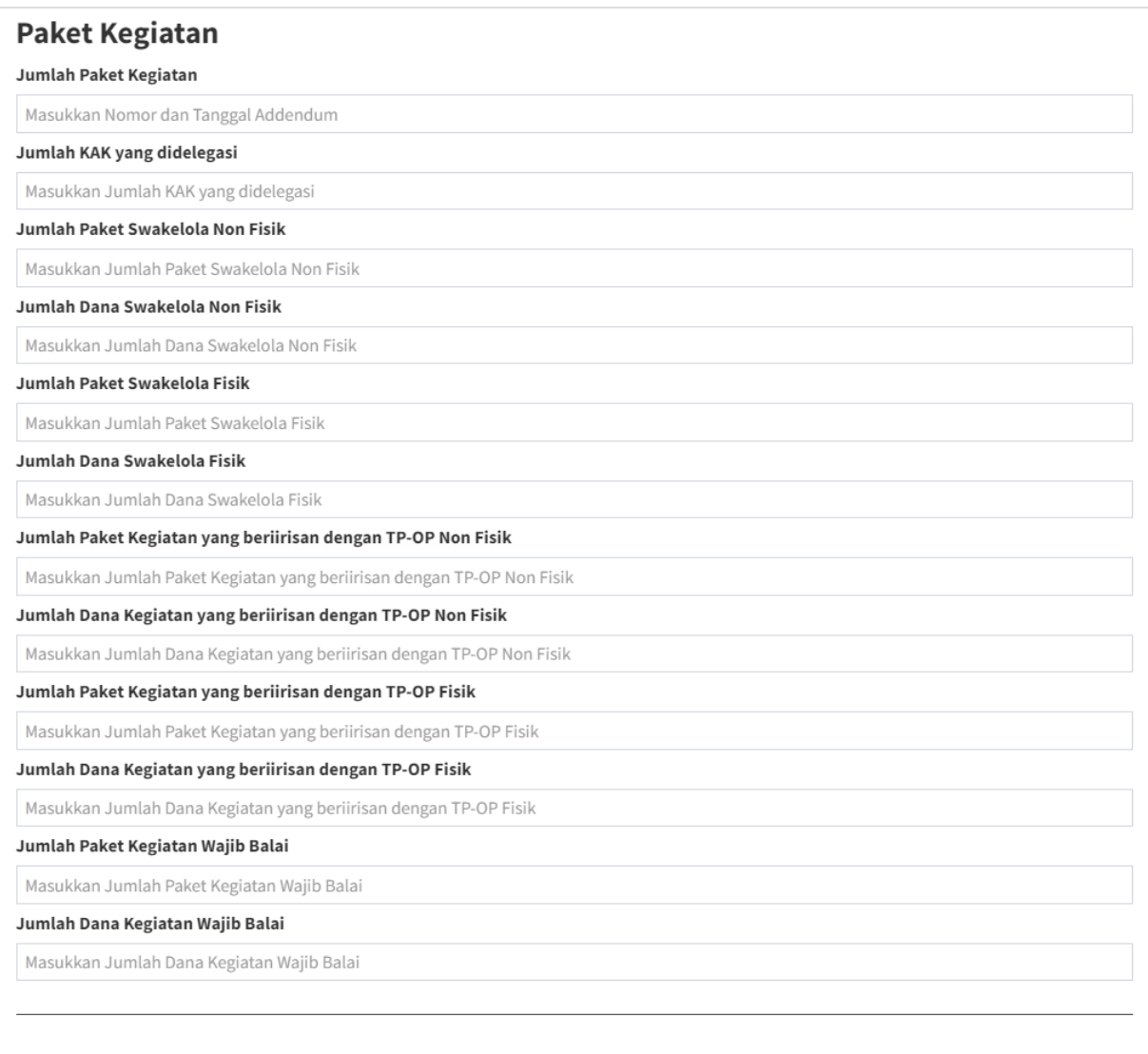

## Monitoring dan Evalusasi

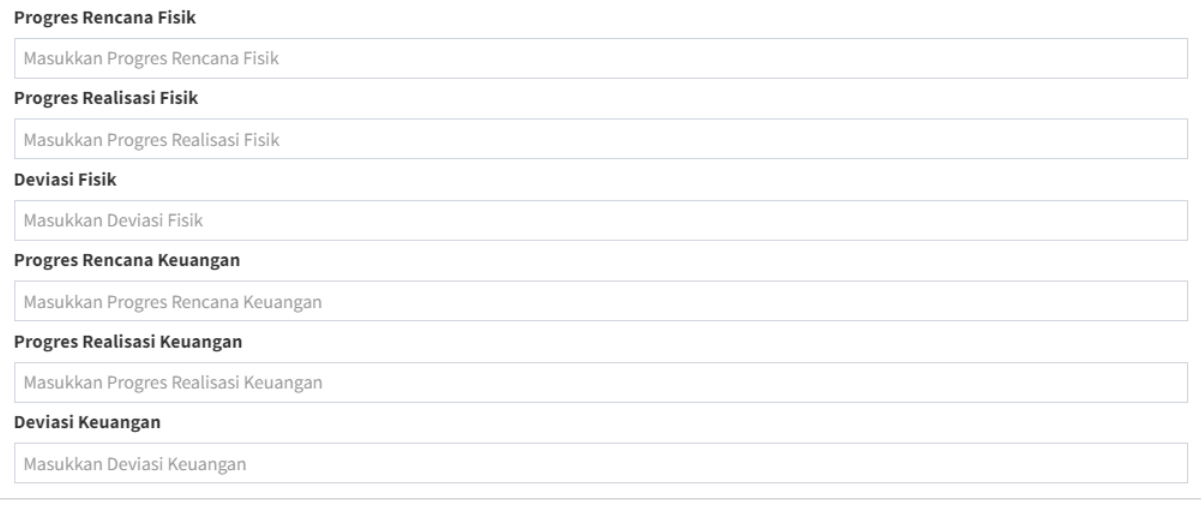

#### 3. Data **Risiko Keterlambatan** dan **Pengaduan**

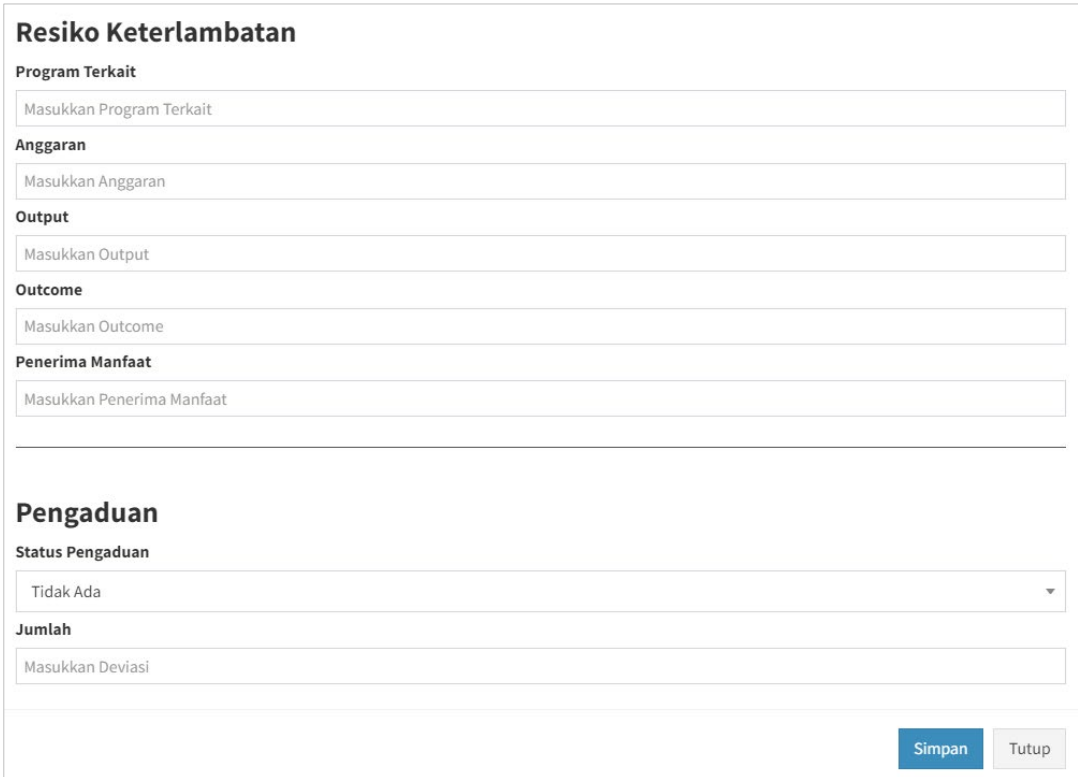

Mekanisme input data:

- Ketik isian data pada kotak teks yang tersedia.
- Pilih isian data dari dropdown list yang tersedia.
- <span id="page-64-0"></span>• Klik tombol **Simpan** untuk menyimpan data.

## **5. PELAKSANAAN SKPD TP-OP**

Pilih menu: **Pemantauan**, klik sub menu: **TP OP** maka akan tampil data tabular (tabel) TP OP yang menyajikan daftar record data Pelaksanaan SKPD TP-OP.

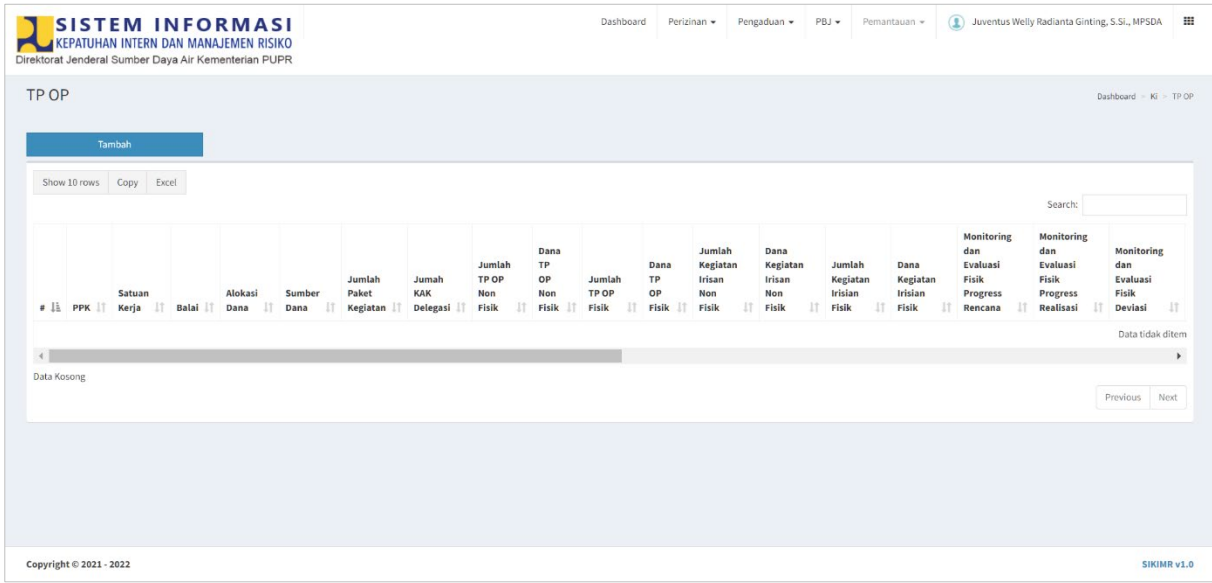

Untuk menambahkan data, klik tombol **Tambah** maka tampil form input data TP-OP, yang terbagi kedalam beberapa tema data, yaitu:

## 1. Data **Unit Kerja** dan **Paket Kegiatan**

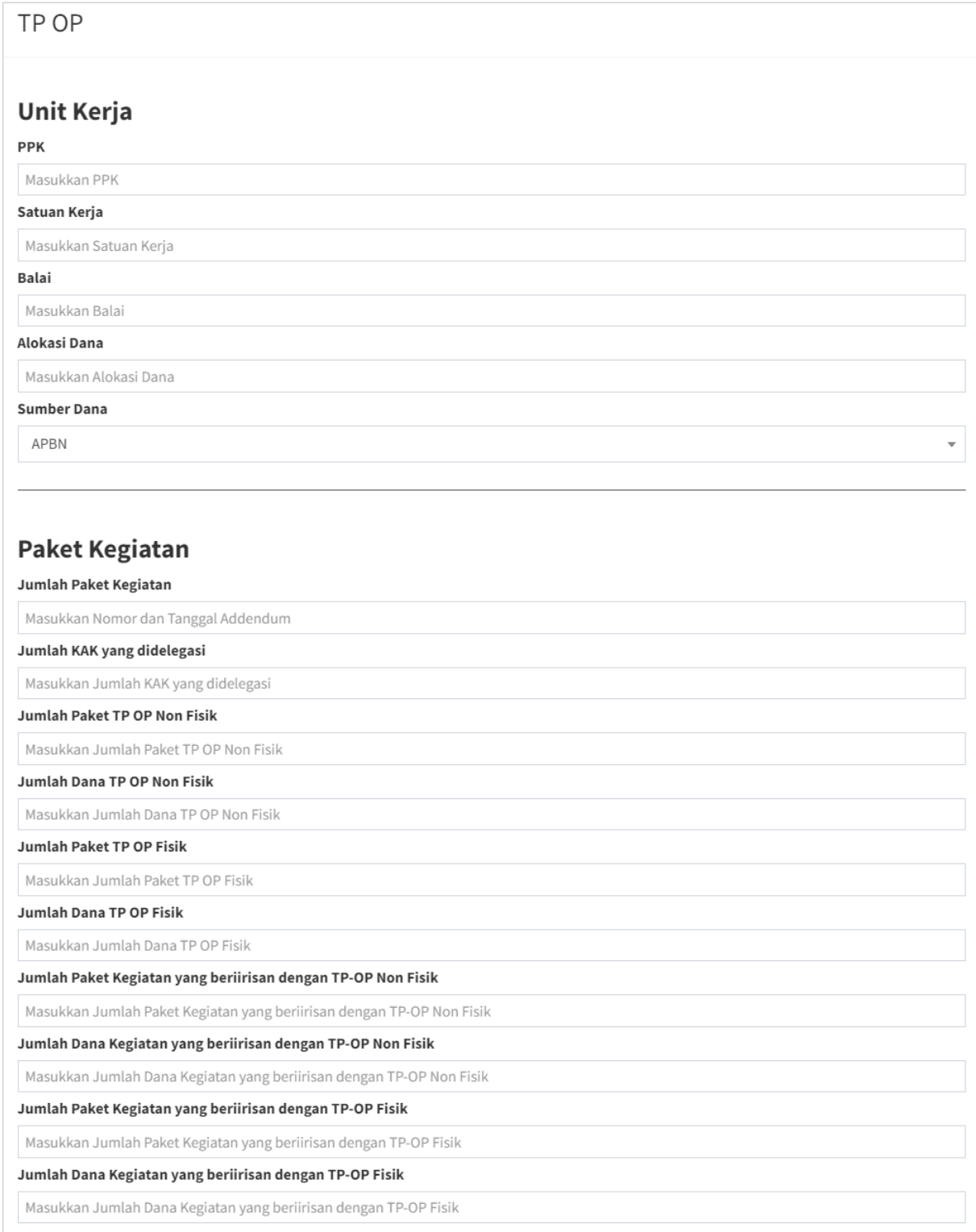

### 2. Data **Monev** dan **Risiko Keterlambatan**

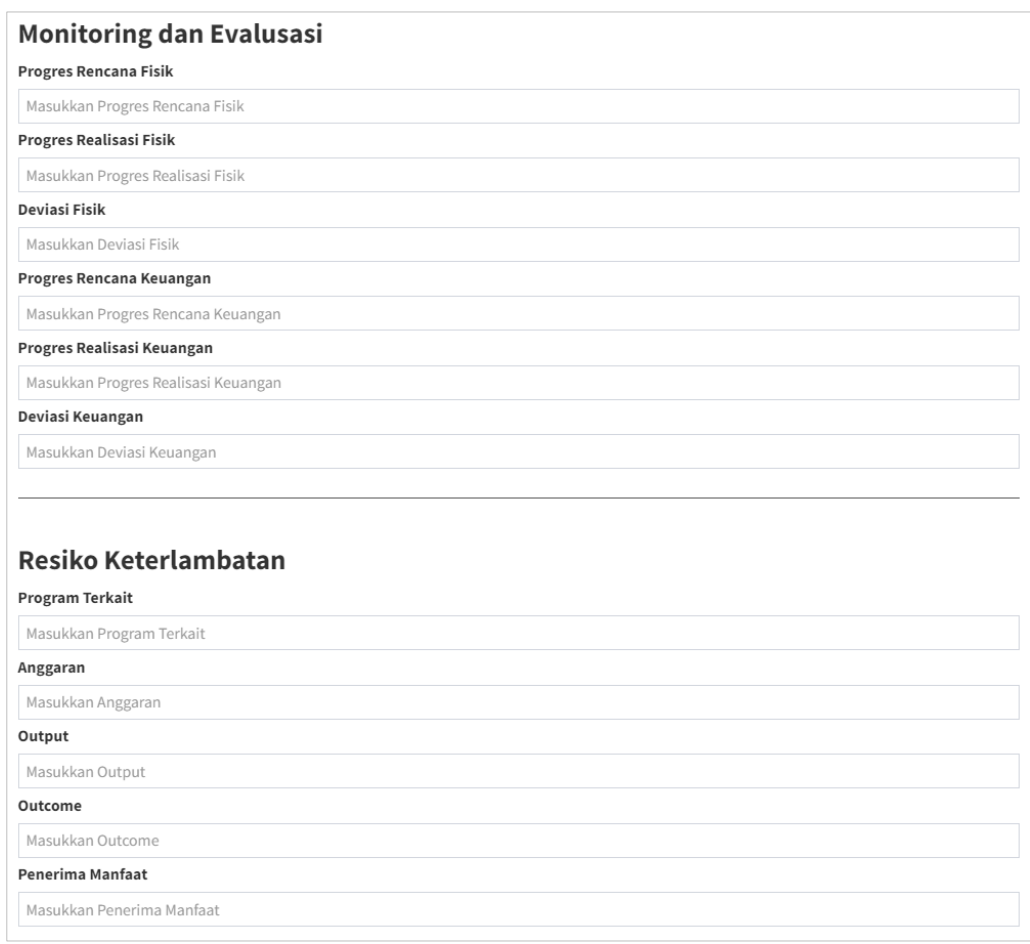

## 3. Data **Pengaduan** dan **Laporan Pelaksanaan TP-OP**

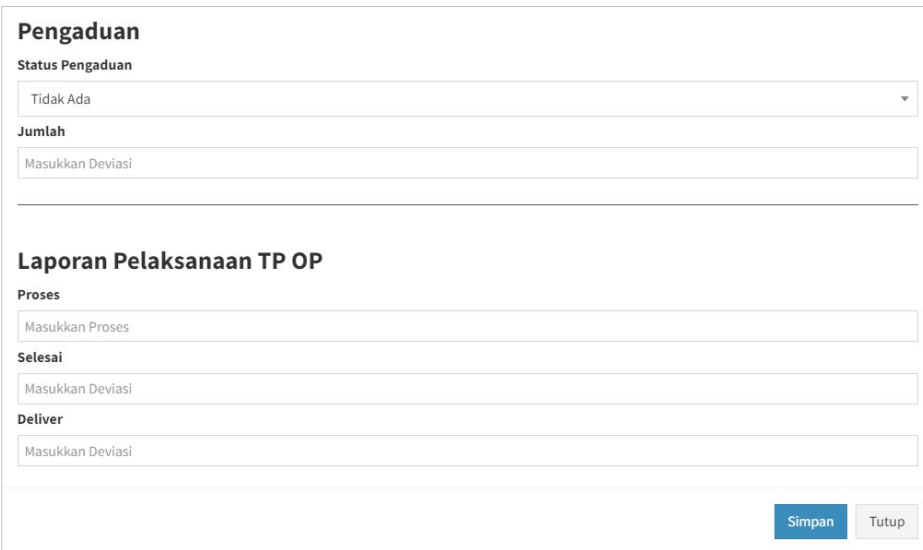

### Mekanisme input data:

- Ketik isian data pada kotak teks yang tersedia.
- Pilih isian data dari dropdown list yang tersedia.
- Klik tombol **Simpan** untuk menyimpan data.

## <span id="page-67-0"></span>**KONTAK KAMI**

Kementerian Pekerjaan Umum dan Perumahan Rakyat Direktorat Jenderal Sumber Daya Air Direktorat Kepatuhan Intern Sub Direktorat Pengendalian Kepatuhan Intern dan Manajemen Risiko

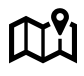

Gedung Ditjen Sumber Daya Air - Kementerian PUPR JL. Pattimura No. 20, Kebayoran Baru - Jakarta Selatan 12110